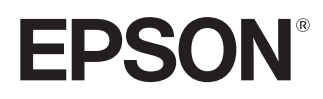

# **使用說明書**

# **EH-TW7100 EH-TW7000**

Home Projector

# <span id="page-1-0"></span>**使用每一份說明書**

此投影機的說明書編排方式如下。

#### **安全使用須知**/**支援與維修指南**

包含安全使用投影機以及支援與維修指南、故障排除檢查清單等等的資訊。使用投影機 之前,務必先閱讀本指南。

**使用說明書** (**本指南**)

包含使用投影機之前的設定與基本操作、配置選單以及處理問題與執行例行維護的資訊。

#### **設定說明書**

包含設定投影機步驟的資訊。先閱讀本節。

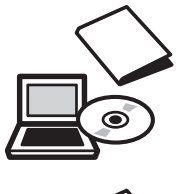

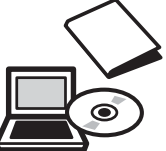

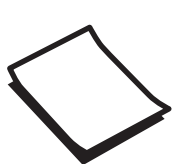

# <span id="page-2-0"></span>**說明書中符號的意義**

### **安全使用須知**

本文件和投影機均使用圖像符號來顯示安全使用投影機的方法。 下面顯示符號及其意義。請了解並遵守注意事項的符號,避免造成人身傷害和財產損失。

# $\Lambda$  警告

本符號代表若有疏忽,可能因錯誤操作而造成人身傷害或 甚至死亡的注意事項。

# **注意**

本符號代表若有疏忽,可能因錯誤操作而造成人身傷害或 外傷的注意事項。

## **一般資訊使用須知**

## **注意**

指出可能會導致損壞或發生功能失常的程序。

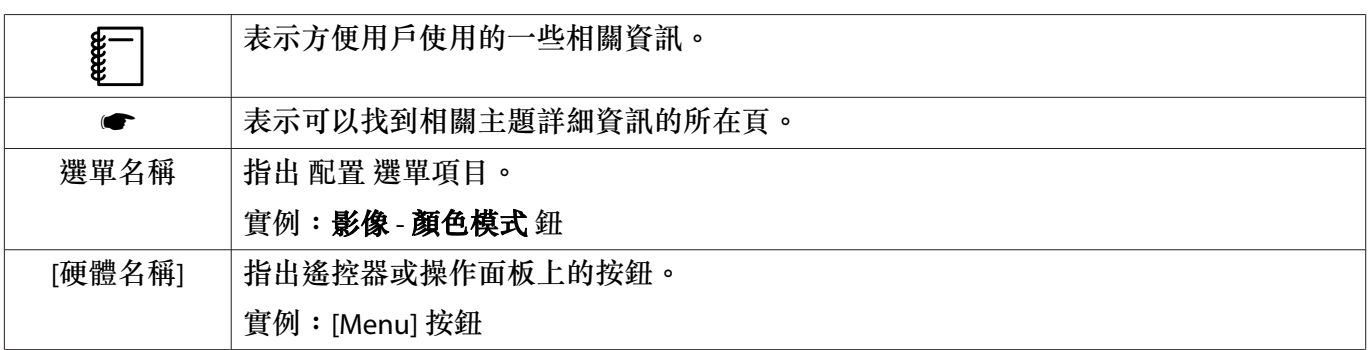

## **關於"本產品"或"本投影機"的使用**

除了主要投影機組件之外,隨附的項目或選購的配件可能也會使用"本產品"或"本投影機"來稱呼。

 $\ddot{\phantom{a}}$ 

 $\sim$ 

 $\ddot{\phantom{a}}$ 

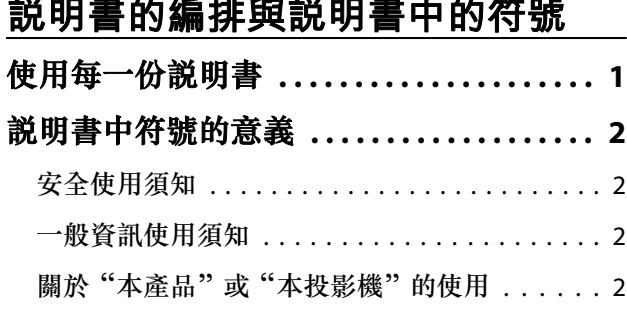

 $\overline{\phantom{a}}$ 

L

 $\sim$   $\sim$ 

# **簡介**

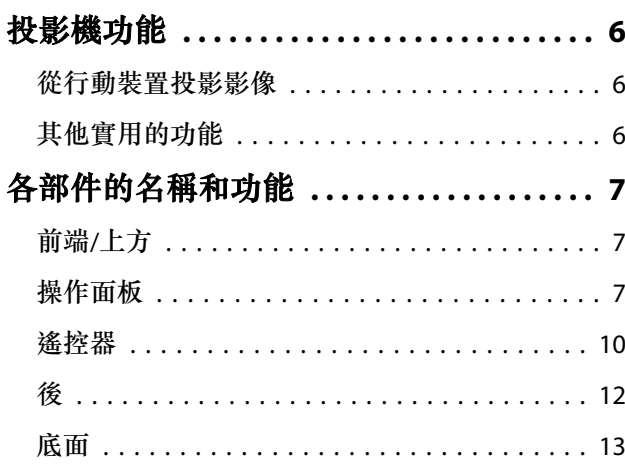

# **準備**

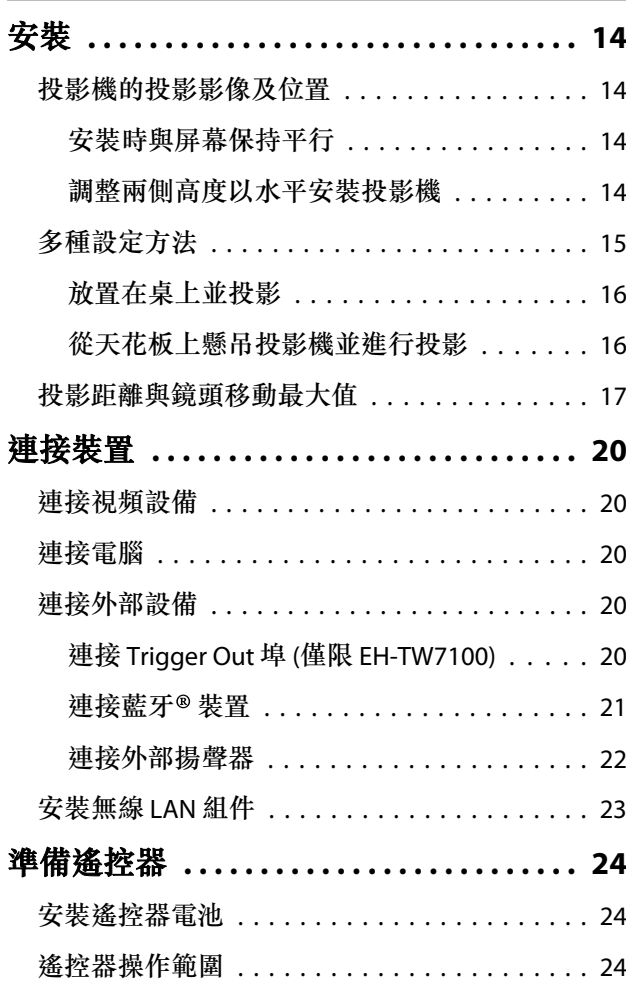

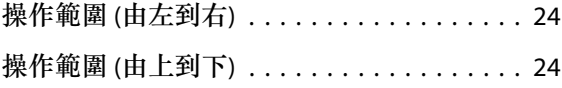

# **基本操作**

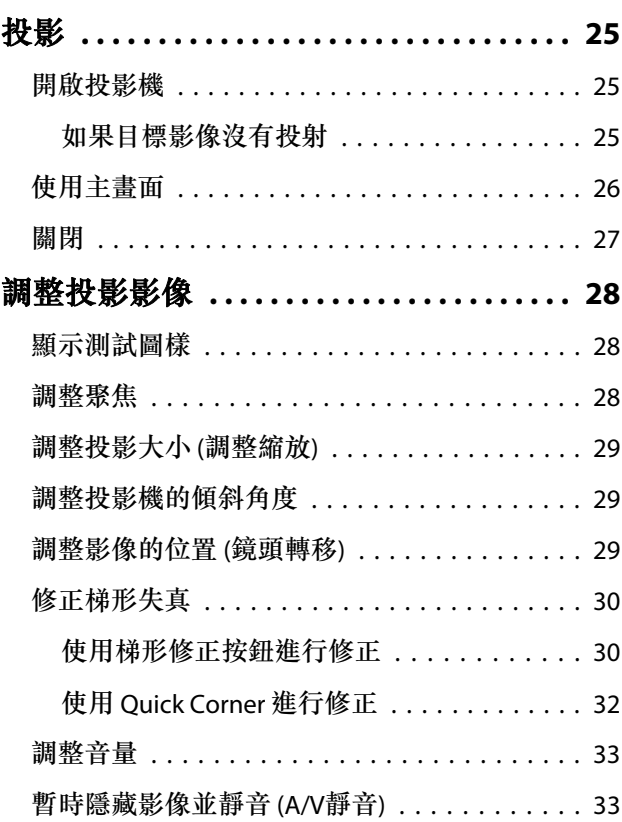

# **調整影像**

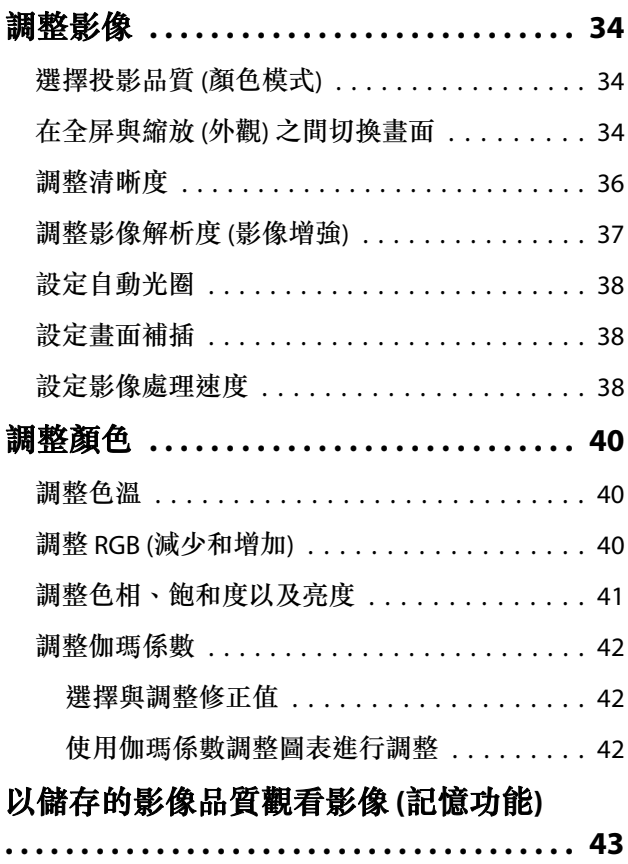

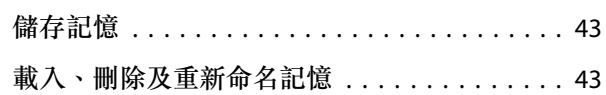

# 實用的功能

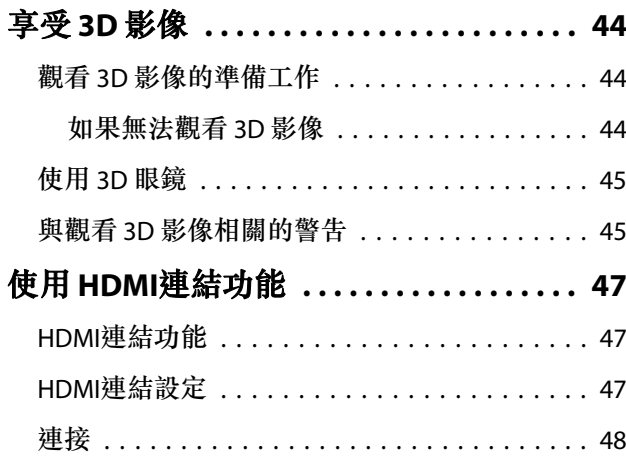

# 使用網路上的投影機

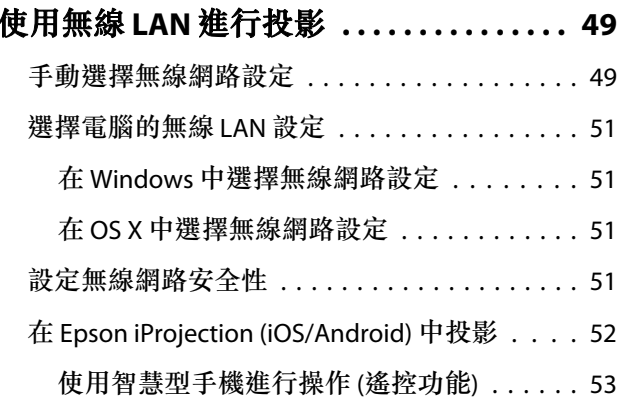

# 配置 選單

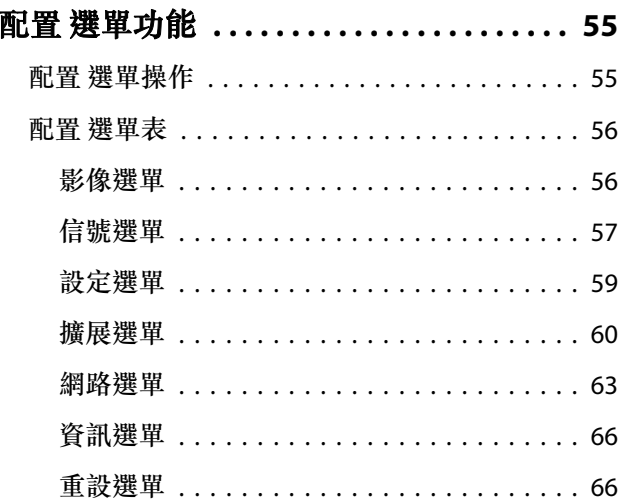

# 故障排除

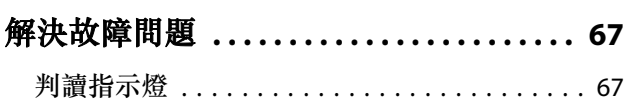

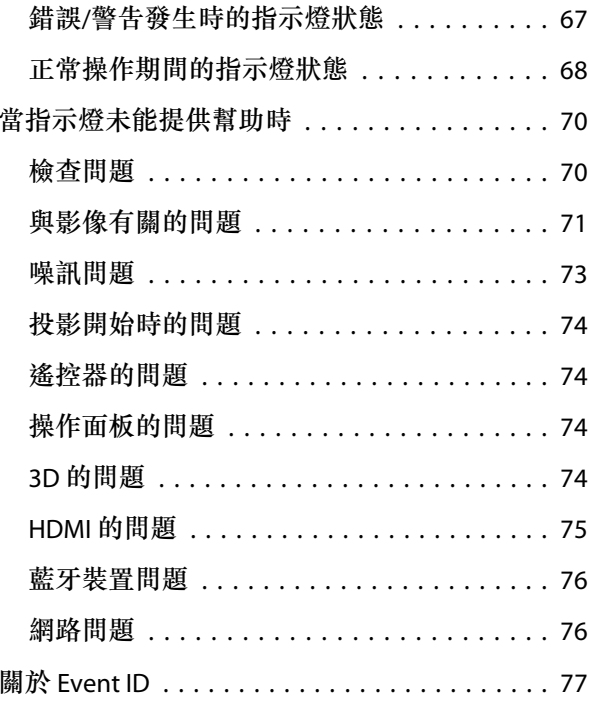

# 維修

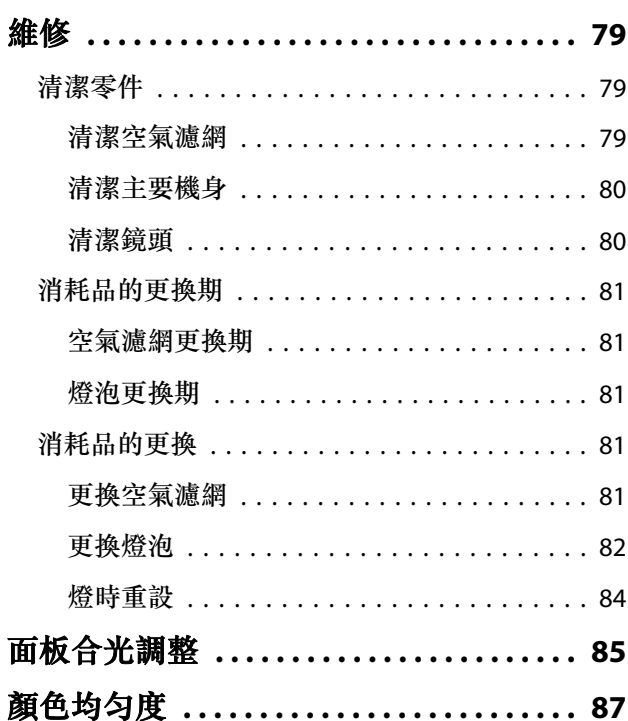

# 附錄

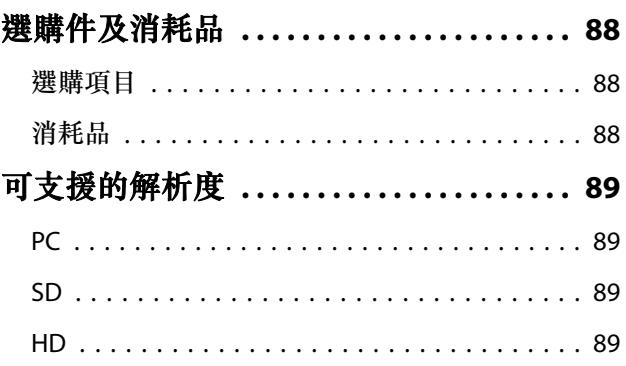

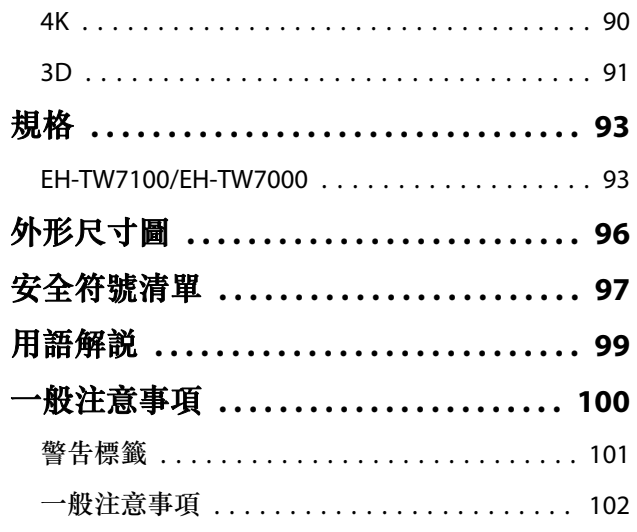

# <span id="page-6-0"></span>**投影機功能**

### **從行動裝置投影影像**

使用 Epson iProjection 時,您可用無線方式將投影機連接至 智慧型手機和平板電腦。您可以從 App Store 或 Google Play 免費下載 Epson iProjection。 ● 第[52](#page-52-0)頁

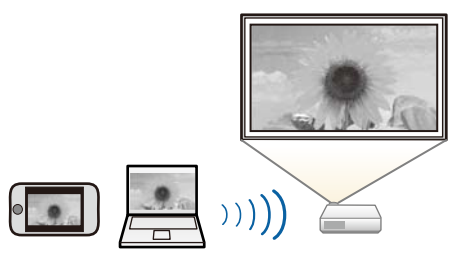

### **其他實用的功能**

此外,也提供下列實用的功能。

- 透過內部揚聲器播放音頻。讓您不需要外部揚聲器即可享受音訊。(僅限 EH-TW7100)
- 從智慧型手機遙控操作。透過使用 Epson iProjection,您可從智慧型手機或平板電腦操控投影機。 第[53](#page-53-0)頁

# <span id="page-7-0"></span>**4 各部件的名稱和功能**

# **前端**/**上方**

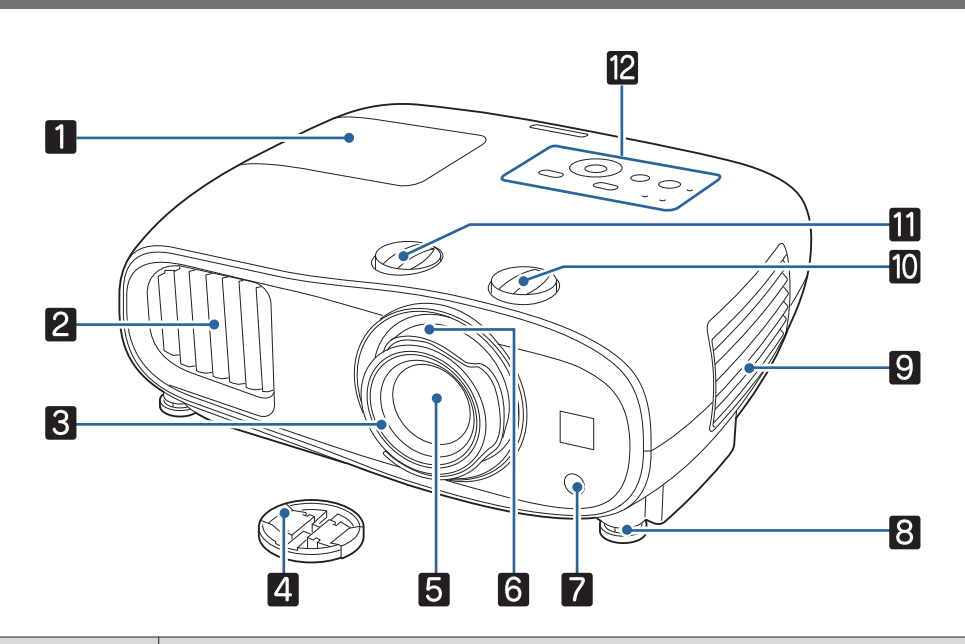

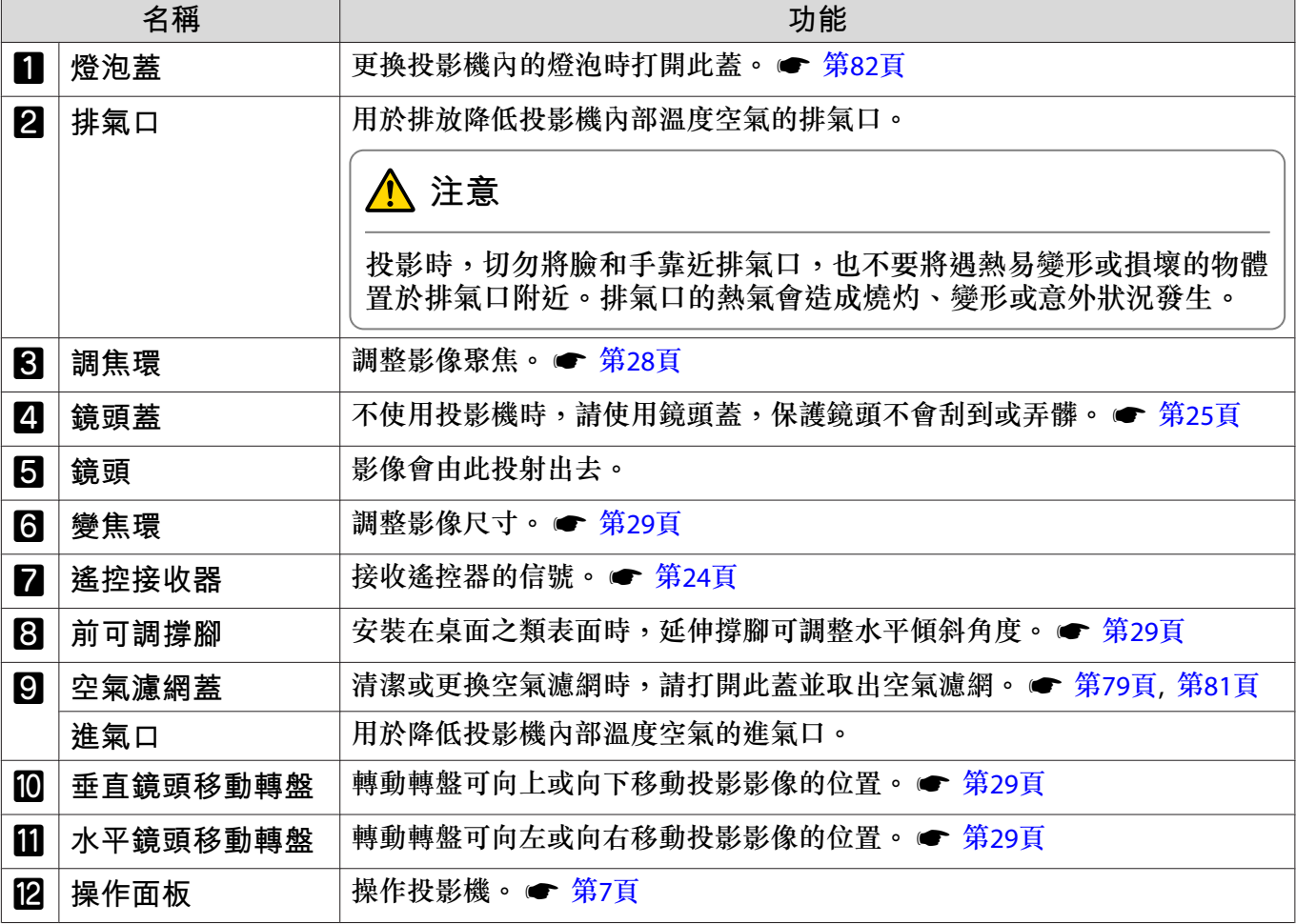

# **操作面板**

操作面板會依您使用的投影機機型而有不同。本節中的範例適用於 EH-TW7100 的操作面板。

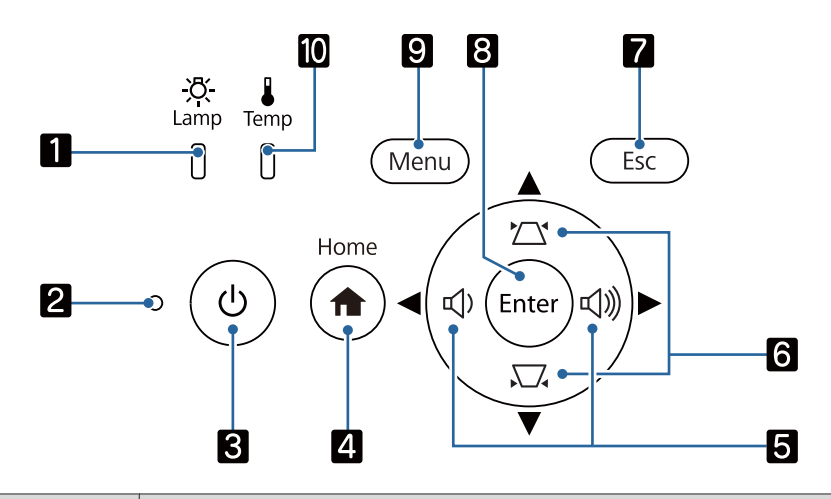

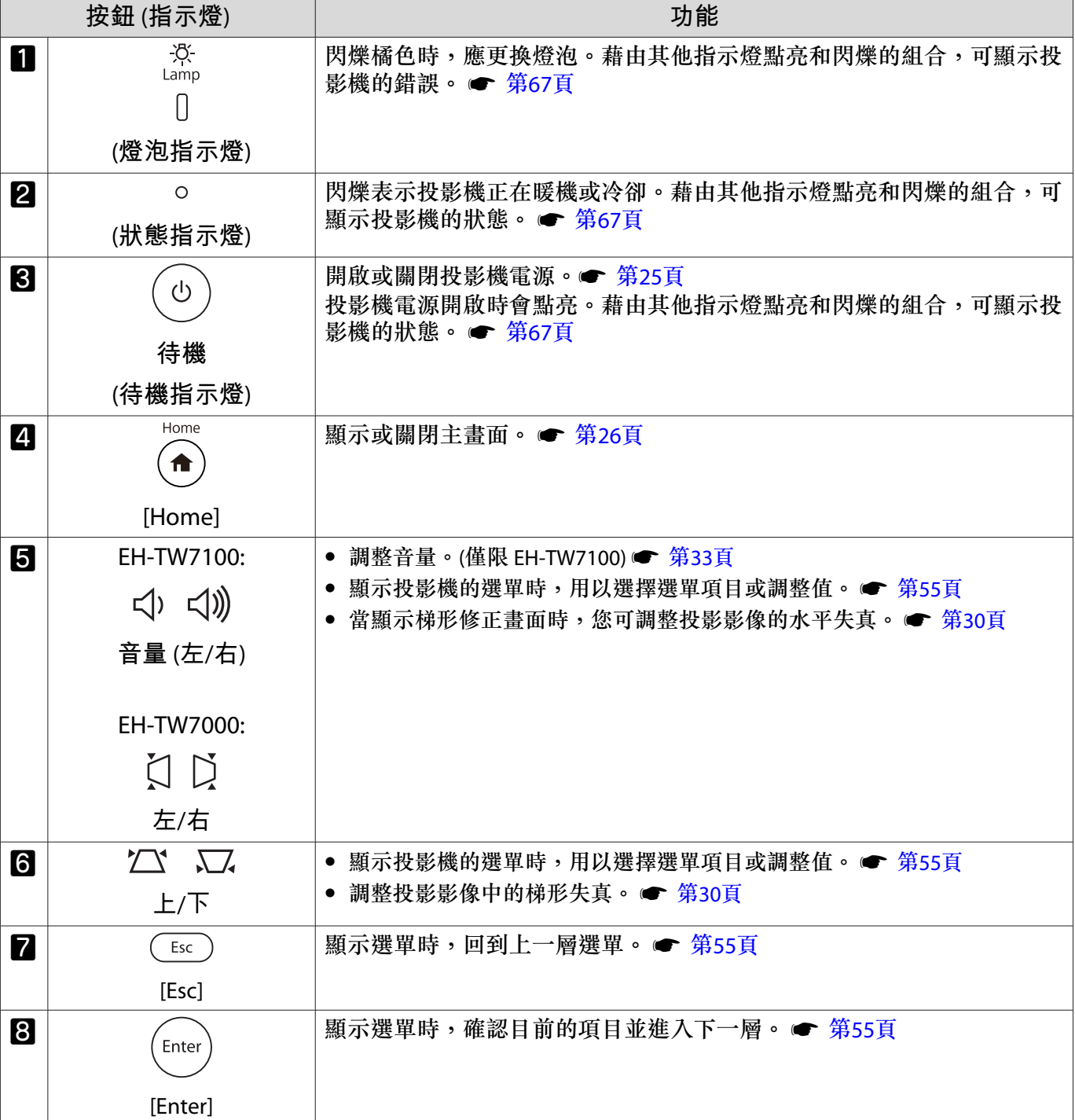

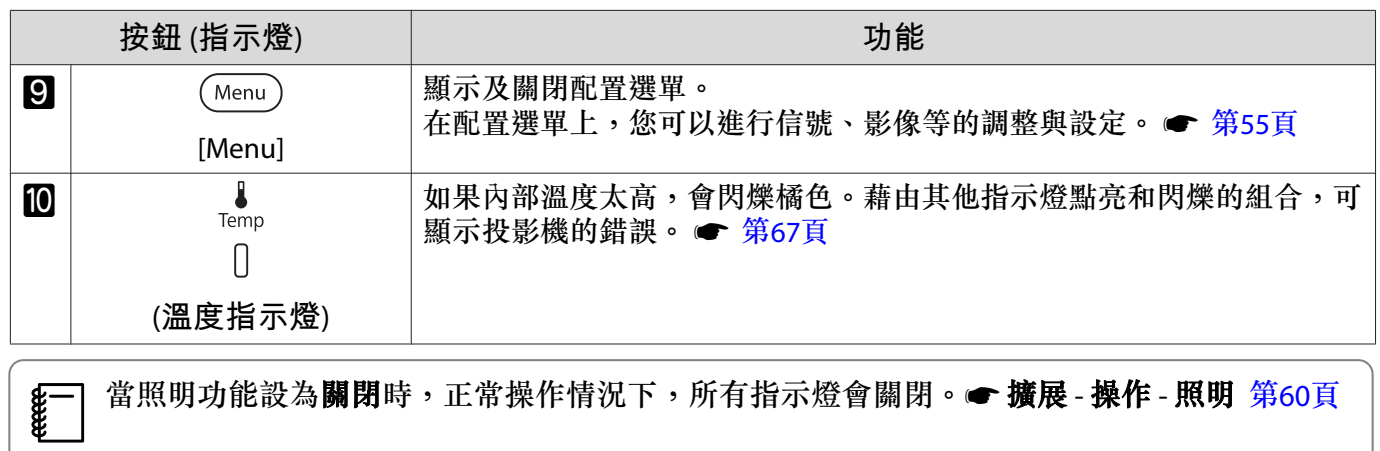

<span id="page-10-0"></span>**遙控器**

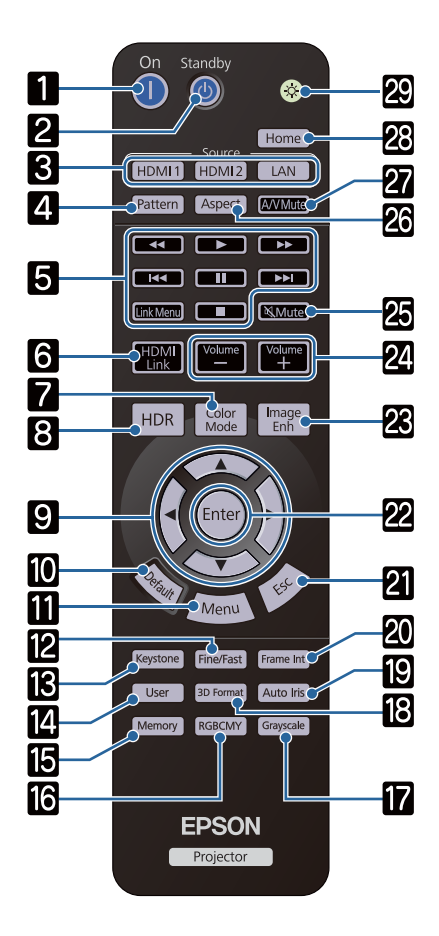

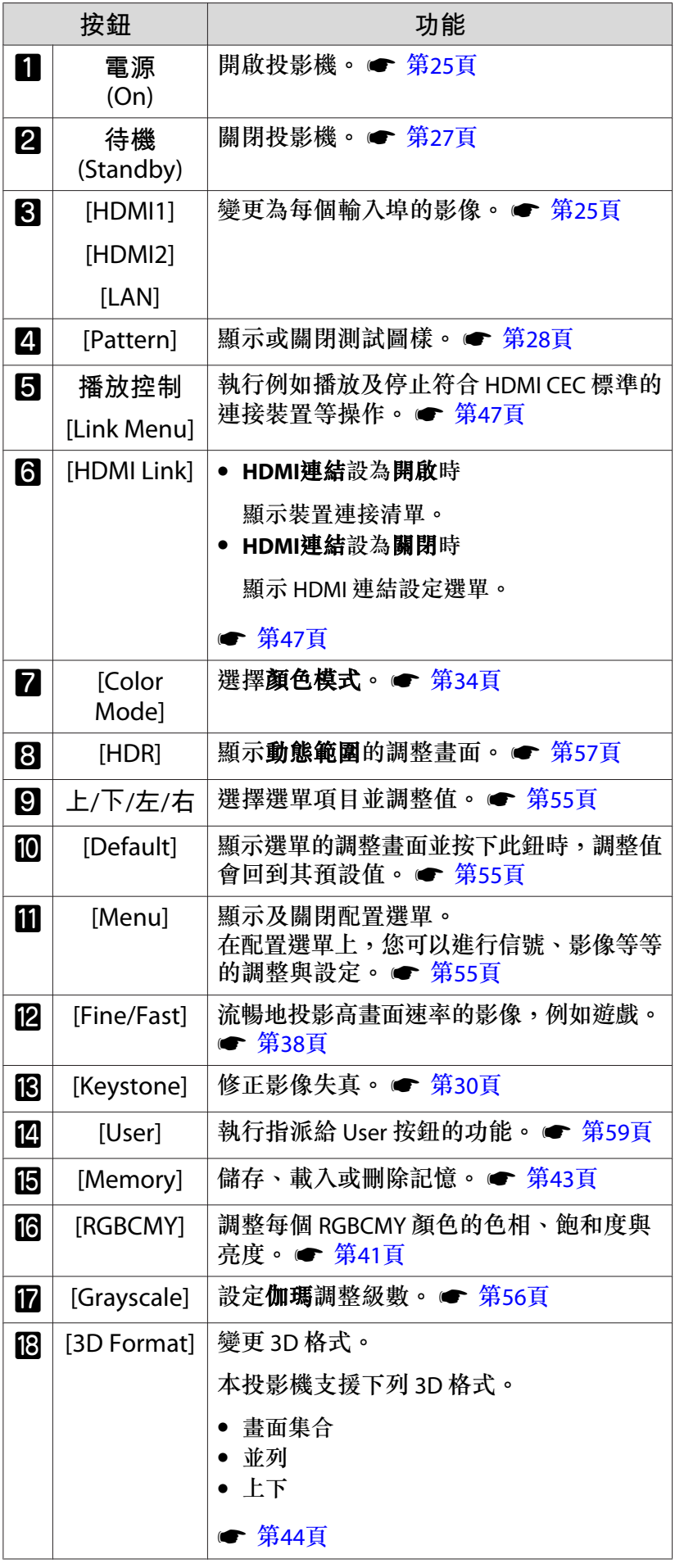

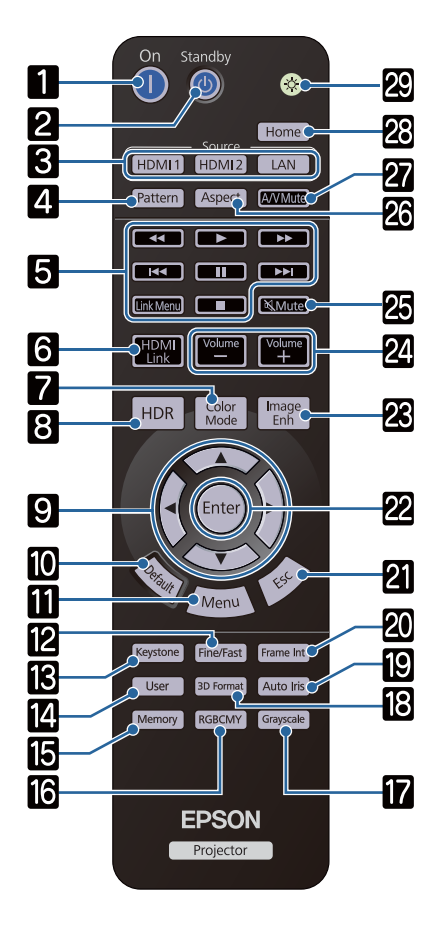

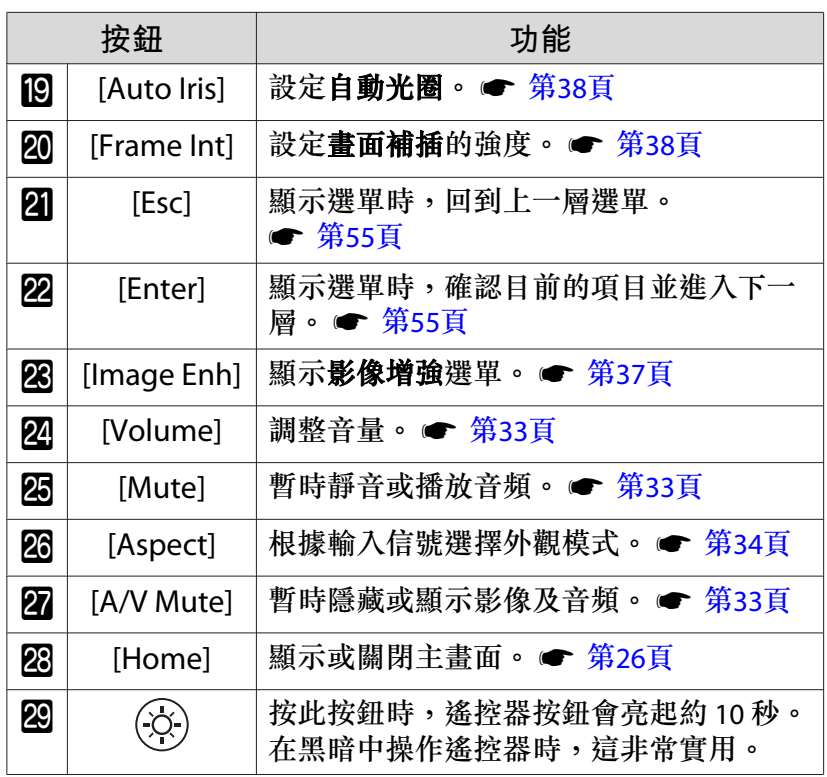

<span id="page-12-0"></span>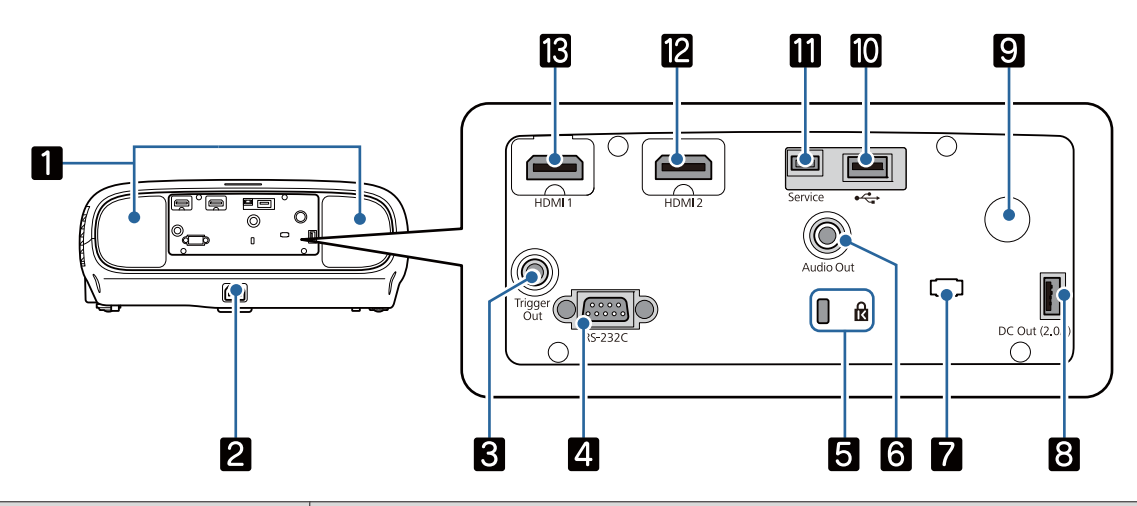

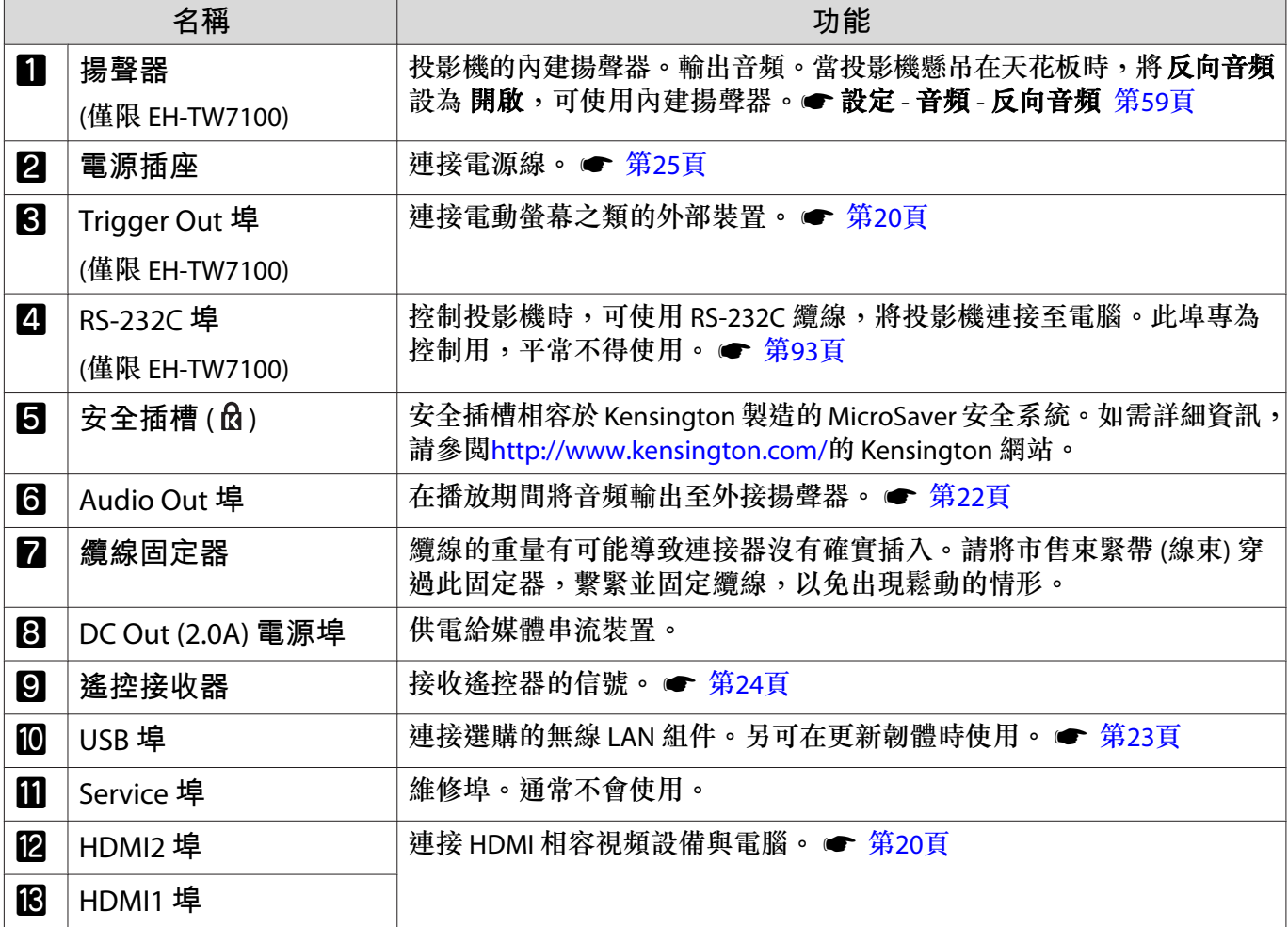

<span id="page-13-0"></span>**底面**

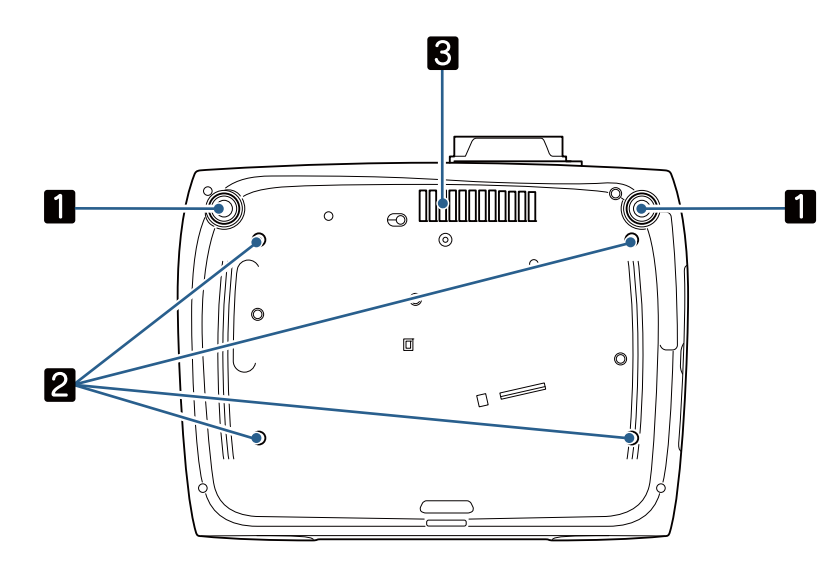

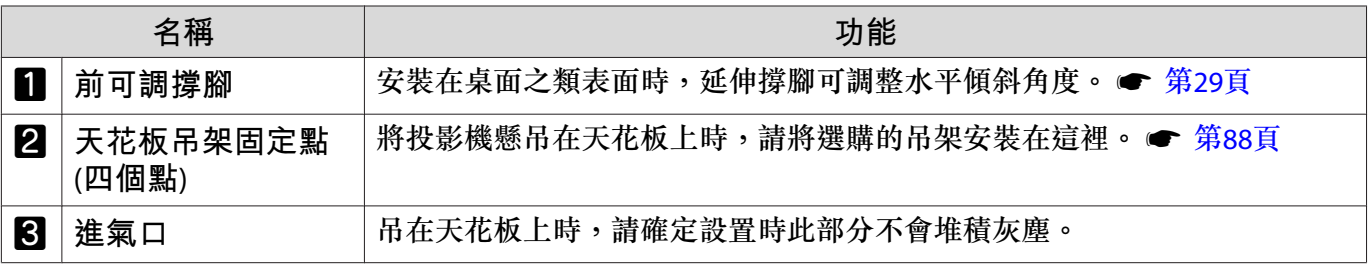

<span id="page-14-0"></span>**安裝**

## **投影機的投影影像及位置**

依照下列說明安裝投影機。

### **安裝時與屏幕保持平行**

若投影機的安裝位置與屏幕呈現傾斜,則投影影像會出現梯形失真。 請調整投影機的位置,使安裝位置與屏幕保持平行。

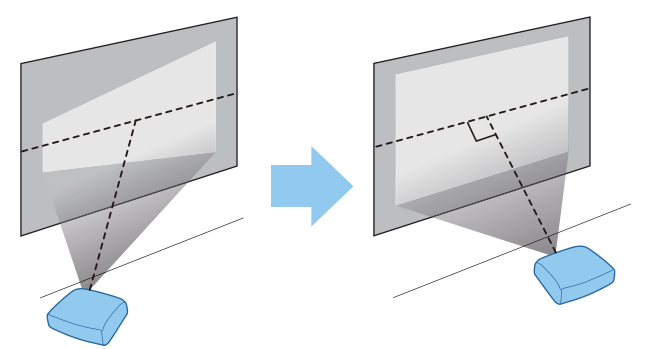

**ceeep** 如果無法將投影機安裝在屏幕的正前方,可以使用鏡頭移動來調整影像的位置。● 第[29](#page-29-0)頁

#### **調整兩側高度以水平安裝投影機**

若投影機傾斜,投影影像也會傾斜。

請水平安裝投影機,確保兩側高度相同。

若無法水平安裝投影機,您可使用前撐腳來調整投影機的傾斜度。● 第[29](#page-29-0)頁

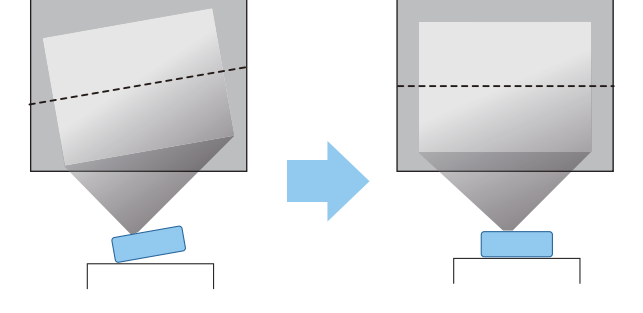

#### <span id="page-15-0"></span>**多種設定方法**

**警告**

- 從天花板上懸吊投影機時,需要特殊的安裝方法 (天花板吊架)。如果未正確安裝,可能墜落並造成意外 及受傷。
- 未安裝天花板吊架和投影機,可能導致投影機掉落。安裝支援本投影機的特定 Epson 吊架後,請務必 使用強度足以支撐其重量的電線固定投影機和吊架。
- 請勿在投影機外殼或吊架上塗抹油、潤滑劑、清潔劑、溶劑、化學品等等。否則,投影機外殼可能會 劣化或損壞,導致投影機從吊架上掉落。
- 請勿將投影機裝設在潮濕或有灰塵的場所,或者有油煙或蒸氣的場所,例如廚房檯面上、廚房中或加 濕機附近。否則,可能導致起火或觸電。此外,油漬可能投影機外殼劣化,而導致懸吊於天花板的投 影機掉落。

#### 可能導致投影機因外殼劣化**/**損壞,而掉落的環境例子

- 有油煙的場所,例如工廠、餐廳廚房或家庭廚房
- 含有揮發性溶劑或化學品的場所,例如工廠或實驗室
- 油、清潔劑、化學品等物質可能附著在投影機上的場所,例如工廠、餐廳廚房或家庭廚房
- 經常使用芳香油的場所,例如休息室
- 產生過量煙霧、空氣中油粒或泡沫的裝置附近
- 請勿安裝在可能發生鹽害或有腐蝕性氣體的場所,例如來自溫泉的硫氣。否則,腐蝕可能導致投影機 掉落。也有可能導致投影機故障。
- 請勿安裝在不穩定的架子上或超出負重範圍的地方,否則投影機可能會掉落或翻倒而導致意外及受傷。
- 將投影機安裝於架上等高處時,請使用繩索或皮帶採取防墜落措施,以確保地震等緊急情況下的安全 並防止意外發生。如果未正確安裝,可能墜落並造成意外及受傷。
- 請勿遮擋投影機的進氣口及排氣口。遮擋進氣口及排氣口可能導致內部積熱而引發火災。

#### **注意**

- 請勿使用垂直安裝的投影機,否則可能會導致故障。
- 每三個月清潔空氣濾網。若環境中的灰塵較多,請更常清潔。● 第[79](#page-79-0)頁

Feeeen

#### <span id="page-16-0"></span>**放置在桌上並投影**

您可將投影機安裝在起居室的桌子上或較低的架子上來投影影像。

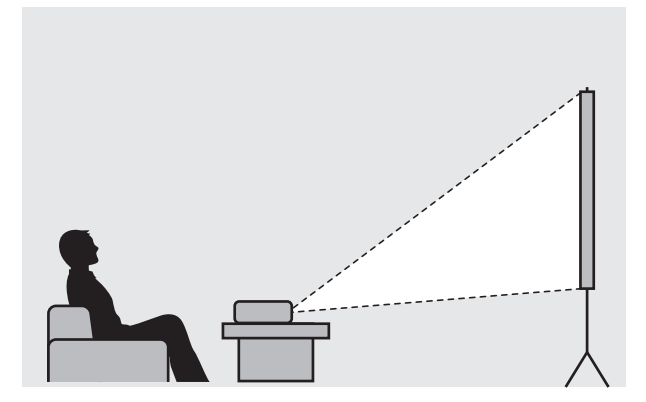

**從天花板上懸吊投影機並進行投影**

您可以使用選購的天花板吊架將投影機懸吊在天花板上來投影影像。

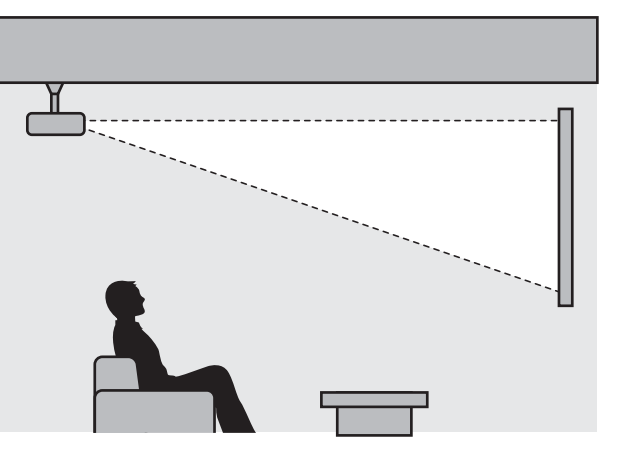

- 
- 從天花板上懸吊並投影時,請將投影方式設為前**/**天花板或後**/**天花板。s擴展 投影方式 <sup>第</sup>[60](#page-60-0)<sup>頁</sup> 當投影機懸吊在天花板時,將 反向音頻 設為 開啟,可使用內建揚聲器。(僅限 EH-TW7100) s設 定 - 音頻 - 反向音訊 第[59](#page-59-0)頁

**FREED** 

## <span id="page-17-0"></span>**投影距離與鏡頭移動最大值**

投影機遠離屏幕時,投影的大小會隨著增加。

使用下列表格,將投影機設定在距離屏幕最佳的位置。此處所指定的值僅供參考。

最大鏡頭移動調整值如下表所示。

在修正失真後,投影影像會變小。此時可增加投影距離,讓投影影像符合屏幕大小。

**當在鏡頭移動中垂直調整投影位置時**

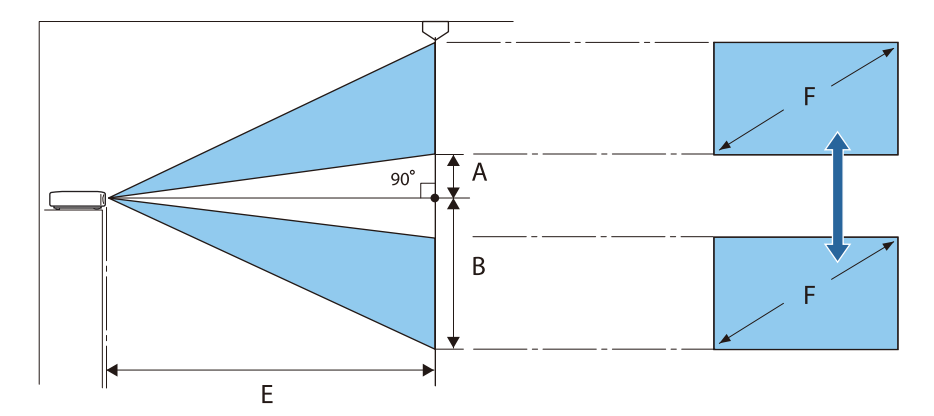

- A : 從鏡頭中心到投射影像底部邊緣的距離 (鏡頭移動升至最高程度時)
- B : 從鏡頭中心到投射影像底部邊緣的距離 (鏡頭移動降至最低程度時)
- E : 從投影機到屏幕的投影距離
- F : 投射影像的大小

**當在鏡頭移動中水平調整投影位置時**

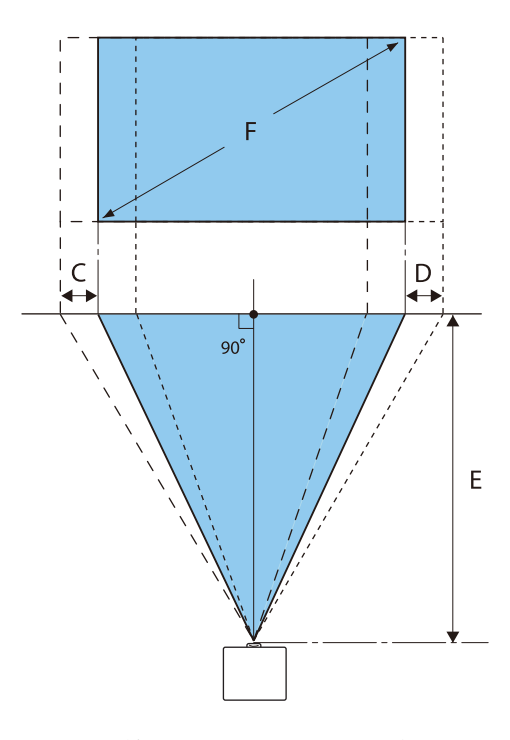

- C : 移動投影機時的鏡頭中心移動距離 (鏡頭移動設定為最左邊)
- D : 移動投影機時的鏡頭中心移動距離 (鏡頭移動設定為最右邊)
- E : 從投影機到屏幕的投影距離

#### F : 投射影像的大小

單位:cm

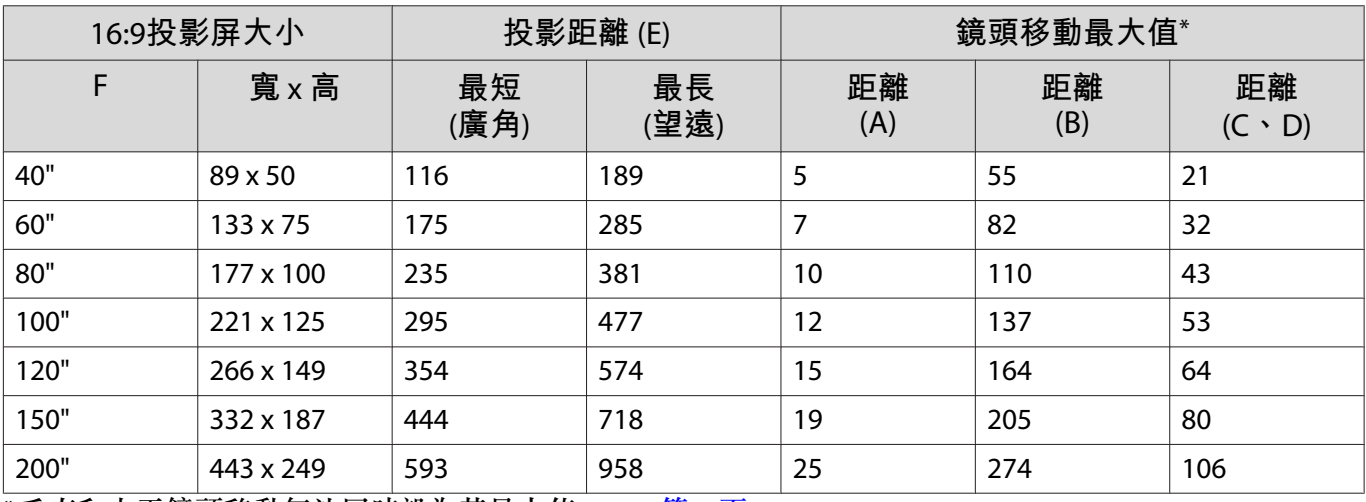

\*垂直和水平鏡頭移動無法同時設為其最大值。● 第[29](#page-29-0)頁

# **安裝範例** (16:9 **投影畫面大小及** 100")

側視圖

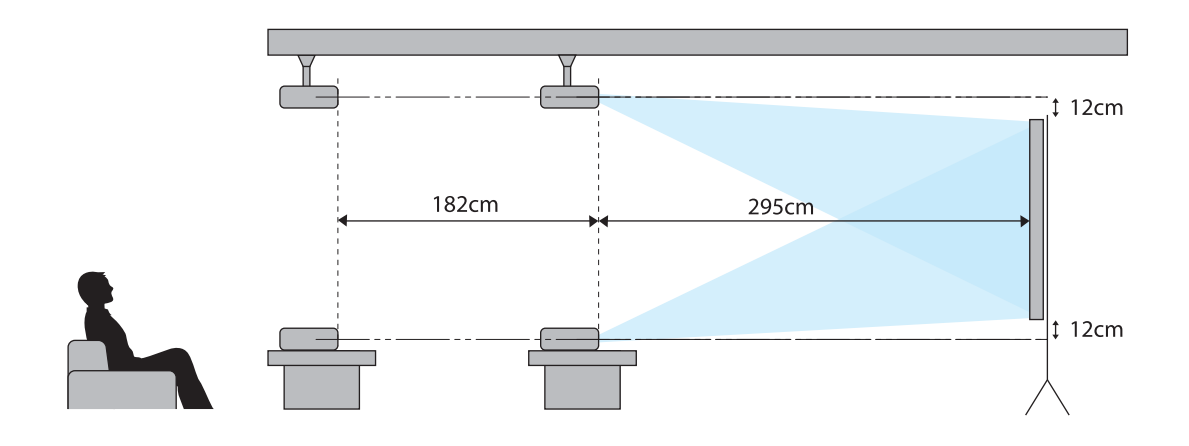

俯視圖

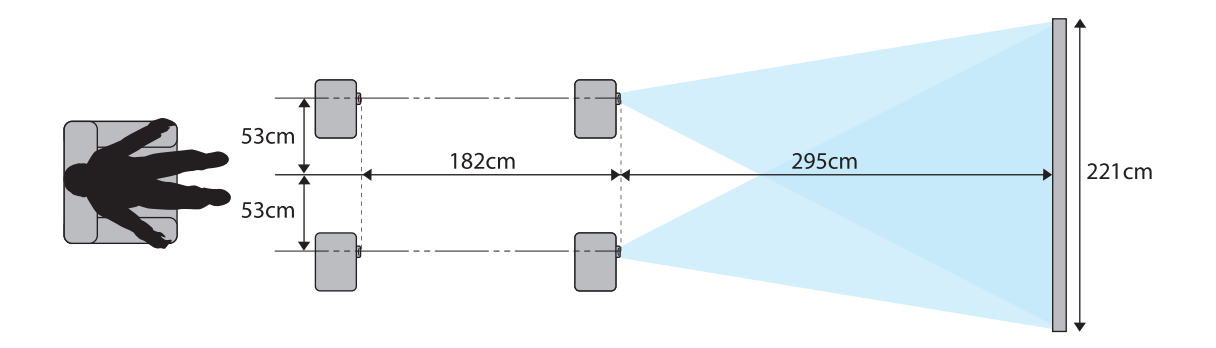

# <span id="page-20-0"></span>**連接裝置**

### **注意**

- 在連接至電源插座前,請先完成纜線連接。
- 檢查纜線連接器的形狀與埠的形狀,然後進行連接。如果您將不同形狀的連接器強制插入埠,可能會 導致損壞並導致功能失常。

#### **連接視頻設備**

若要從 DVD/Blu-ray 播放器投射影像,請使用 HDMI 線 (市售) 連接至投影機。

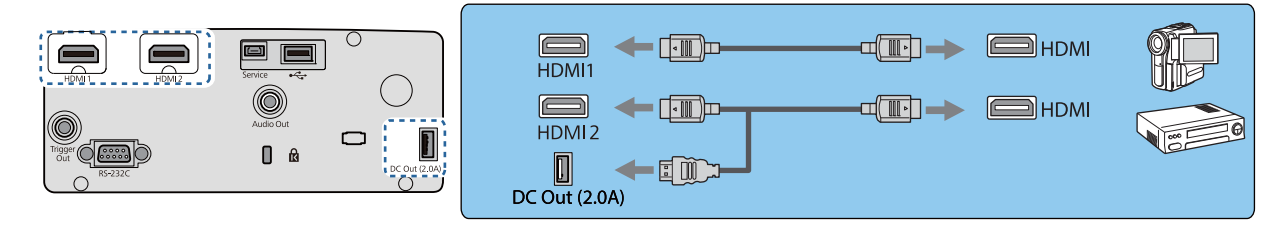

- **cecery**  $\leftarrow \begin{array}{l} \bullet \; \hbox{$\stackrel{\text{2}}{4}$} \to \; \hbox{$\stackrel{\text{2}}{4}$} \to \; 0 \end{array} \right.$  The mind the mind of the state of the mass of the mind of the state of the state of the state of the state of the state of the state of the state of the 定變更為一般。s信號 - 高級- **EDID** 第[57](#page-57-0)頁
	- 您也可以連接您的 AV 系統,享受已連接設備的音頻。
	- 使用光學 HDMI 線的電源埠時,請連接至 DC Out (2.0A) 電源埠。

#### **連接電腦**

若要從電腦投射影像,請使用 HDMI 線 (市售) 連接至投影機。

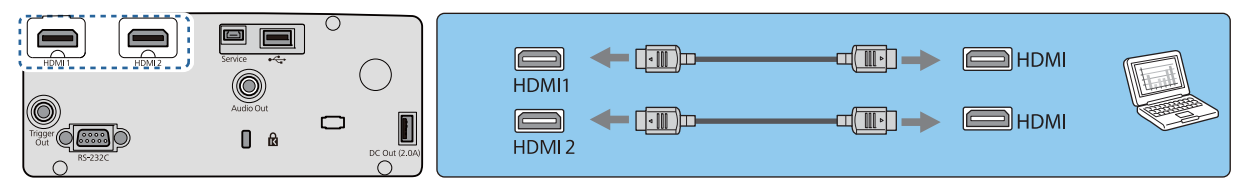

#### **連接外部設備**

t

**連接** Trigger Out **埠** (**僅限** EH-TW7100)

若要連接電動螢幕等外部裝置,請將迷你插孔立體聲纜線 (3.5 mm) 連接至 Trigger Out 埠。設定為開啟 時,會從此埠輸出訊號 (12 V DC),以便將投影機的狀態 (開啟或關閉) 傳輸至電子螢幕之類連接的裝置。

使用 Trigger Out 埠時,請將啟動線路功能設為電源或橫向壓縮。●擴展-操作-啟動線 路 第[60](#page-60-0)頁

<span id="page-21-0"></span>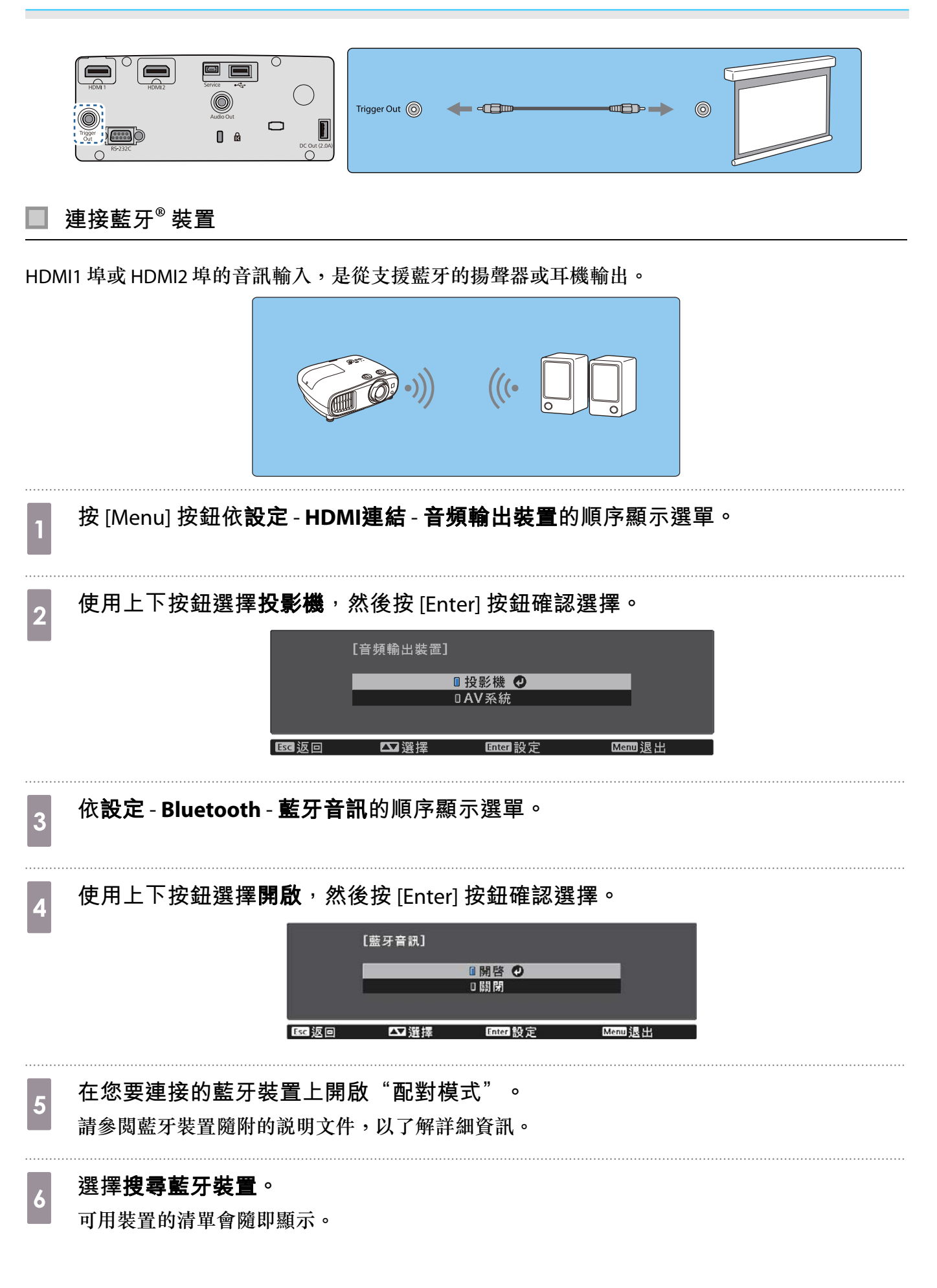

<span id="page-22-0"></span>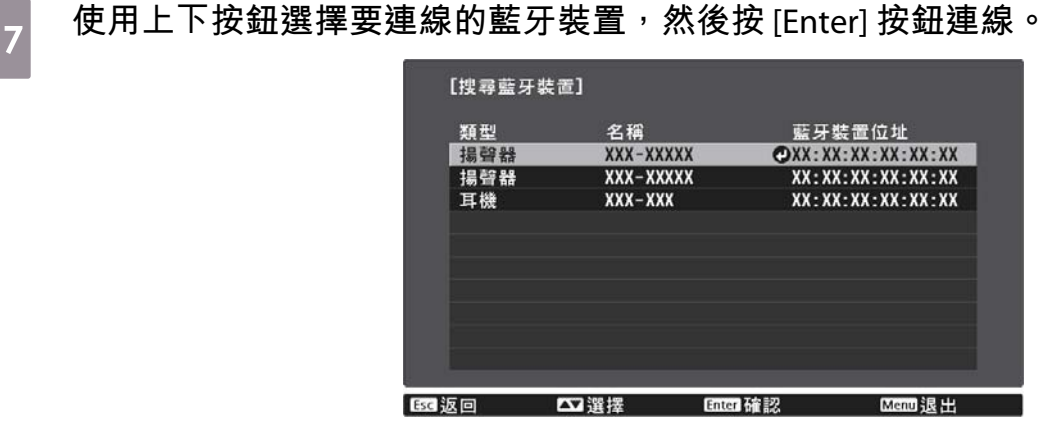

下次開啟投影機時,就會自動連接至最後連接的裝置。 若要變更連接的裝置,請從步驟 5 重新執行程序。

#### **藍牙規格**

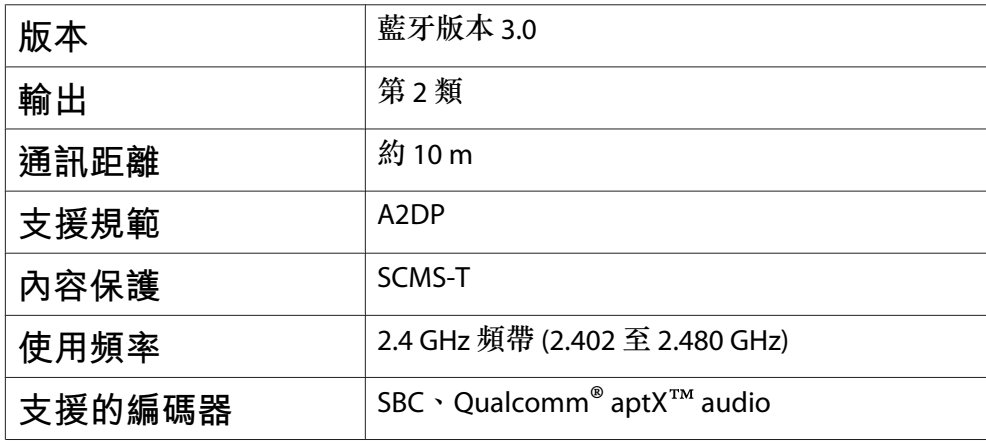

### **警告**

Ferre

- 電磁波干擾可能導致醫療設備故障。使用本裝置前,請確定周圍沒有任何醫療裝置。
- 電磁波干擾可能導致自動控制設備故障,而會造成意外。請勿在自動門或火災警報器等自動控制設備 周圍使用本裝置。
	-
- 連接支援著作權保護 (SCMS-T) 的藍牙裝置。 視裝置的標準與類型而定,您有可能無法連接成功。
	- 即使在規定的通訊距離內連接,也有可能因信號狀態而中斷連線。
	- 藍牙的通訊方法是使用與無線 LAN (IEEE802.11b/g) 或微波爐相同的頻率 (2.4 GHz)。因此,若同時 使用這些裝置,可能會發生無線電波干擾、影像和音頻中斷,或無法進行通訊。如果不需要同時 使用這些裝置,請確定這些裝置與藍牙裝置之間保持足夠的距離。
	- 您無法同時將多部藍牙裝置連接至投影機。
	- 任何藍牙音訊裝置的音頻輸出皆會發生延遲。

#### **連接外部揚聲器**

若要從外部揚聲器輸出音頻,請以市售音頻纜線將揚聲器連接至投影機的 Audio Out 埠。

<span id="page-23-0"></span>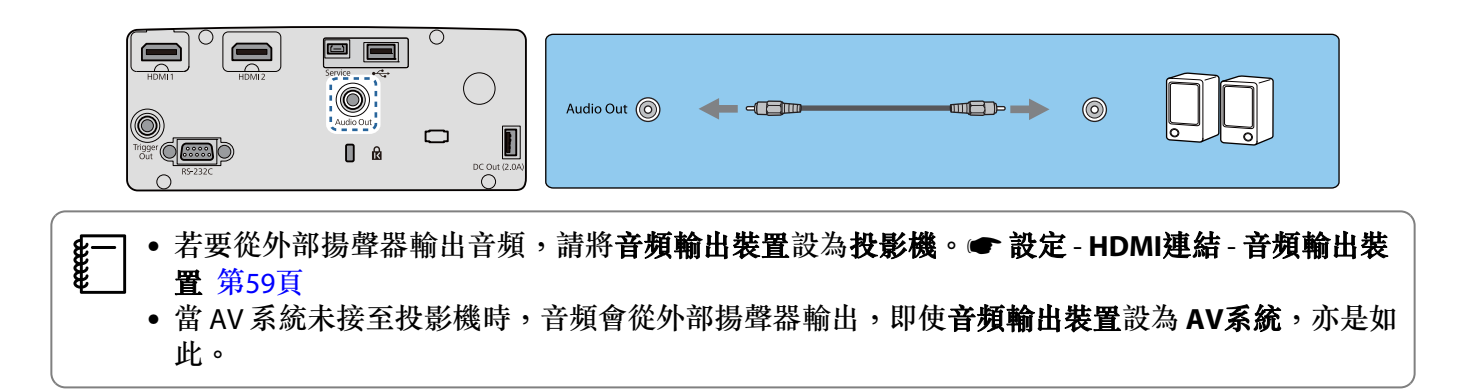

## **安裝無線** LAN **組件**

若要使用無線 LAN 功能,請安裝選購的無線 LAN 組件 (ELPAP10)。 將無線 LAN 組件連接至 USB 埠。

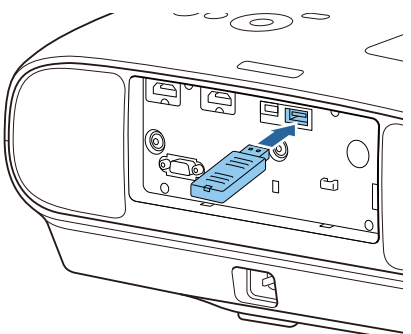

您可利用下列其中一種方式透過無線 LAN 進行投影。如需詳細資訊,請參閱下載頁面。

#### • 同時投影四個畫面

使用 Epson iProjection (Windows/Mac) 時,可從連線至網路的電腦 (最多 50 台),從投影機顯示多達四個獨立畫 面。

您可從以下網站下載 Epson iProjection (Windows/Mac)。

#### <https://www.epson.com>

#### • 透過網路從行動裝置投影影像

在智慧型手機或平板電腦中安裝 Epson iProjection (iOS/Android) 後,即可以無線方式投影裝置中的資料。 ● 第[52](#page-52-0)頁

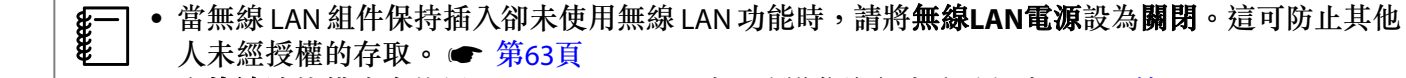

• 在快速連接模式中使用 Epson iProjection 時, 建議您進行安全性設定。 ● 第[65](#page-65-0)頁

<span id="page-24-0"></span>**準備遙控器**

## **安裝遙控器電池**

# **注意** • 核對電池倉內 (+) 及 (-) 極標誌的位置,確保電池以正確的方式裝入。 • 除AA錳電池或鹼性電池以外,不能使用其他電池。 a **取下電池蓋。** 一邊推電池倉蓋卡爪,一邊向上提起電池 倉蓋。 b **將舊電池更換成新電池。** 安裝電池之前,請檢查電池的極性 (+) 和 (-)。 **c** 重新蓋上電池蓋。<br>3 按壓電池蓋,直至聽到喀嗒聲。 **ceceey æ──** 如果遙控器的反應延緩,或是遙控器沒<br>第一 有作用,可能是電池沒電了。發生這種 情形,請更換新電池。準備好兩支AA 錳電池或鹼性電池。 **遙控器操作範圍 操作範圍** (**由左到右**) **操作範圍** (**由上到下**)

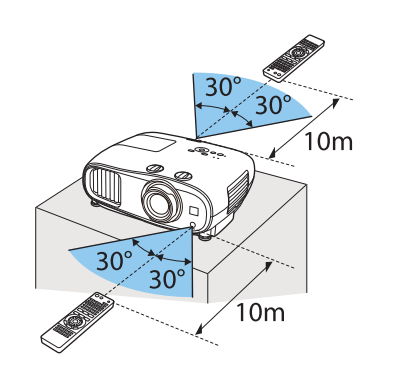

 $10m$ 30  $10<sub>m</sub>$ 

<span id="page-25-0"></span>**投影**

#### **開啟投影機**

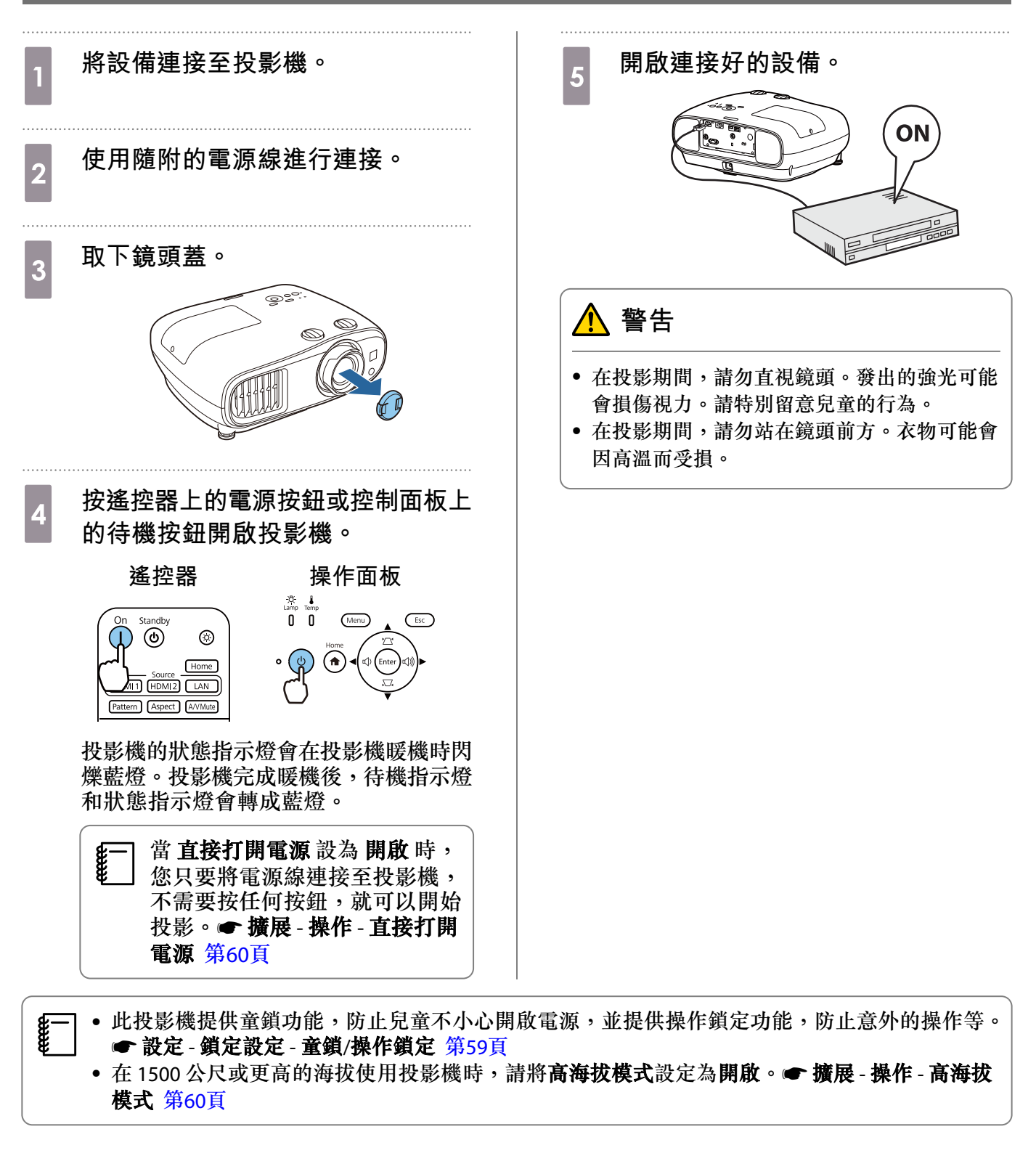

#### **如果目標影像沒有投射**

如果沒有投射影像,您可以使用下列其中一種方法,變更來源。

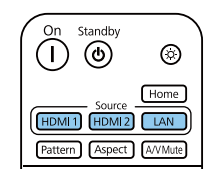

**遙控器** 操作面板

<span id="page-26-0"></span>按下目標埠的按鈕。 (The mail of the content) 按 [Home] 按鈕,然後在顯示的主畫面上選擇目標輸 入來源。

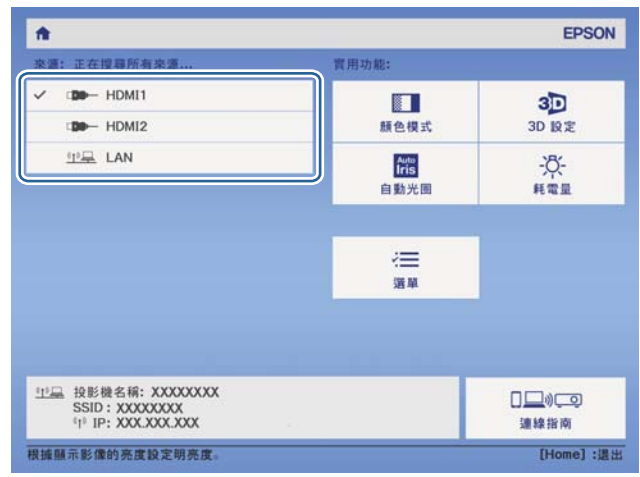

## **使用主畫面**

主畫面功能可讓您輕鬆選擇影像來源並存取實用功能。 按遙控器或控制面板上的 [Home] 按鈕,以顯示主畫面。 在下列情況下,主畫面會在開啟投影機時自動顯示。

- 主畫面自動顯示設為開啟。● 擴展-主畫面-主畫面自動顯示 第[60](#page-60-0)頁
- 沒有收到任何來源的信號。

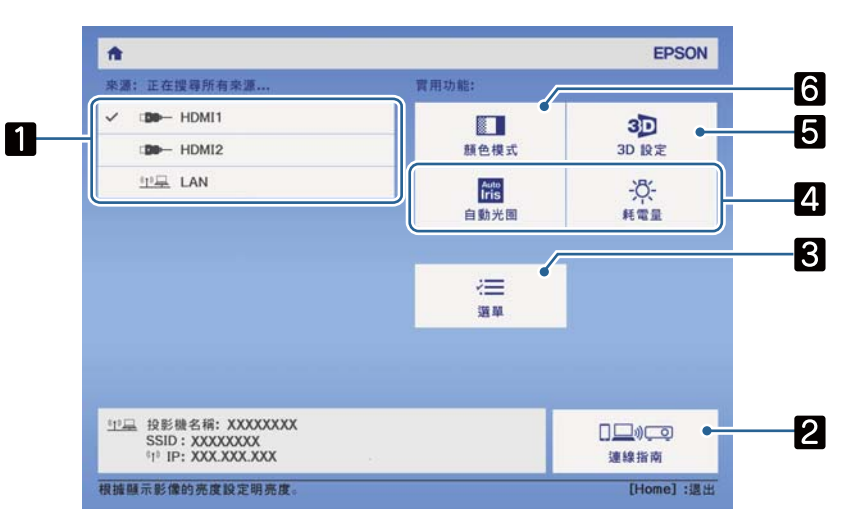

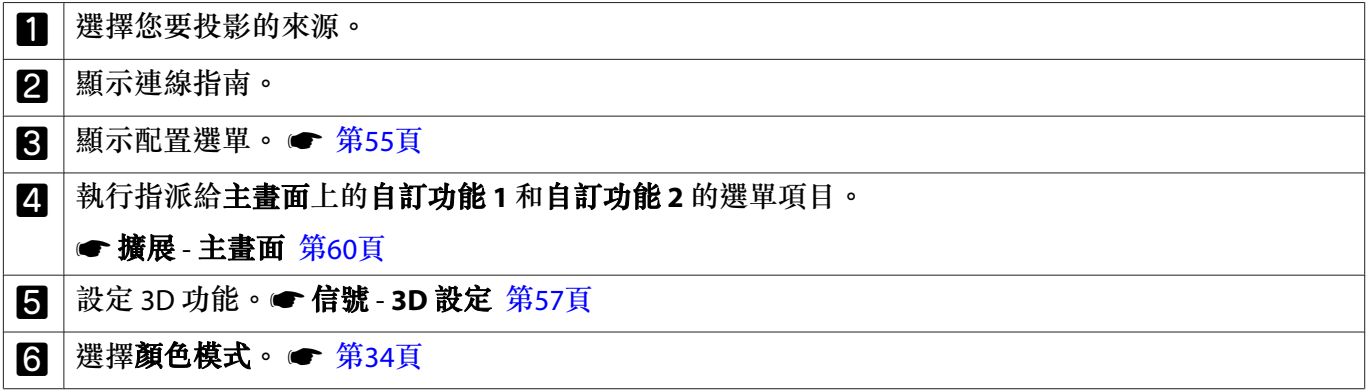

<span id="page-27-0"></span>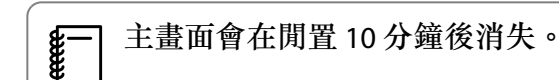

#### **關閉**

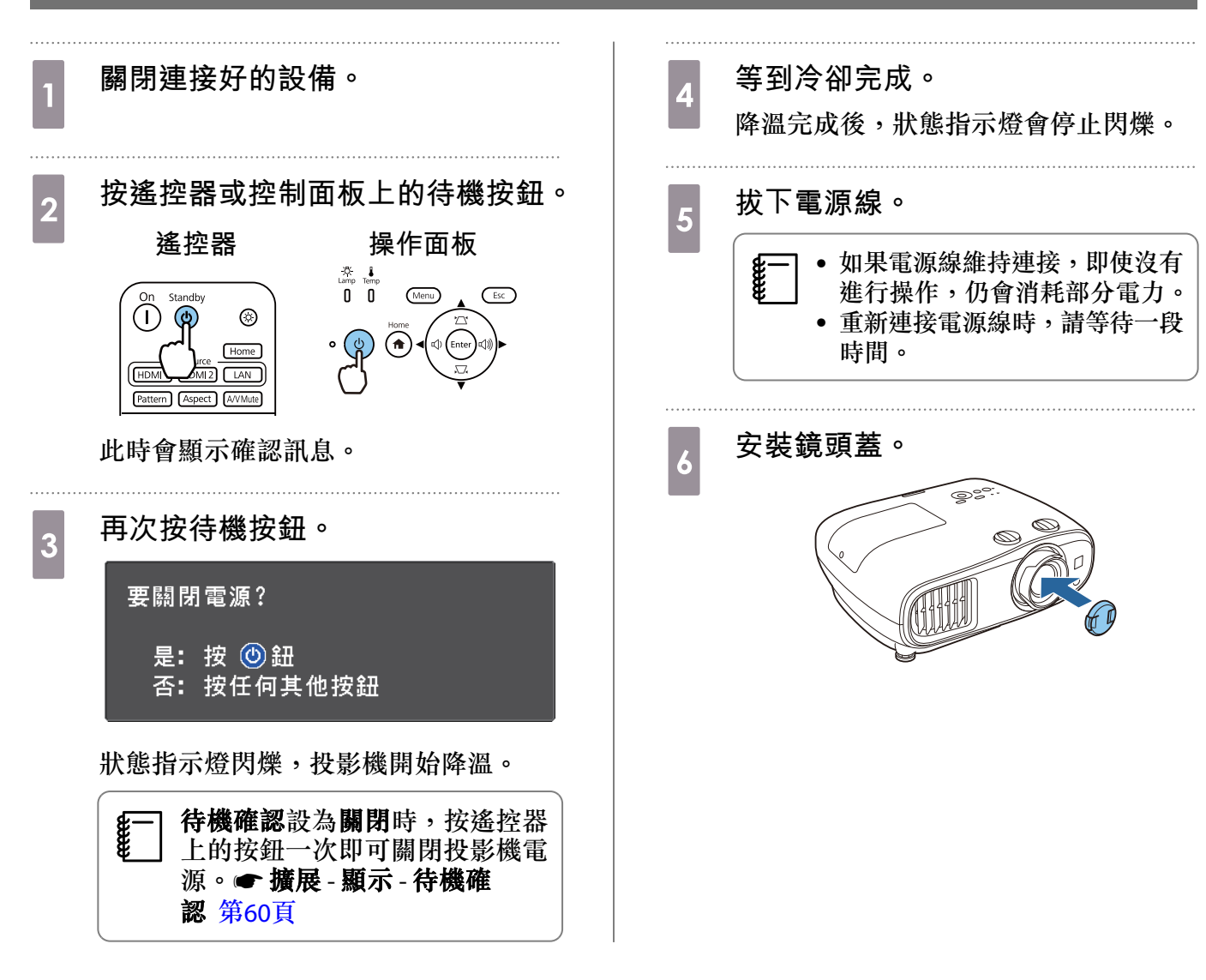

<span id="page-28-0"></span>**調整投影影像**

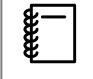

在開啟投影機電源之後,進行聚焦、縮放或鏡頭移動設定之前,影像會變得不穩定,建議您等 待 30 分鐘以上,再開始投影影像。

## **顯示測試圖樣**

設定好投影機後,調整縮放/焦距或投影位置時,您可以顯示測試圖樣,而不用連接視頻設備。 按遙控器上的 [Pattern] 按鈕,可顯示測試圖樣。頂端及底部水平線的標準為 2.40:1 CinemaScope。

![](_page_28_Picture_63.jpeg)

![](_page_28_Figure_7.jpeg)

再次按 [Pattern] 按鈕可結束測試圖樣顯示。

### **調整聚焦**

轉動調焦環,調整聚焦。

![](_page_28_Figure_11.jpeg)

## <span id="page-29-0"></span>**調整投影大小** (**調整縮放**)

握住旋鈕並轉動變焦環,以調整所投射影像的大小。

![](_page_29_Picture_3.jpeg)

![](_page_29_Figure_4.jpeg)

## **調整投影機的傾斜角度**

投影機安裝在桌面時,如果投影影像水平傾斜 (投影影像左右兩邊的高度不同),請調整前撐腳,讓兩邊 的高度保持一致。

![](_page_29_Figure_7.jpeg)

## **調整影像的位置** (**鏡頭轉移**)

如果無法將投影機安裝在屏幕的正前方,可以使用鏡頭移動來調整影像的位置。

轉動投影機上的垂直及水平鏡頭移動轉盤,調整影像的位置。若要找出鏡頭轉換範圍的中心點,請轉 動鏡頭轉換轉盤,直至聽見喀嗒聲為止。

![](_page_29_Figure_11.jpeg)

### <span id="page-30-0"></span>**注意** • 使用垂直鏡頭移動轉盤調整影像位置時,請向上移動影像進行調整,然後結束調整。若向下移動影像 並結束調整,影像位置可能稍微偏低。 • 請勿無效轉動鏡頭移動轉盤。當投影影像完全轉到任何一邊後,繼續轉動轉盤可能降低影像品質。

 $\begin{bmatrix} 1 \\ -1 \\ 1 \\ 1 \end{bmatrix}$ • 當垂直和水平鏡頭移動轉盤都調整至中心位置時,將可獲得最銳利的影像。

• 使用鏡頭移動調整投影位置時,建議您將投影機與屏幕保持平行安裝。

您可在下列範圍內移動影像。

![](_page_30_Figure_5.jpeg)

1 鏡頭中心

E

2 鏡頭移動調整至中心的影像

## **注意**

搬動投影機時,將鏡頭位置設為中心。如果鏡頭不在中心位置時搬運投影機,則鏡頭移動機械裝置 會受損。此外,請裝上您當初購買時裝上的保護墊。

無法使用鏡頭移動進行調整時,可使用梯形修正來修正失真。 → 第30頁 如果鏡頭位置不正確,投射的影像可能會失真。因此,建議您如下所示旋轉鏡頭移動轉盤以調 整鏡頭位置,然後使用梯形修正調整影像失真。

- 鏡頭水平位置:中心

- 鏡頭垂直位置:上部邊緣

#### **修正梯形失真**

若投影機與屏幕成斜角位置、向上或向下傾斜,或是斜向一邊,則可能需要修正影像失真。 您可使用下列兩種方式的任何一種來進行修正。

- 修正垂直和水平失真 全 第30頁
- 個別修正投影影像的角落 → 第[32](#page-32-0)頁

#### **使用梯形修正按鈕進行修正**

您可以使用控制面板上的上/下/左/右按鈕,修正垂直和水平梯形修正失真。

按上下按鈕顯示垂直梯形修正/水平梯形修正量錶。

顯示量錶時,按上下按鈕可執行垂直修正,按左右按鈕則可執行水平修正。

![](_page_31_Figure_3.jpeg)

#### 上或下太寬

![](_page_31_Figure_5.jpeg)

#### 左或右太寬

feee

![](_page_31_Figure_7.jpeg)

- 
- 修正梯形失真時,投影的影像可能會縮小。此時可增加投影距離,讓投影影像符合屏幕大小。 您也可以從 配置 選單,設定水平/垂真梯形修正。s設定 梯形修正 水平**/**垂直梯形修正 第[59](#page-59-0)頁
	- 您可以進行投影角度在任何方向 30° 以內的有效修正。
	- 未顯示垂直梯形修正/水平梯形修正量錶時,您可以按音量 (左/右) 按鈕調整音量。(僅限 EH-TW7100) ● 第[33](#page-33-0)頁

## <span id="page-32-0"></span>**使用** Quick Corner **進行修正**

您可使用投影機的 Quick Corner 設定,修正呈現不規則矩形之影像的形狀及尺寸。

![](_page_32_Picture_3.jpeg)

#### <span id="page-33-0"></span>**調整音量**

您可以使用遙控器上的 [Volume] 按鈕、或控制面板上的音量按鈕 (僅限 EH-TW7100) 控制音量。

![](_page_33_Figure_3.jpeg)

![](_page_33_Picture_4.jpeg)

#### E <sub>8</sub>— │ • 您也可以從 配置 選單調整音量。● 設定 - 音訊 - 音量 第[59](#page-59-0)頁<br><sup>8</sup>— │ • 當 AV 系統連接至投影機且您想調整 AV 系統的音量時,請將 **HDMI連結**設為**開啟**,並將<mark>音頻輸出</mark> 装置設為 AV系統。● 設定 - HDMI連結 第[59](#page-59-0)頁

![](_page_33_Picture_6.jpeg)

**cece** 

請勿在高音量啟動。

突然發出過大的音量可能導致聽力失聰。在關機之前務必降低音量,以便開機後逐漸增大音量。

### **暫時隱藏影像並靜音** (A/V**靜音**)

按遙控器上的 [A/V Mute] 顯示或隱藏影像。另外可靜音或播放音頻。

![](_page_33_Picture_11.jpeg)

 • 播放電影時,即使是在 A/V 靜音期間,影像及音頻也會繼續播放。您無法使用 [A/V Mute] 按鈕, 從視訊和音訊的靜音時間點繼續。

- 若要靜音或只播放音訊,請按 [Mute] 按鈕。
- 從 AV 系統輸出音頻時,若您想調整 AV 系統的音量,請將 **HDMI**連結設為開啟,並將音頻輸出裝 置設為 AV系統。● 設定 - HDMI連結 第[59](#page-59-0)頁

<span id="page-34-0"></span>![](_page_34_Picture_1.jpeg)

## **選擇投影品質** (**顏色模式**)

進行投影時,您可以選擇最佳影像品質以配合您的環境。映像的亮度會依據所選的模式變化。

![](_page_34_Picture_4.jpeg)

a **<sup>按</sup>** [Color Mode] **按鈕。**

![](_page_34_Picture_6.jpeg)

$$
\overset{\text{\tiny def}}{\rule{2.5cm}{0.5pt}}\cdot
$$

• 您可以從 配置 選單進行設定。<sup>s</sup> 影像 - 顏色模式 <sup>第</sup>[56](#page-56-0)<sup>頁</sup> • 如果按 [Home] 按鈕,也可以從主畫面進行設定。 s 第[26](#page-26-0)頁

# **2 選擇顏色模式。**<br>個別日下按細選

使用上下按鈕選擇模式,然後按 [Enter] 按鈕確認選擇。

![](_page_34_Picture_152.jpeg)

**模式 應用 動態** 這是最亮的模式。適合以亮度為優先。 **明亮劇院 着**適合投影生動影像。 白然 **between and all defensive and all defensive and defensive and defensive and a** 對影像執行顏色調整時,建議選擇此模式。● 第[40](#page-40-0)頁 **劇院** 適合欣賞電影等內容。

## **在全屏與縮放** (**外觀**) **之間切換畫面**

您可以變更輸入信號的類型、長寬比與解析度,以符合投影影像的外觀。 可用的設定取決於目前正進行投影的影像信號。

**cecery** 

 請注意,使用投影機的長寬比功能來縮小、放大或分割投影影像,來進行商業目的或公開觀 看,根據著作權法,可能會侵害該影像著作所有權人的權利。

![](_page_35_Figure_1.jpeg)

**REE** • 來源為 LAN 時,無法切換外觀。此外,來源為 HDMI1/HDMI2 時,可能無法變更外觀,視輸入信 號而定。 • 橫向壓縮和水平壓縮僅顯示於 EH-TW7100。

一般是選擇自動,會使用最佳外觀來顯示輸入信號。若您要使用不同的外觀,請變更此設定。 下表顯示在 16:9 屏幕上投影的影像。

![](_page_35_Picture_249.jpeg)

\*1 輸入 16:9 訊號時, 全屏和縮放無法用於 4K 和 3D 訊號。

Ferre

\*2 此說明中使用的上下黑邊影像,是將 4:3 長寬比影像顯示為 16:9,並於上下顯示黑色邊框以放置字幕。字 幕會使用畫面影像上下的邊框。

設定**横向壓縮**,並且裝上市售的壓縮鏡頭,即可觀賞劇院螢幕效果的 DVD 及 Blu-ray 等影像。

水平壓縮會延展輸入信號的水平外觀。這能夠讓您使用市售的壓縮鏡頭投影全寬度的畫面。

- 設定 Overscan 時,如果選擇橫向壓縮,則會將影像截斷。將 Overscan 設為關閉。● 訊號- 過 掃描 第[57](#page-57-0)頁
	- 在橫向壓縮中投影 3D 影像時,僅支援 1080p/24 Hz/畫面集合信號。
	- 輸入 4K 影像信號時,您只能選擇一般、橫向壓縮與水平壓縮。
## **調整清晰度**

您可以讓影像更清晰。 以下顯示設定項目與步驟。

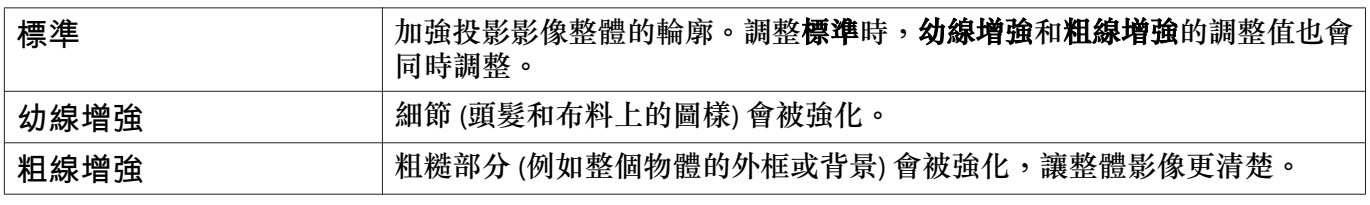

# a **<sup>按</sup>** [Menu] **按鈕。**

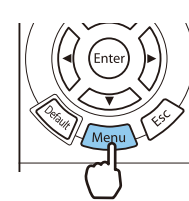

此時會顯示 配置 選單。

# b **選擇影像** - **清晰度。**

清晰度調整畫面就會顯示。

c 使用上下按鈕選擇項目<sup>,</sup>然後使用左<br>3 右按鈕谁行調整。 **右按鈕進行調整。** 向右邊 (正) 移動,影像會強化;而向左 邊(負) 移動,則會變得較柔和。 【清晰度】<br>【標準】<br> 幼線增強<br>粗線增強  $0$  O  $\overline{\mathbf{o}}$  $\frac{0}{0}$  $\overline{\mathsf{S}}$ 633 返回 630調整/選擇 Default 重設 Month 3B 44

按 [Default] 按鈕可將調整恢復成預設值。

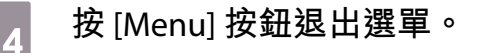

# **調整影像解析度** (**影像增強**)

您可使用影像增強功能調整影像的解析度。

可調整的內容如下。

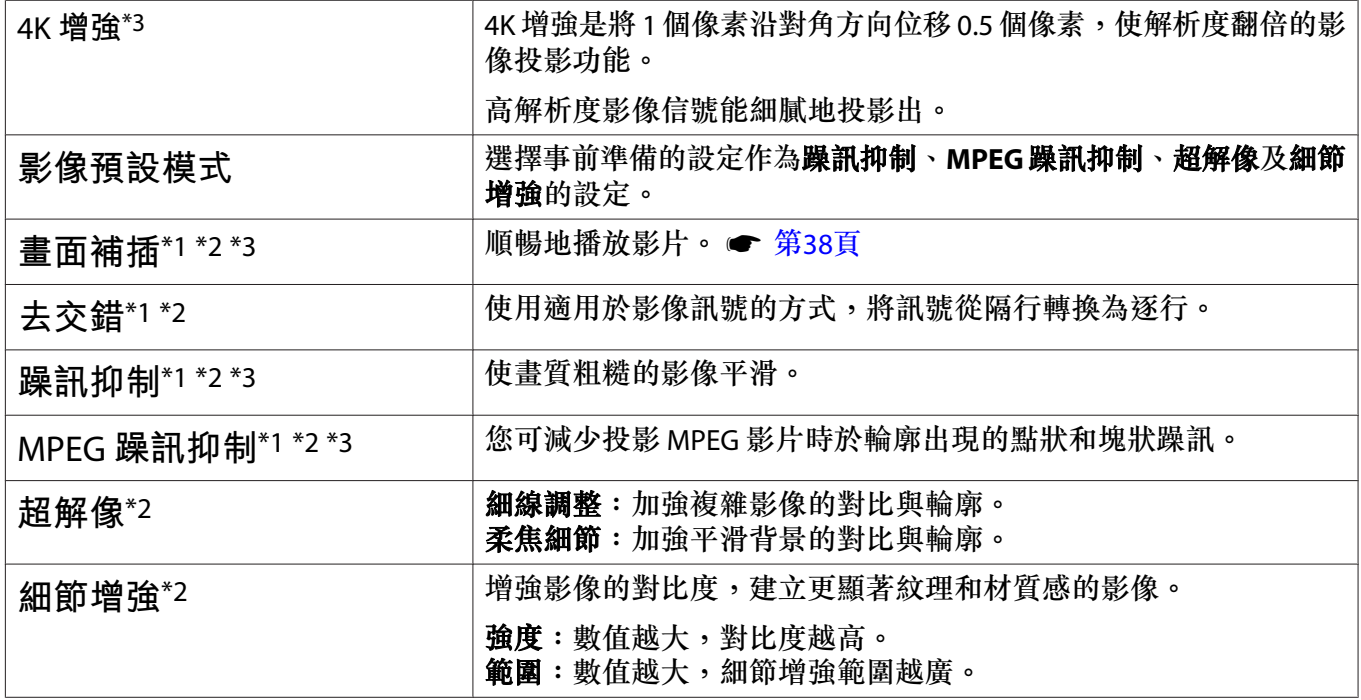

\*1 訊號 - 高級- 影像處理設為良好時,才可設定此項。

\*2 可隨時設定此項,影像預設模式設為關閉時除外。

\*3 輸入 4K 訊號時,無法設定此項。

# a **<sup>按</sup>** [Image Enh] **按鈕。**

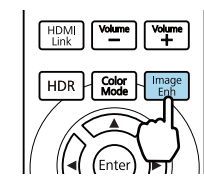

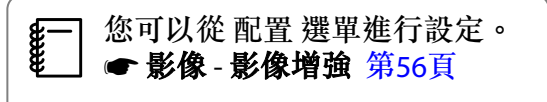

#### **d 使用上下按鈕選擇要調整的項目<sup>,</sup>然<br>2 後块 [Enter] 块鈕確認選擇。 後按** [Enter] **按鈕確認選擇。**

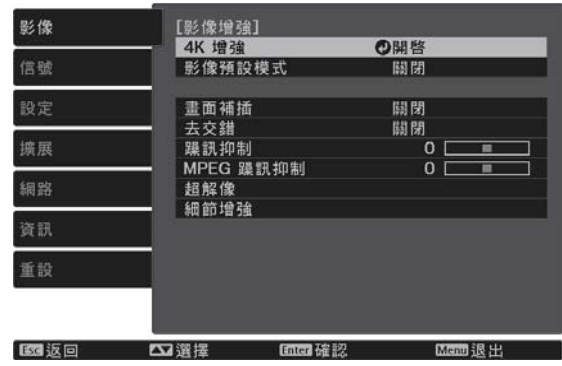

ー<sub>3</sub> 使用左右按鈕進行調整。<br>おようについ物知識をは他項目。

f

按 [Esc] 按鈕調整其他項目。

按 [Default] 按鈕可將調整恢復成預設值。

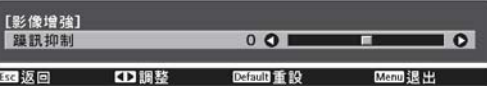

<span id="page-38-0"></span>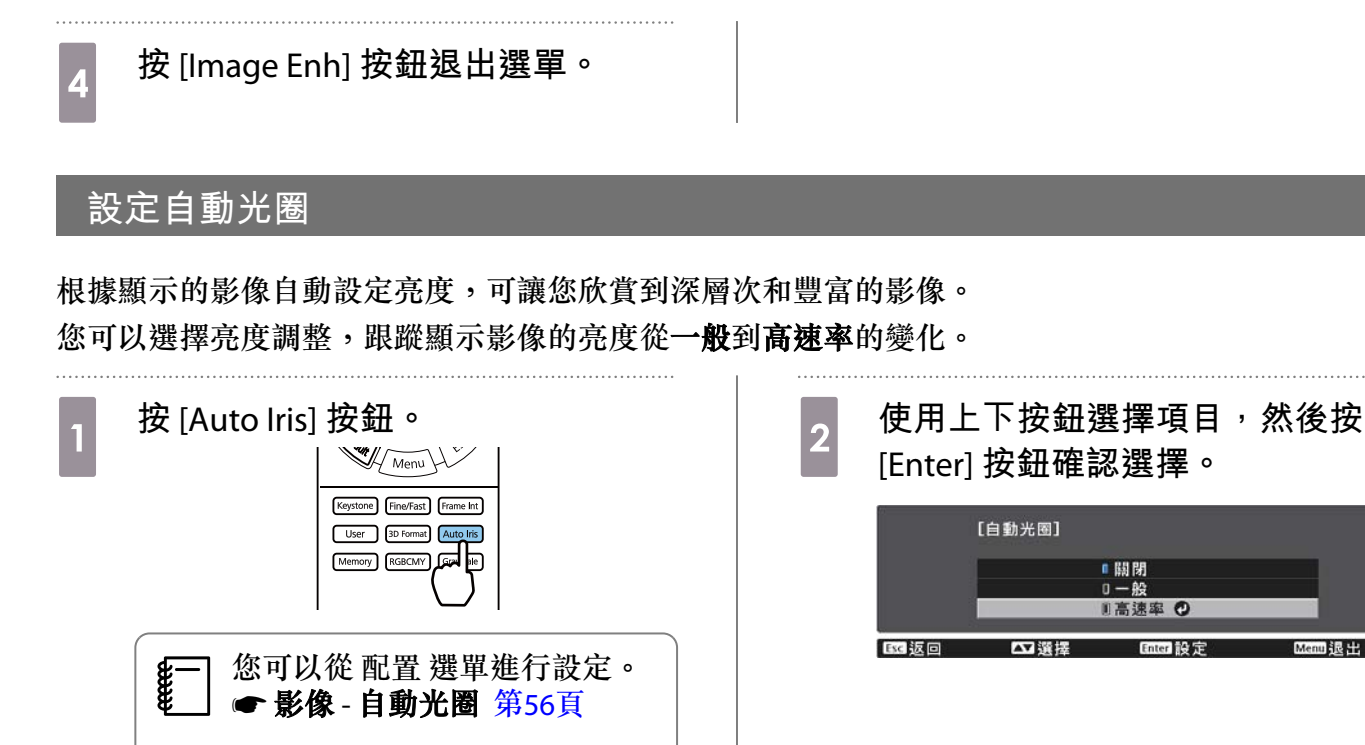

取決於影像,您可能會聽到自動光圈的操作聲音,這不是功能失常。

#### **設定畫面補插**

**FEET** 

透過在原始畫面之間自動產生中間畫面,讓快速移動的影像流暢播放。 畫面補插可用於以下情況。

- 影像處理設為良好時。● 信號 高級 影像處理 第[57](#page-57-0)頁
- 來源為 HDMI1 或 HDMI2 時。
- 輸入 2D 信號\*或 3D 信號 (1080p 24 Hz) 時。 第[89](#page-89-0)頁

\*輸出 4K 信號時,無法使用。只有在 4K 增強設為開啟並且輸入 1080p 24 Hz 訊號時,才會啟用此項。● 影像 - 影像增強 - **4K** 增強 第[56](#page-56-0)頁

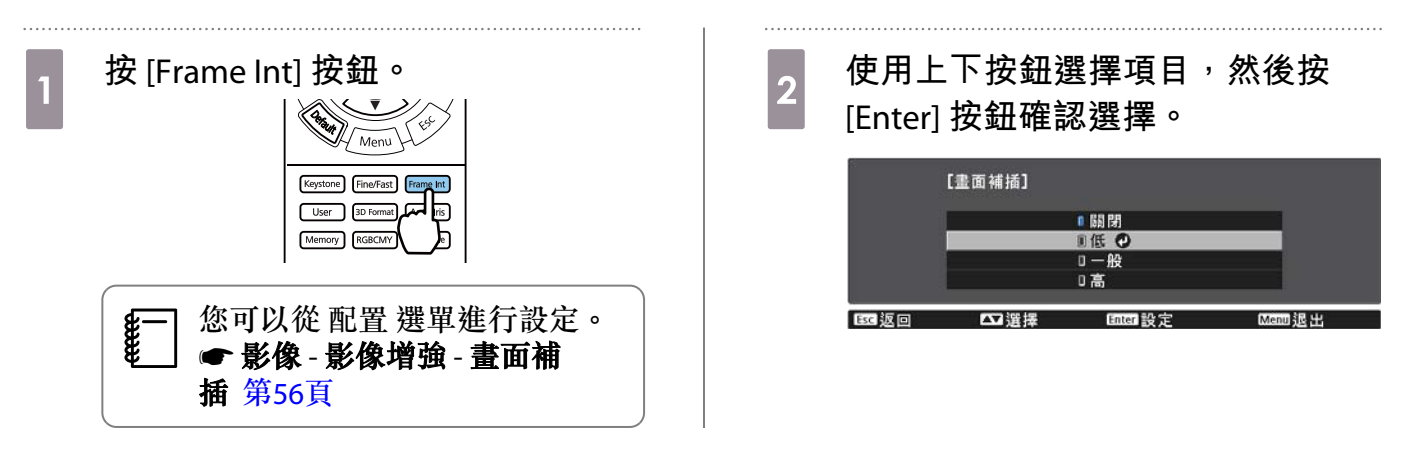

#### **設定影像處理速度**

提升高速投影影像的回應速度,例如遊戲。

只有接收來自 HDMI1 或 HDMI2 埠的逐行訊號輸入時,才能使用此項目。 按 [Fine/Fast] 按鈕在良好與快之間切換。

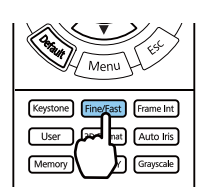

 $\mathbb{F}^{\ast}$ • 您可以從 配置 選單進行設定。● 信號 - 高級 - 影像處理 第[57](#page-57-0)頁

• 這不支援 3D 影像。

• 影像處理設為快時,躁訊抑制、畫面補插、去交錯和 **MPEG** 躁訊抑制固定為關閉。

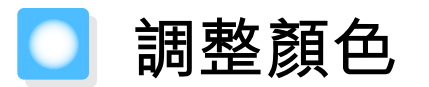

#### **調整色溫**

調整影像的色調。若影像太藍或太紅等等,可進行調整。

按 [Menu] 按鈕依以下順序顯示選單。

#### 影像 - 白平衡 - 色溫

使用左右按鈕進行調整。 增加此值,藍色調會變強;而減少此值,則紅色調會變強。

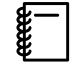

feee

<sup>按</sup> [Default] 按鈕可將調整恢復成預設值。

#### **調整** RGB (**減少和增加**)

您可調整 R (紅)、G (綠) 及 B (藍) 的暗部 (減少) 與亮部 (增加) 亮度。

按 [Menu] 按鈕依以下順序顯示選單。

#### 影像 - 白平衡 - 自定

使用上下按鈕選擇項目,然後使用左右按鈕進行調整。向 右邊 (正) 移動,影像會變得較明亮;而向左邊 (負) 移動, 則會變得較黑暗。

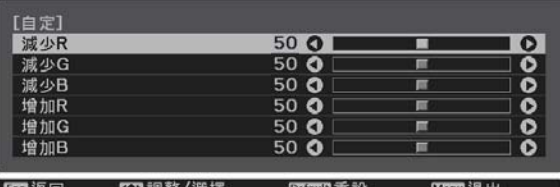

8 L O

63 返回 60 調整 医尿道重設

**IOH** 

 $R_{\text{min}}$  (R)  $\pm$ 

т

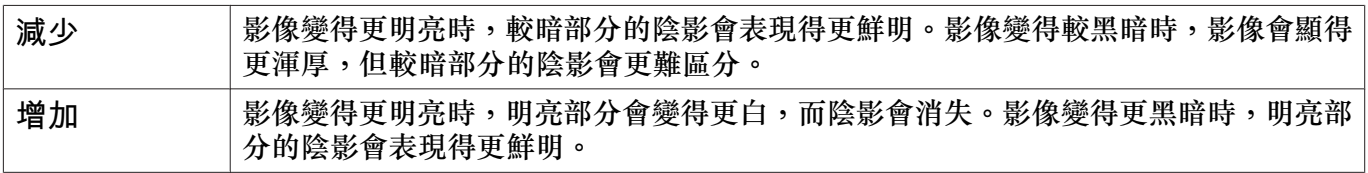

[白平衡]<br>**色温** 

<sup>按</sup> [Default] 按鈕可將調整恢復成預設值。

#### <span id="page-41-0"></span>**調整色相、飽和度以及亮度**

您可以調整每個 R (紅)、G (綠)、B (藍)、C (藍綠)、M (洋紅) 以及 Y (黃) 顏色的色相、飽和度以及亮度。

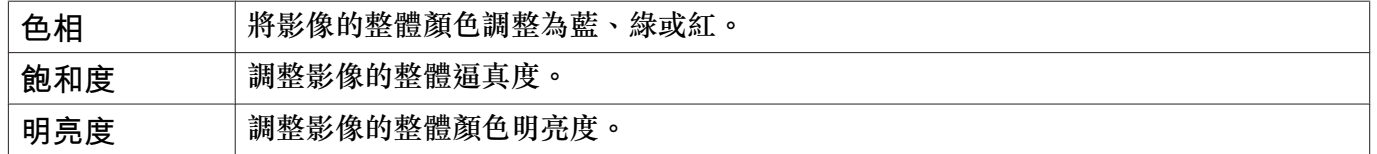

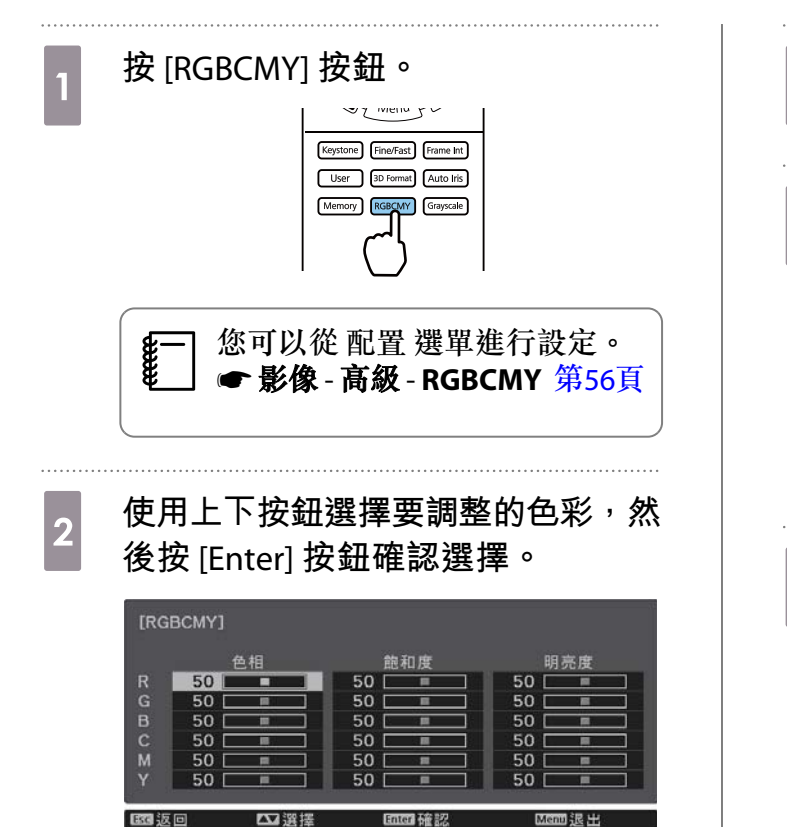

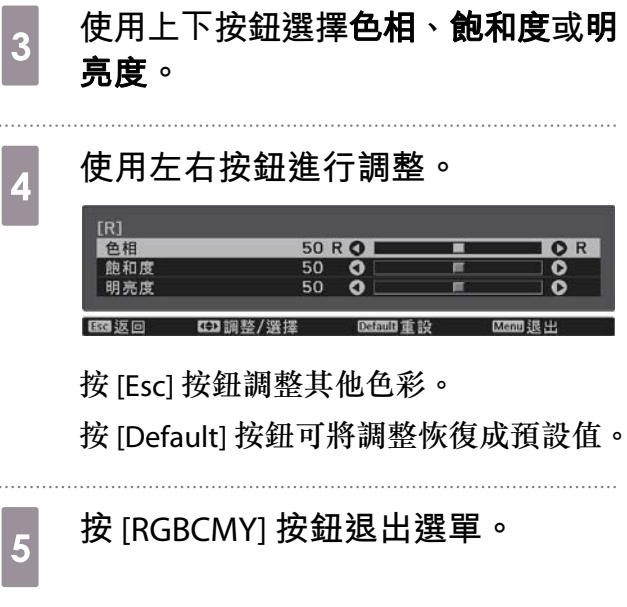

#### <span id="page-42-0"></span>**調整伽瑪係數**

您可以調整由於顯示影像時所使用的裝置造成的些微顏色差異。 您可以使用下列其中一種方式進行設定。

• 選擇與調整修正值

**FEEE** 

- 使用伽瑪係數調整圖表進行調整
	- **選擇與調整修正值**
- <sub>1</sub> 按 [Menu] 按鈕依以下順序顯示選單。<br> **影像 高級 伽瑪係數**
- **《《** 使用上下按鈕選擇修正值,然後按 [Enter] **按鈕確認選擇。**

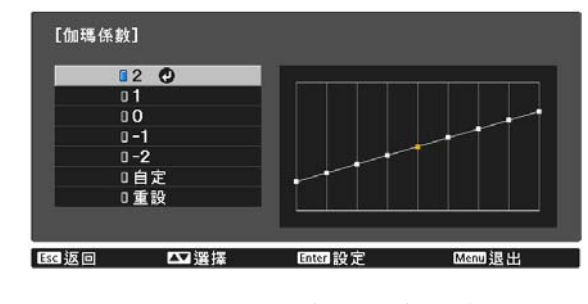

越大的值,影像的黑色部分會越淡,而明 亮的區域可能就會褪色。伽瑪係數調整圖 表的上面部分會變成圓角。 越小的值,影像的明亮部分會越暗。伽瑪 係數調整圖表的下面部分會變成圓角。

- 伽瑪係數調整圖表的水平軸顯示輸入信號級數,而垂直軸則顯示輸出信號級數。
- 選擇重設鈕將調整回復為其預設值。

#### **使用伽瑪係數調整圖表進行調整**

在圖表上選擇一個色調點,然後進行調整。

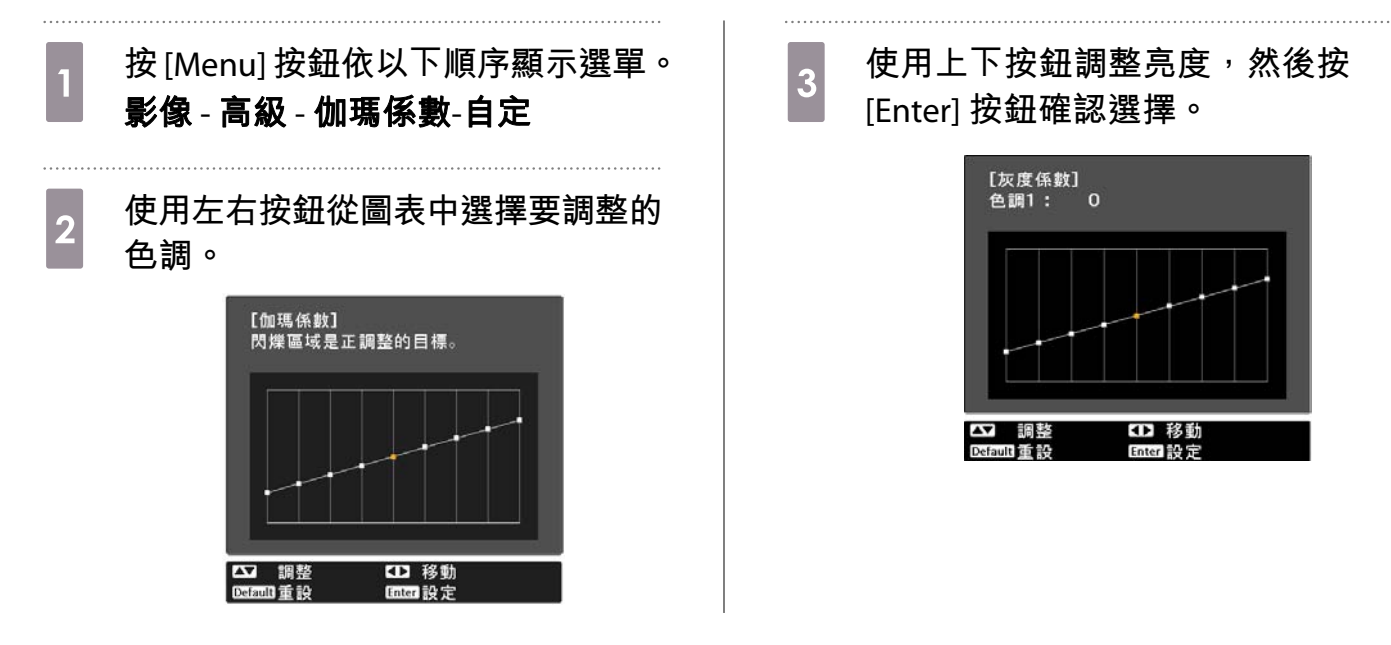

# <span id="page-43-0"></span>**以儲存的影像品質觀看影像** (**記憶功能**)

#### **儲存記憶**

透過記憶功能,您可從配置選單登入影像的設定,然後於需要時載入。

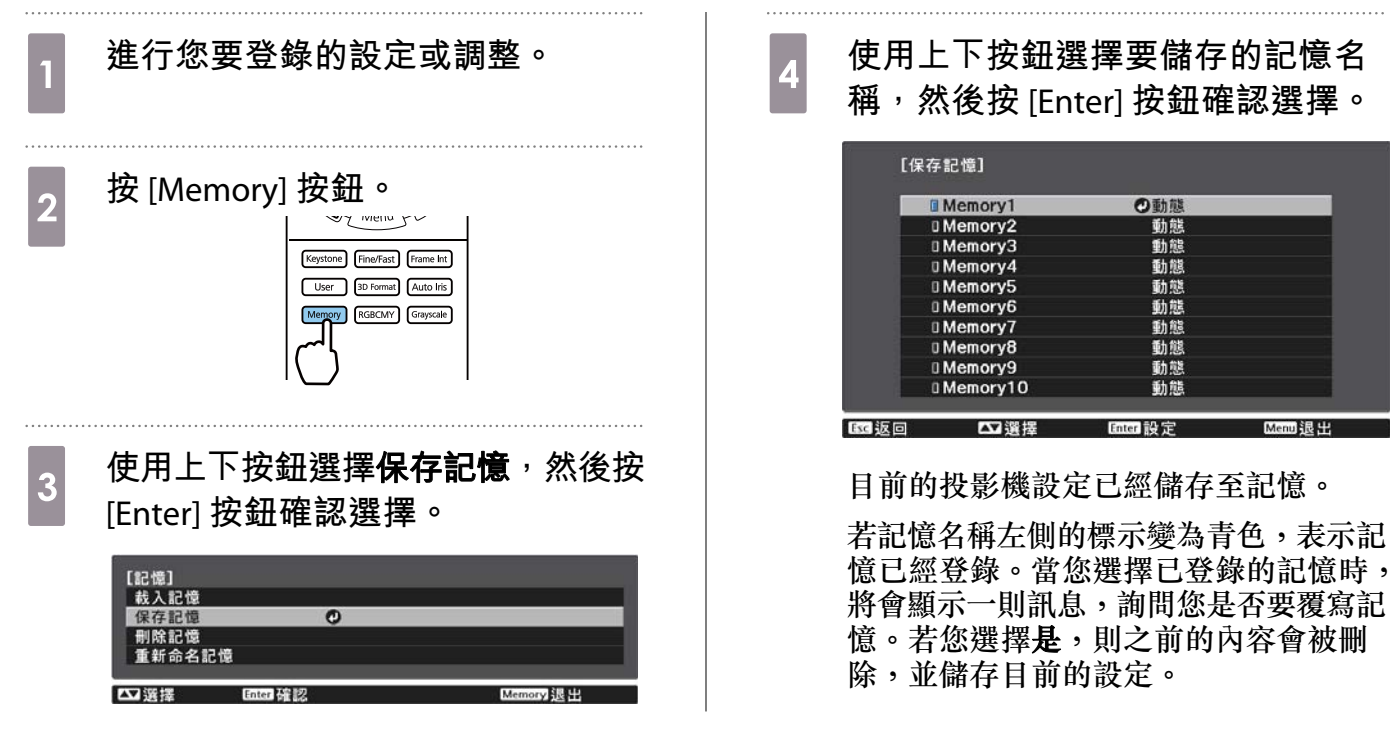

# **載入、刪除及重新命名記憶**

您可載入、刪除及重新命名已登錄的記憶。

按 [Memory] 按鈕,然後在顯示的畫面上選擇目標功能。

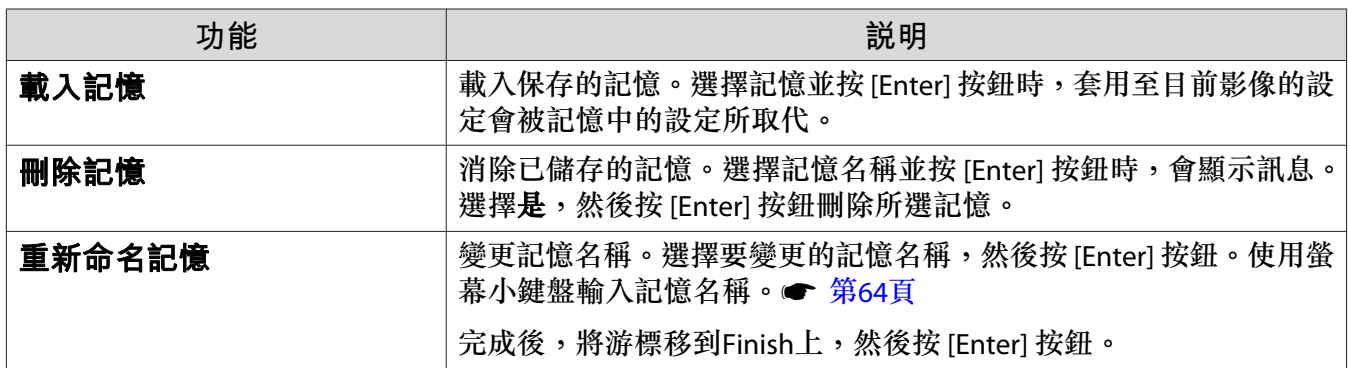

<span id="page-44-0"></span>**享受** 3D **影像**

#### **觀看** 3D **影像的準備工作**

若要觀看 3D 影像,請事先備妥市售的 3D 眼鏡 (支援無線電波 (RF/Bluetooth) 通訊系統的主動式快門系統)。 觀看 3D 影像前,請檢查下列事項。

- 將來源設為 HDMI1 或 HDMI2。
- 將 3D 顯示設為自動或 3D。● 信號 3D 設定 3D 顯示 第[57](#page-57-0)頁
- 配對 3D 眼鏡。

本投影機支援下列 3D 格式。

- 畫面集合
- 並列
- 上下

**如果無法觀看** 3D **影像**

偵測到 3D 格式時,投影機會自動投影 3D 影像。

某些 3D TV 廣播可能不含 3D 格式信號。如果發生此情況,請依照下列步驟設定 3D 格式。

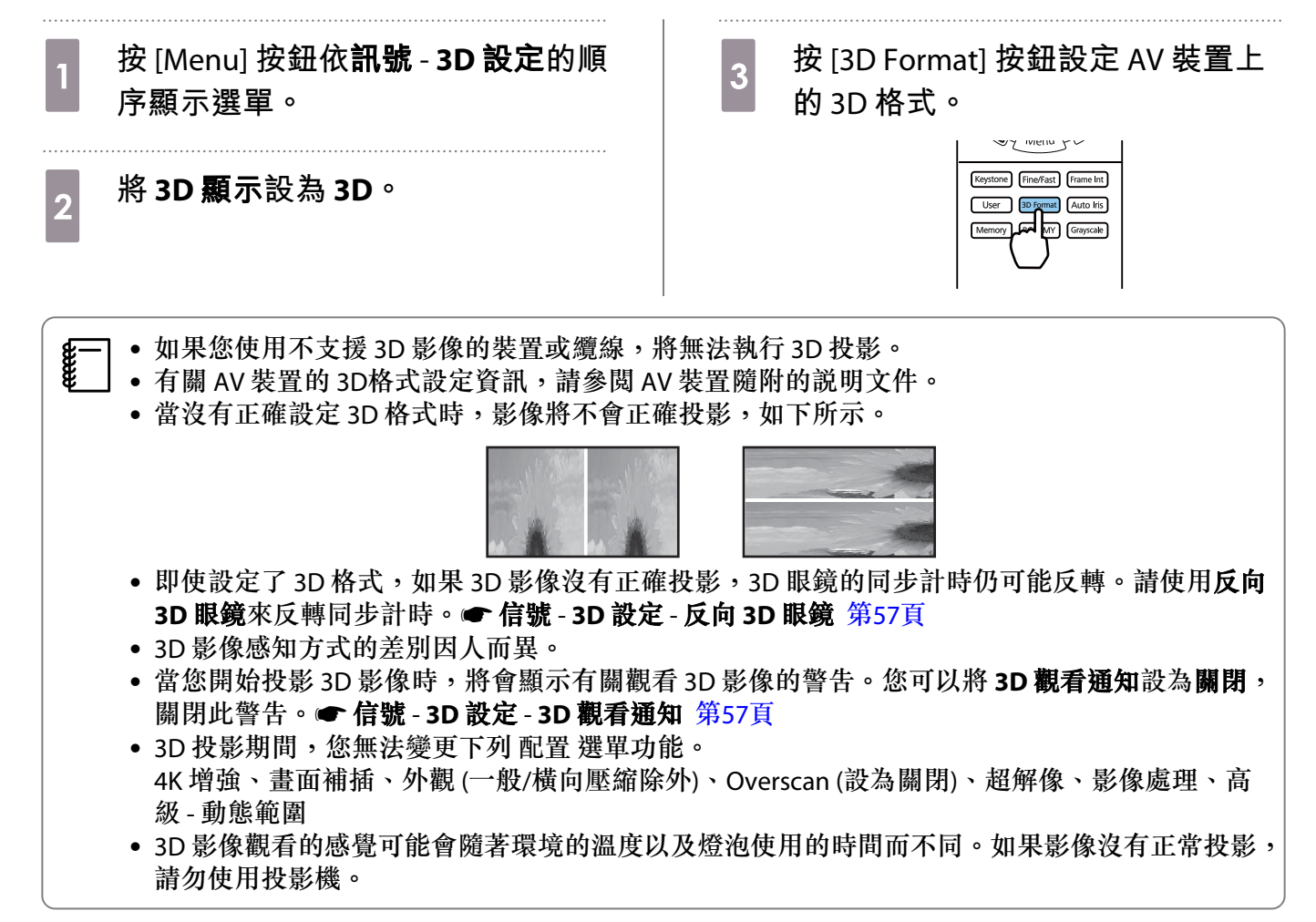

#### **使用** 3D **眼鏡**

使用市售的 3D 眼鏡 (支援無線電波 (RF/Bluetooth) 通訊系統的主動式快門系統) 便可觀看 3D 影像。 若要觀看 3D 影像,您必須先配對 3D 眼鏡與投影機。如需詳細資訊,請參閱 3D 眼鏡隨附的使用說明書。

#### **與觀看** 3D **影像相關的警告**

觀看 3D 影像時,請注意下列重要事項。

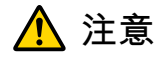

#### 觀看時間

• 若要長時間觀看 3D 影像,一定要定期休息。 長時間觀看 3D 影像可能會導致眼睛疲勞。 這類的休息時間長度和頻率因人而異。若您的眼睛在不觀看影像、休息片刻後,仍然感到疲勞或不舒 服,請立即停止觀看。

**注意**

#### 觀看 3D 影像

- 若您的眼睛在觀看 3D 影像時感到疲勞或不舒服,請立即停止觀看。 繼續觀看 3D 影像,會讓您感到不適。
- 觀看 3D 影像一定要戴上 3D 眼鏡。請勿嘗試不戴上 3D 眼鏡而觀看 3D 影像。 這麼做會讓您感到不適。
- 使用 3D 眼鏡時,請勿在周遭放置任何易碎物品。 3D 影像可能會讓您不自覺地移動身體,而導致周遭物品損壞或人員受傷。
- 只有在觀看 3D 影像時才戴上 3D 眼鏡。戴上 3D 眼鏡時,請勿四處移動。 您的視線可能會比一般較為黑暗,而讓您跌倒或傷到自己。
- 觀看 3D 影像時, 儘可能嘗試與觀看書面保持在同樣高度。 以某些角度觀看 3D 影像時,會降低 3D 效果,您可能會因為非計劃中的顏色變化而感到不適。
- 在安裝螢光燈或 LED 燈的房間內觀看 3D 影像時,可能會看到整個房間都在閃爍。如果發生此情況,請 減少燈光,直到不再閃爍為止,或者在觀看 3D 影像時完全關閉燈光。在極少數情況下,對某些人而 言,這類閃光可能會引發疾病發作或讓人暈倒。觀看 3D 影像時,若您開始感覺不舒服或不適,請立即 停止觀看。
- 觀看 3D 影像時,與屏幕之間距離至少是屏幕高度的三倍。 對於 80 吋屏幕,建議的觀看距離為至少 3 公尺,而 100 吋屏幕則至少距離 3.6 公尺。 坐著或站立的距離比建議的觀看距離近,可能會導致眼睛疲勞。

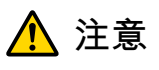

#### 健康風險

• 如果您對光線敏感、有心臟病或感覺不適,都不應使用 3D 眼鏡。 若使用 3D 眼鏡,可能會讓原有的健康狀況惡化。

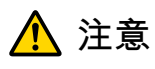

建議的使用年齡

- 觀看 3D 影像的最小建議年齡是六歲。
- 六歲以下的兒童仍然在發育中,觀看 3D 影像可能會造成不良影響。若有任何顧慮,請向您的醫生諮詢。 • 透過 3D 眼鏡觀看 3D 影像的兒童,必須由成年人陪伴。要辨別兒童是感覺疲累或是不舒服,通常不太 容易,這些小症狀可能讓他們突然感到不適。請經常查看您的小孩,確認他們在觀看期間沒有發生任 何眼睛疲勞的問題。

# <span id="page-47-0"></span>**使用** HDMI**連結功能**

#### HDMI**連結功能**

符合 HDMI CEC 標準的 AV 裝置連接到投影機的 HDMI 埠時,您可執行連結的操作,例如從一支遙控器 開啟連結電源以及調整 AV 系統的音量。

• 只要 AV 裝置符合 HDMI CEC 標準, 您就可以使用 HDMI 連結功能 (即使中間的 AV 系統不符合 HDMI CEC 標準也可以)。

• 一次最多可連接 2 部符合 HDMI CEC 標準的多媒體播放器。

#### 連接實例

eeee

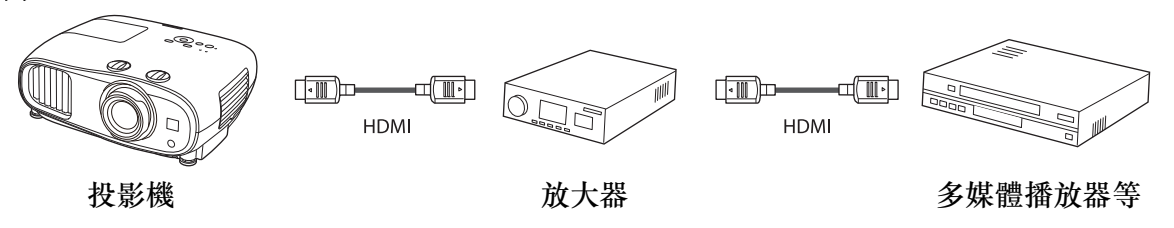

## HDMI**連結設定**

當 HDMI連結設為開啟時,您可執行下列操作。● 設定 - **HDMI**連結 - **HDMI**連結 第[59](#page-59-0)頁

- 輸入變更連結 在連接的裝置上播放內容時,將投影機的輸入來源變更為 HDMI。
- 連接裝置的操作 您可利用投影機的遙控器執行多種操作,例如播放、停 止、向前快轉、倒轉、下一章、上一章、暫停、音量調 整及靜音。

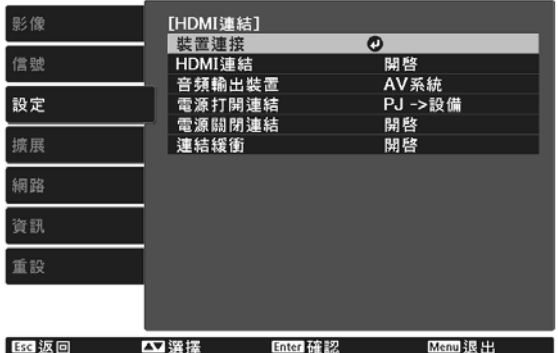

您也可以從 **HDMI**連結畫面選擇下列功能。

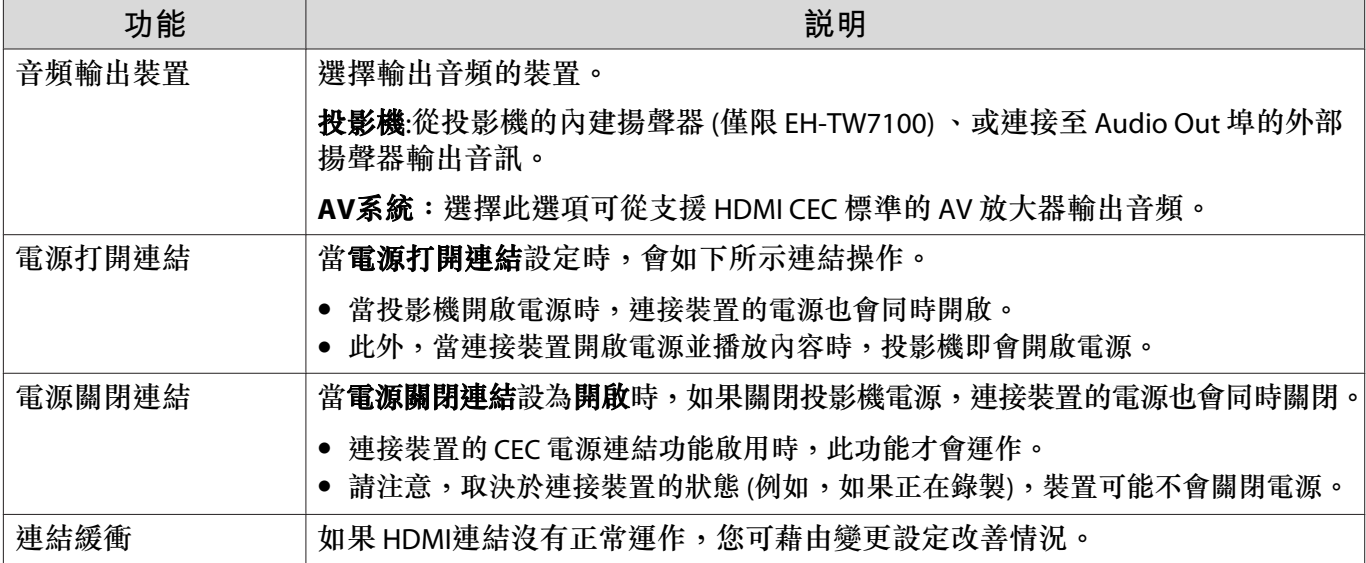

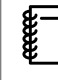

 若要使用 HDMI連結功能,您必須設定連結的裝置。請參閱連接裝置隨附的說明文件,以了解 詳細資訊。

#### **連接**

您可以檢查 HDMI連結可使用的連結裝置,並選擇您要投影影像的來源裝置。可以經由 HDMI連結控制 的裝置會自動變成選擇的裝置。

在顯示連接裝置的清單之前,請確定**HDMI**連結已設為開啟。s 設定 - **HDMI**連結 - **HDMI**連 結 第[59](#page-59-0)頁

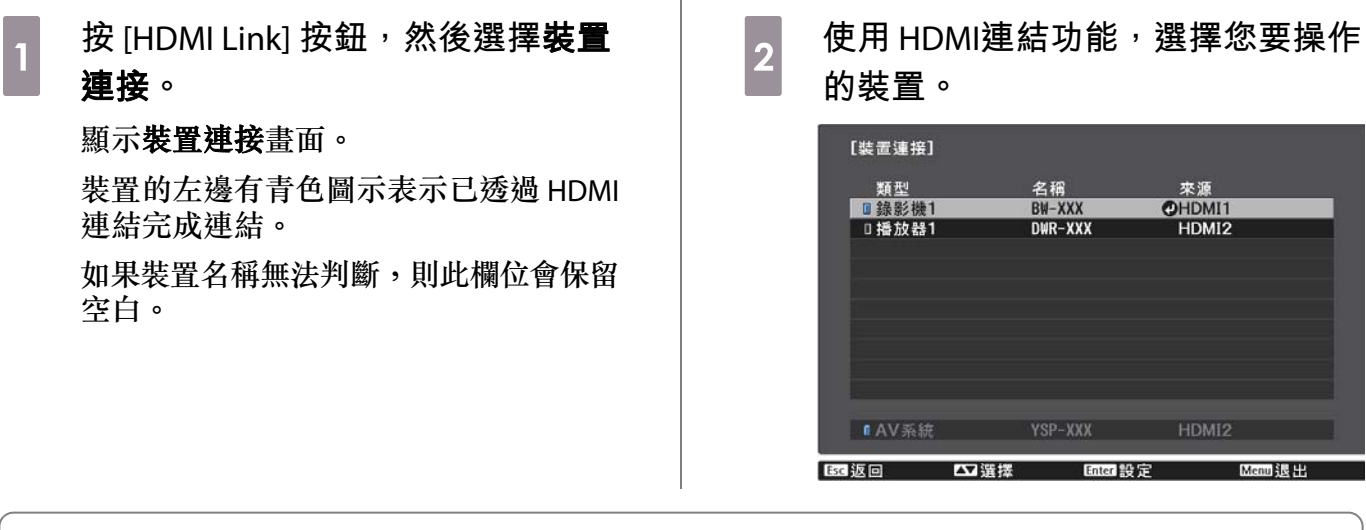

- e 1 → 如果纜線不符合 HDMI 標準,則無法進行操作。<br>e 2 → 某些連接的裝置或這些裝置的功能可能無法正常
- $\overline{\bm{y}}$ 一 如果纜線不符合 HDMI 標準,則無法進行操作。<br>第一 某些連接的裝置或這些裝置的功能可能無法正常運作,即使他們符合 HDMI CEC 標準。請參閲連 接裝置隨附的說明文件等,以了解詳細資訊。

# **使用無線** LAN **進行投影**

您可透過無線 LAN 從智慧型手機、平板電腦及一般電腦投影影像。 若要透過無線 LAN 進行投影,您必須事先對投影機和連接裝置進行無線網路設定。

使用 Epson iProjection 可透過無線 LAN 進行投影影像。您可使用下列任何方式下載 Epson iProjection, 不過客戶須自行負擔任何相關費用。

- 您可從下列網站下載 Epson iProjection (Windows/Mac)。 <https://www.epson.com>
- 您可從 App Store 或 Google Play 下載 Epson iProjection (iOS/Android)。

#### **手動選擇無線網路設定**

從無線網路進行投影之前,您必須在投影機上選擇網路設定。

a **<sup>按</sup>** [Menu] **按鈕依網路** - **無線LAN電源的順序顯示選單。** b **使用上下按鈕選擇開啟,然後按** [Enter]**。** □開啓 ◎ □關閉 医板同 内選擇 Enter 24 5 c **選擇至網路配置,然後按** [Enter] **按鈕。**

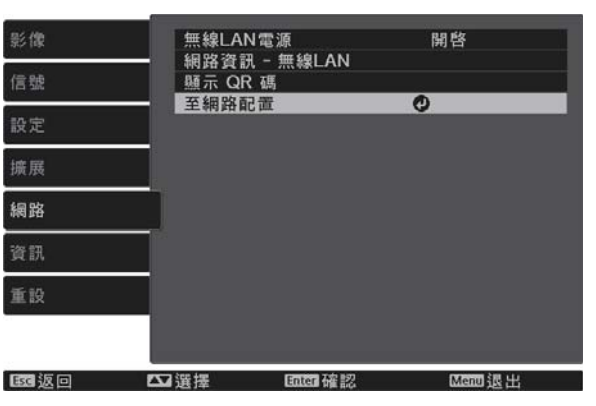

d **選擇基本,然後視需要進行下列設定。**

**CERE** 

- 投影機名稱:輸入最多 16個英數字元,以利辨別網路上的投影機。
- **Remote** 密碼:設定從智慧型手機或平板電腦操作投影機時,要使用的密碼。您最多可以輸入 8 個英數 字元。
- 顯示區域網路資訊:設定投影機網路資訊的顯示格式。

 使用顯示的鍵盤輸入名稱、密碼及關鍵字。使用上/下/左/右按鈕選擇字元,然後按 [Enter] 按鈕確認選擇。

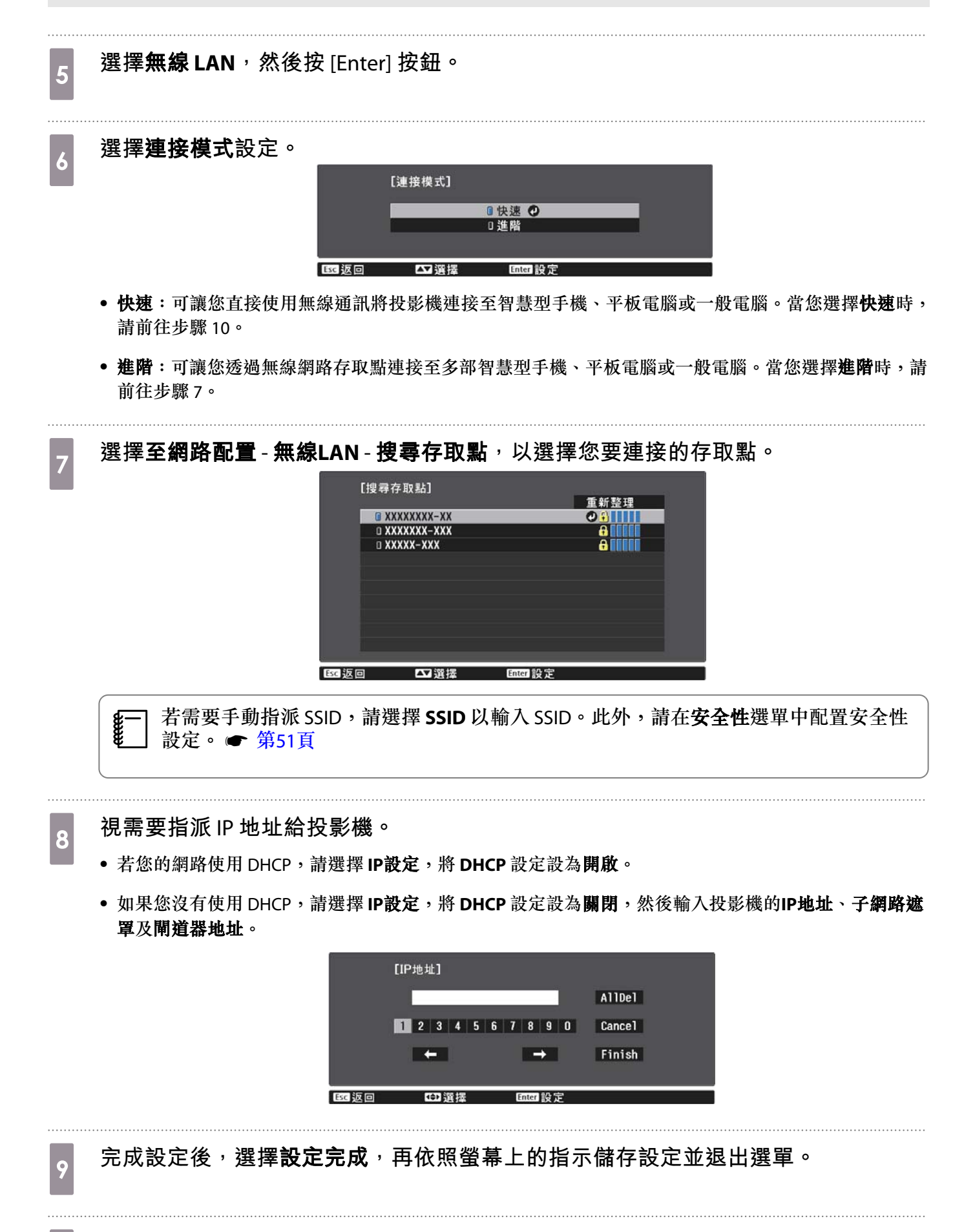

<sub>10</sub> 按遙控器上的 [LAN] 按鈕。當您在 LAN 待機畫面上看見正確的 IP 地址時<sup>,</sup>代表設定完 **成。**

<span id="page-51-0"></span>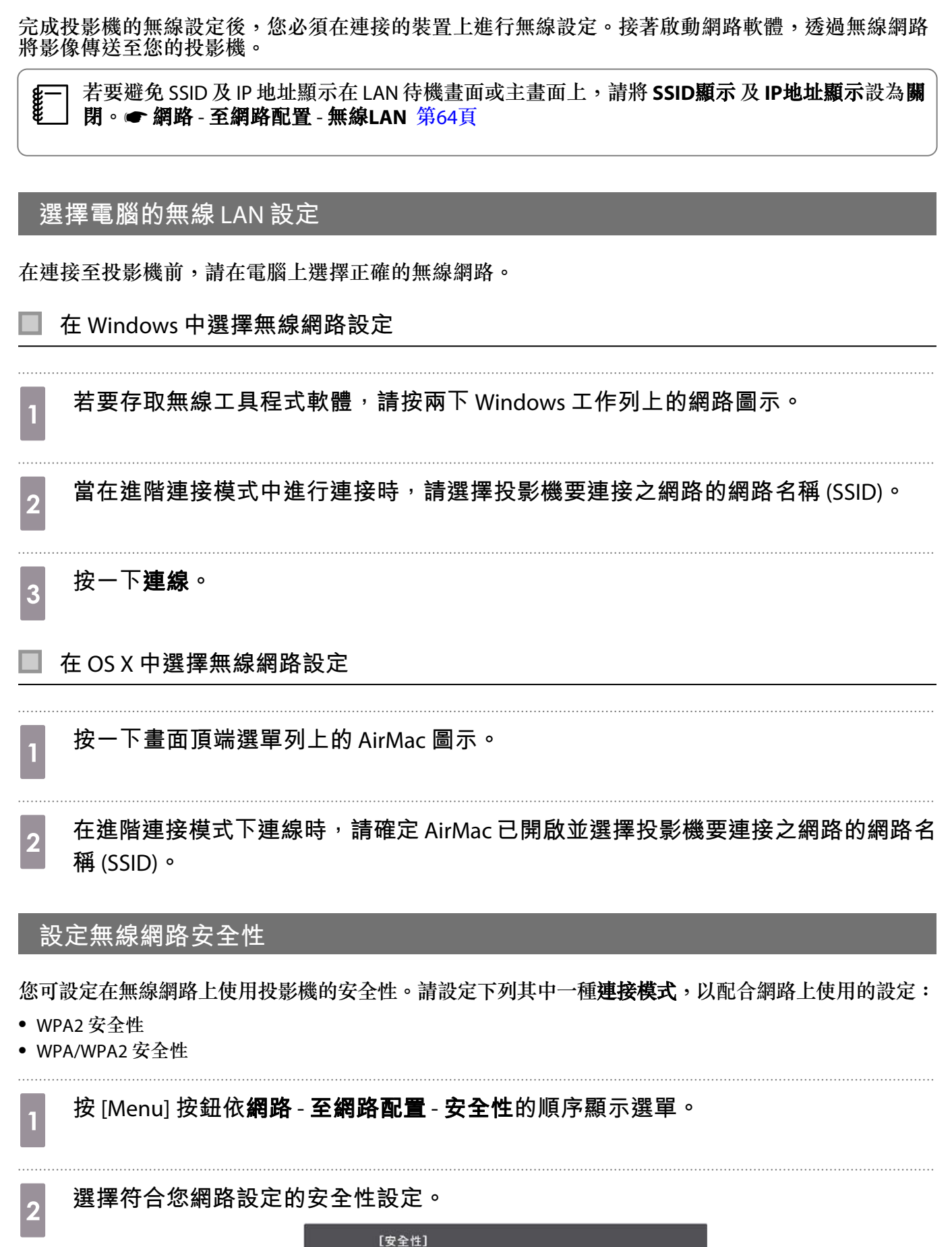

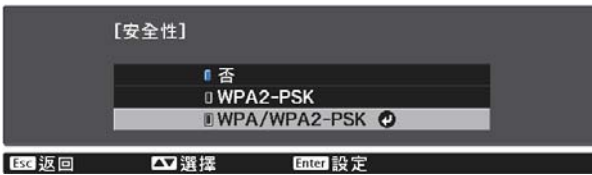

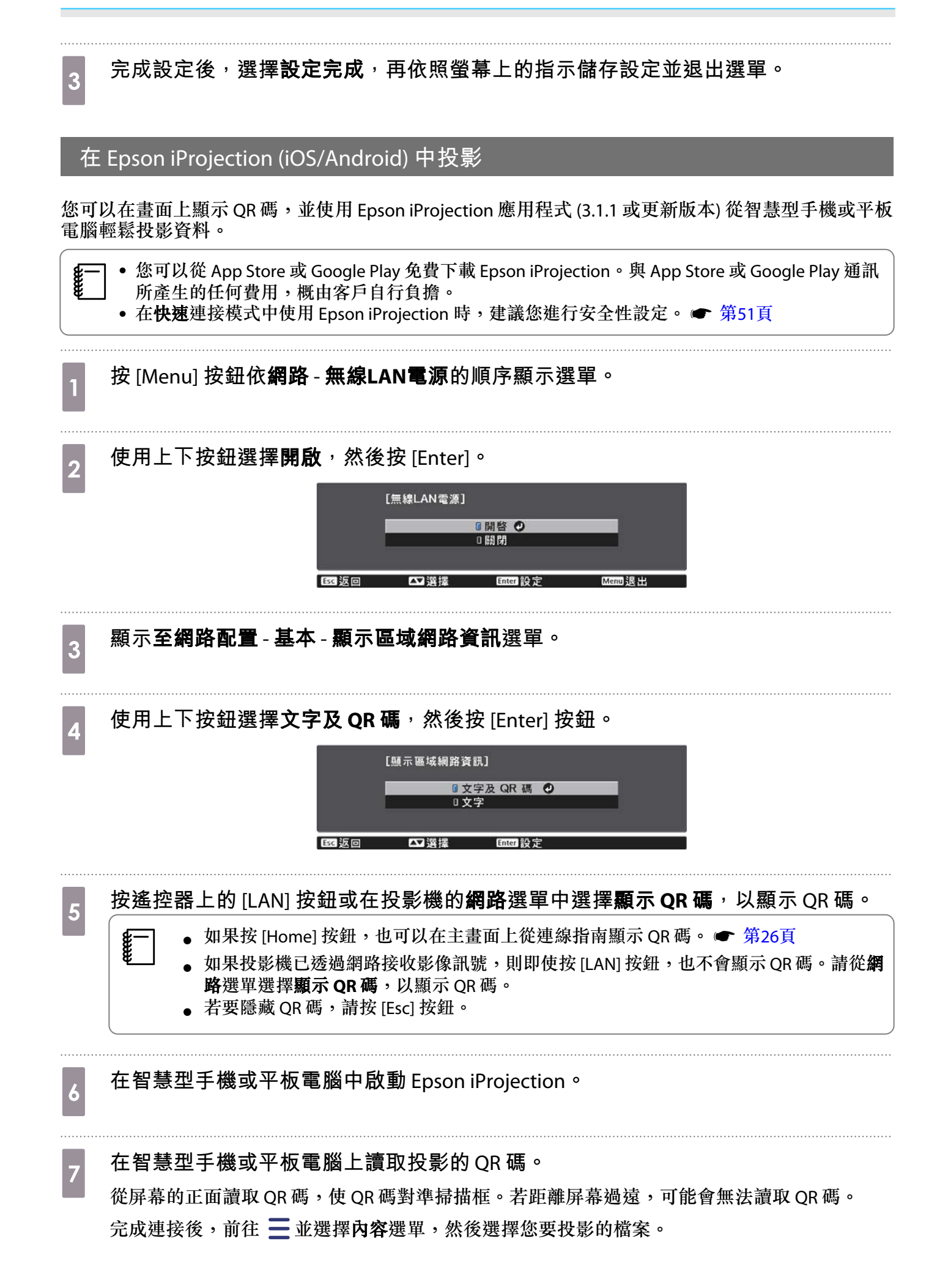

**cecesquare** 

#### **使用智慧型手機進行操作** (**遙控功能**)

透過使用 Epson iProjection,您可從智慧型手機或平板電腦操控投影機。

輕按 Epson iProjection 中的 以顯示選單。

輕觸選單上的遙控以顯示以下畫面。

當 Remote 密碼已設定時,您必須輸入密碼。密碼經過辨識後,下次就無需重新輸入。

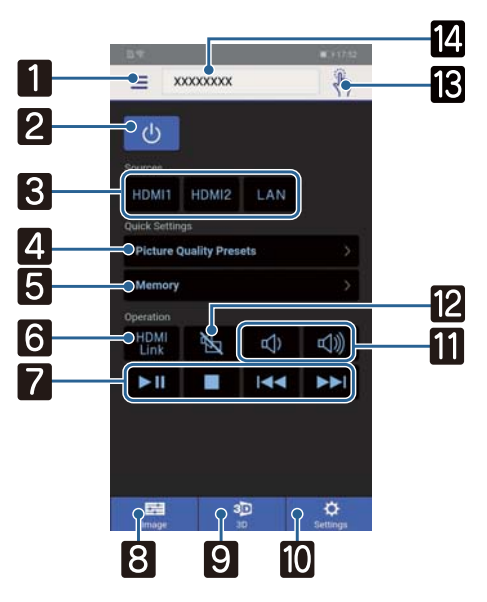

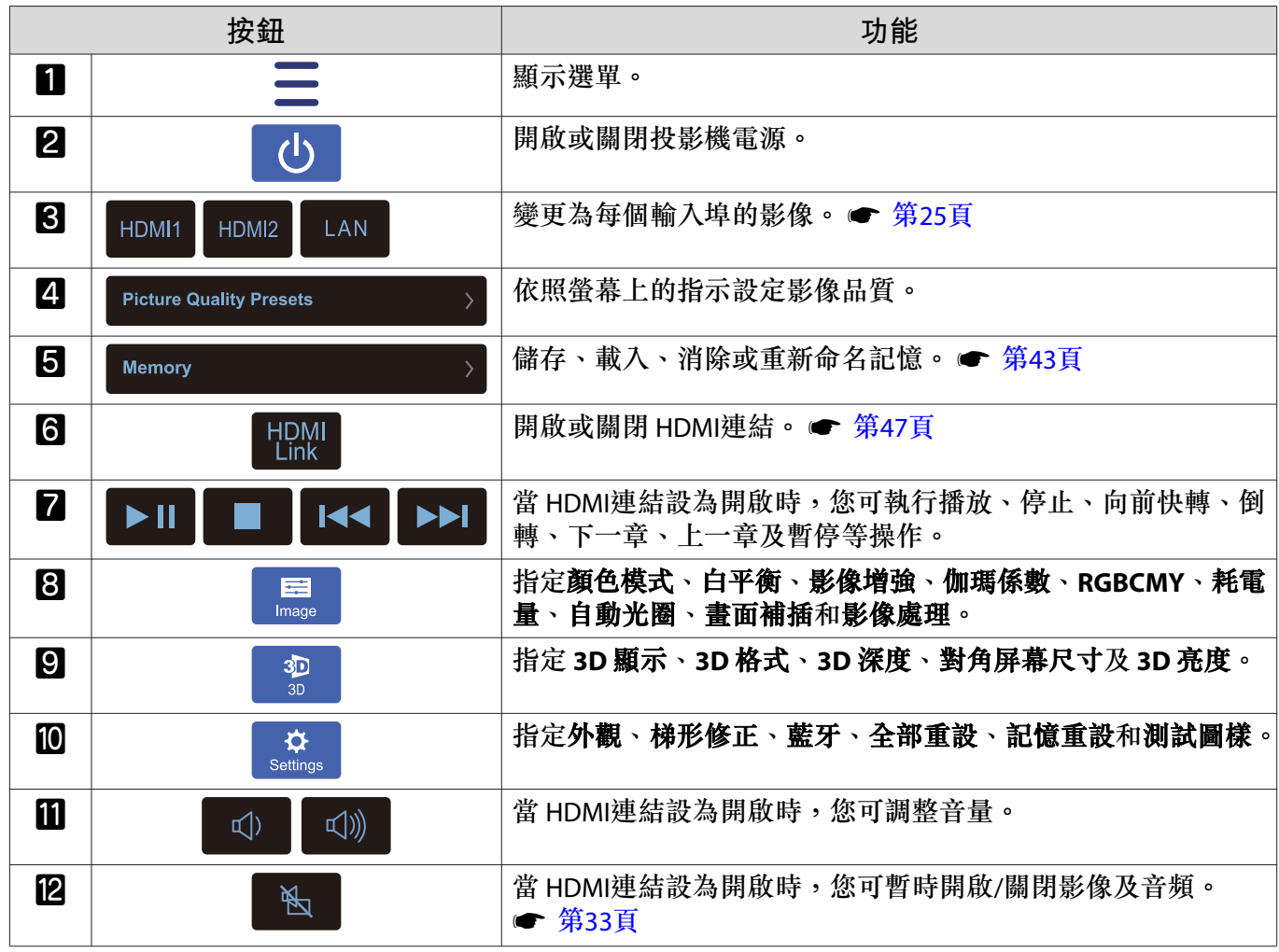

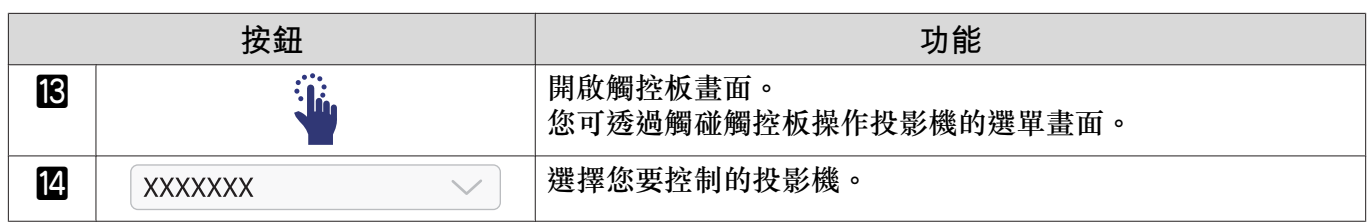

**配置 選單功能**

## **配置 選單操作**

在 配置 選單上,您可以進行信號、影像、輸入信號等等的調整與設定。

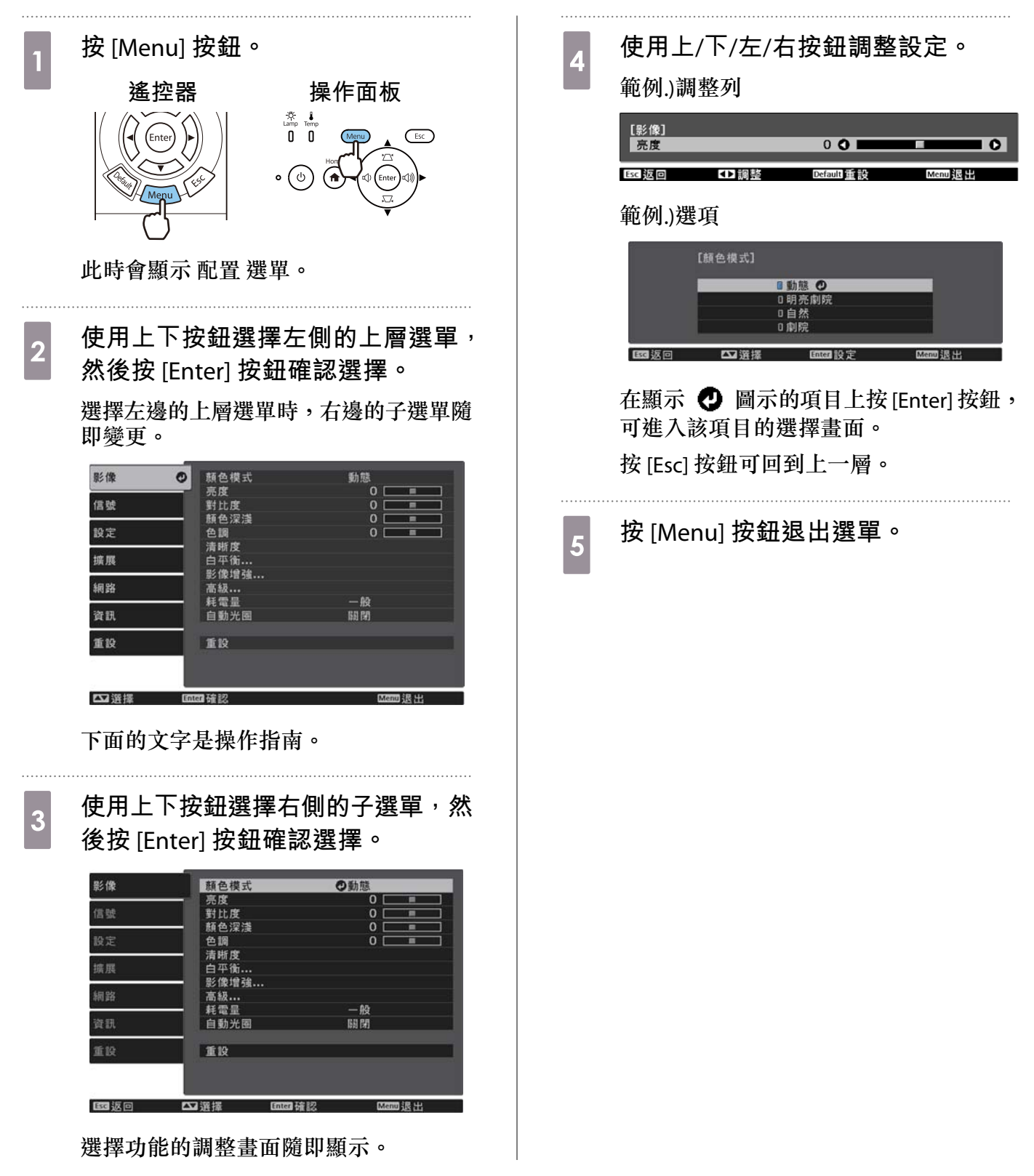

<span id="page-56-0"></span>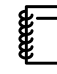

 $\Box$ 

 對於使用調整列調整的項目 (例如亮度),您可以在顯示調整畫面時,按 [Default] 按鈕將調整值 恢復成預設值。

#### **配置 選單表**

若沒有影像輸入信號,您即無法在配置選單中調整與影像或信號相關的項目。請注意,影像、信號及 管訊顯示的項目,會根據目前投影的影像信號而有不同。

#### **影像選單**

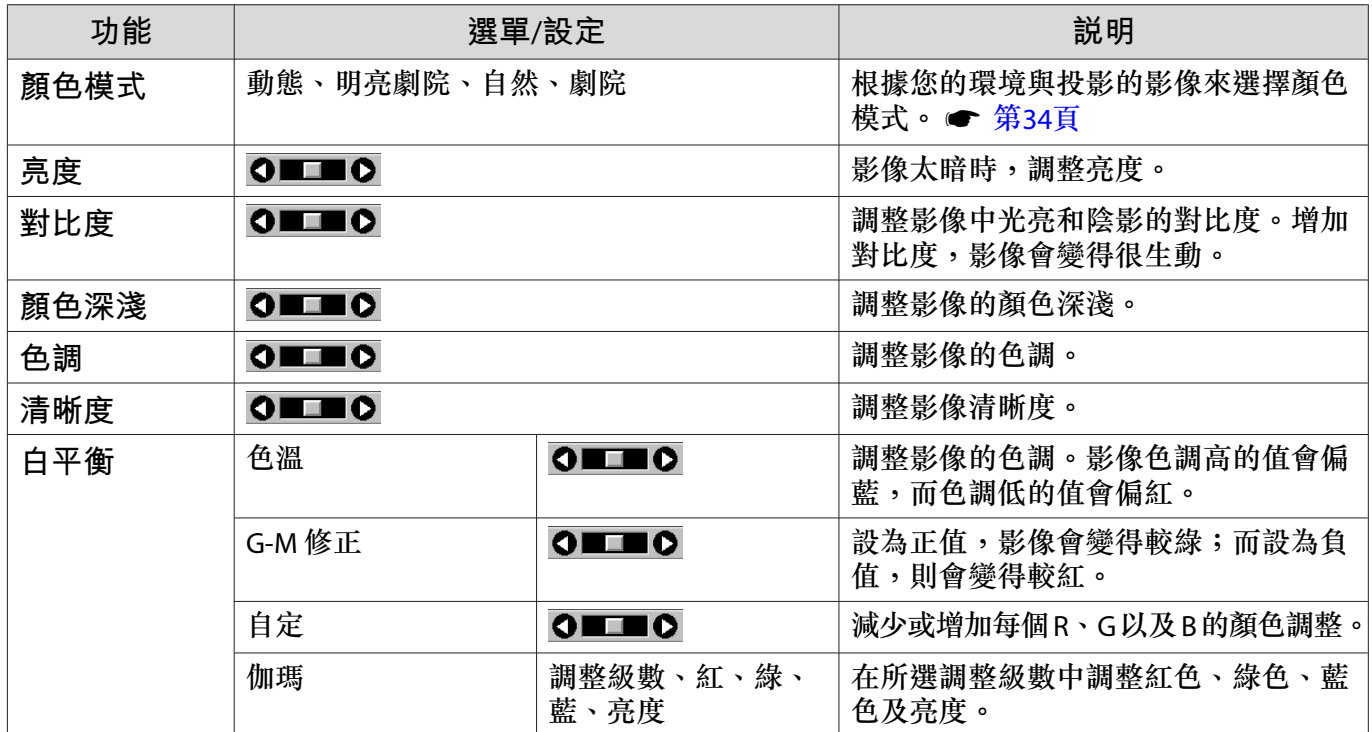

<span id="page-57-0"></span>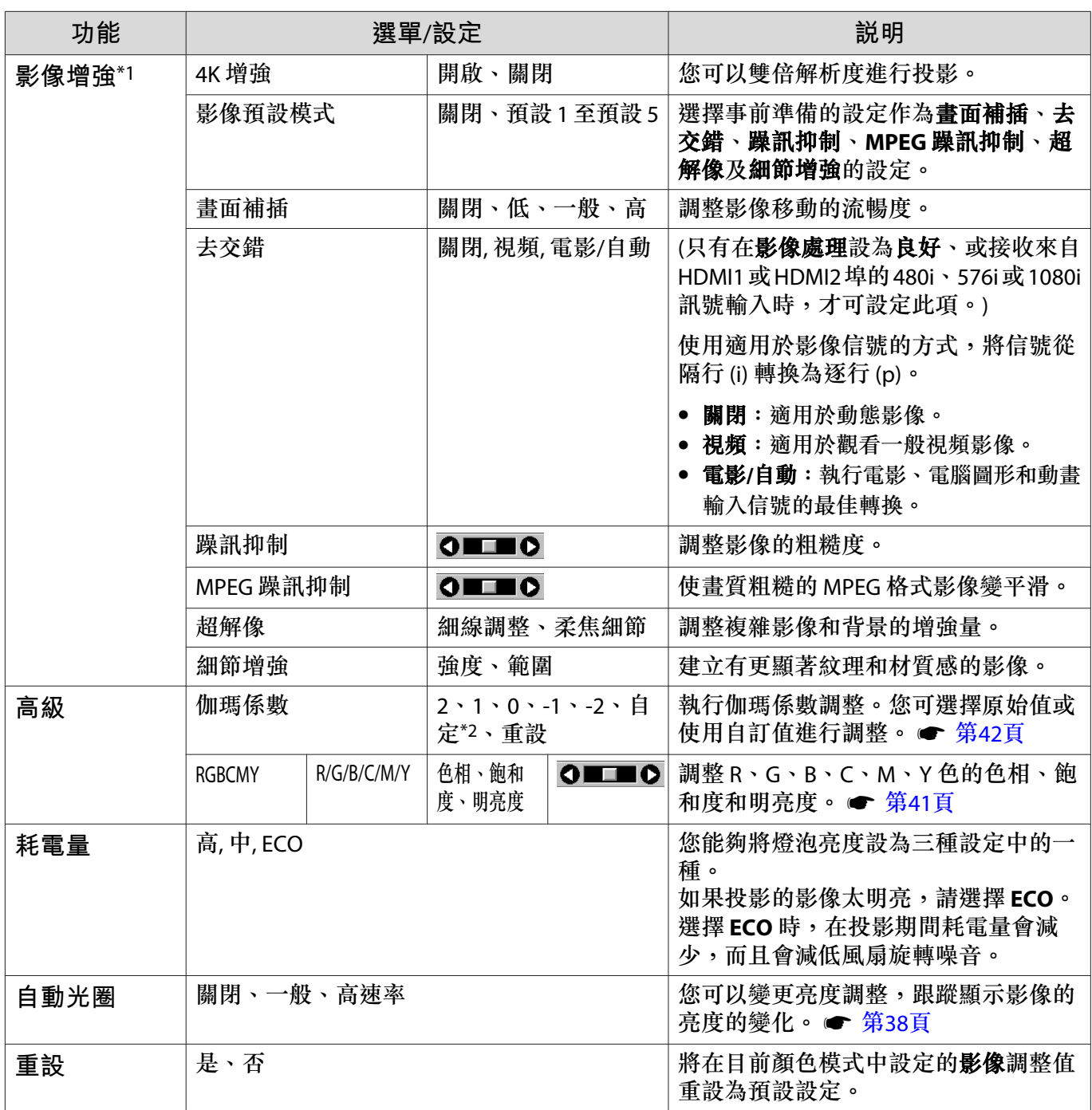

\*1 僅限輸入 HDMI1 或 HDMI2 影像信號時。

\*2 每一種輸入來源或顏色模式類型的設定,都會予以儲存。

**信號選單**

 $\Box$ 

輸入的信號為 LAN 影像時,無法設定信號選單。

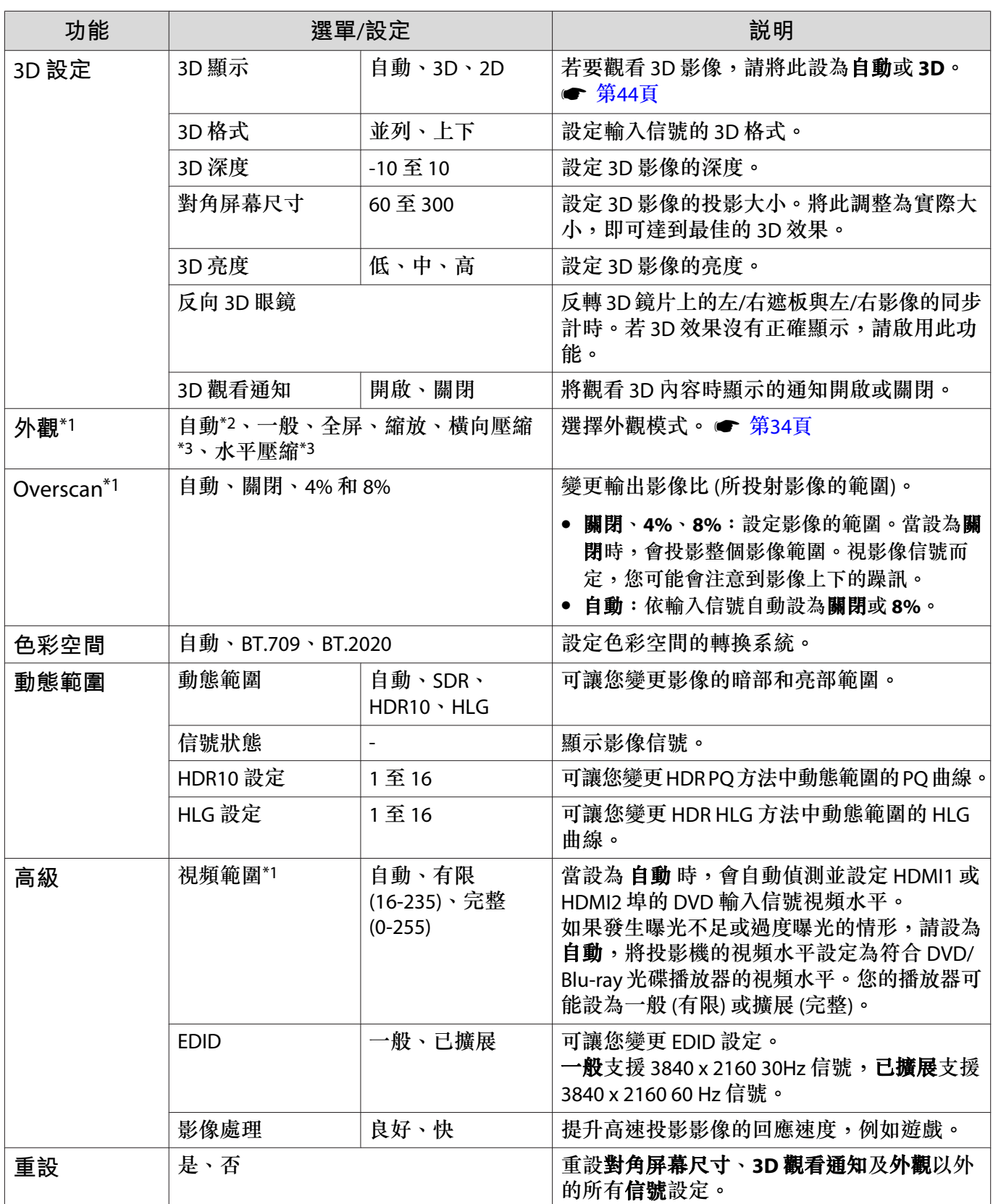

\*1 每一種輸入來源或信號類型的設定都會予以儲存。

\*2 您可能無法進行選擇,視訊號的來源或類型而定。

\*3 僅限 EH-TW7100。

<span id="page-59-0"></span>п

## **設定選單**

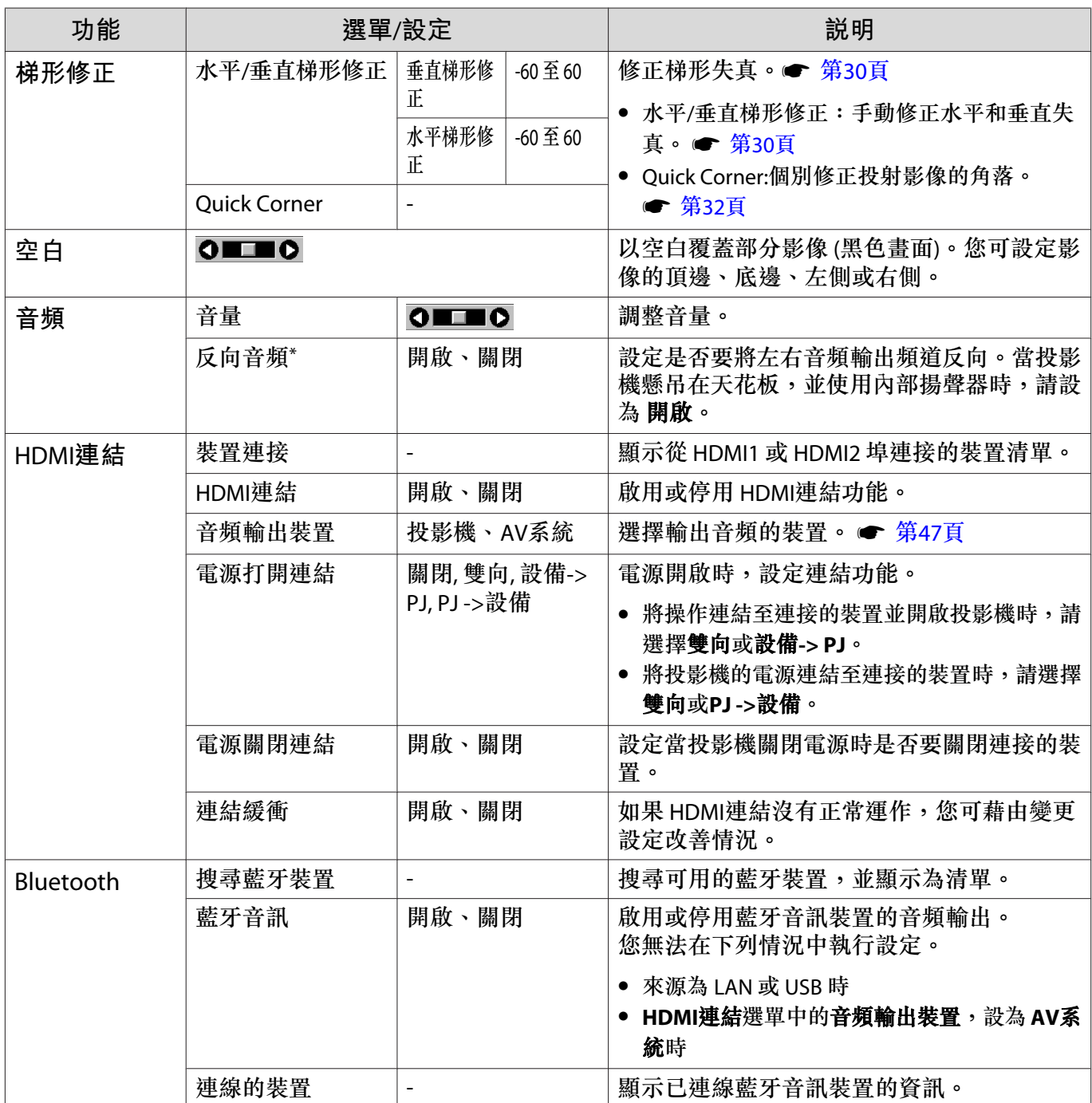

<span id="page-60-0"></span>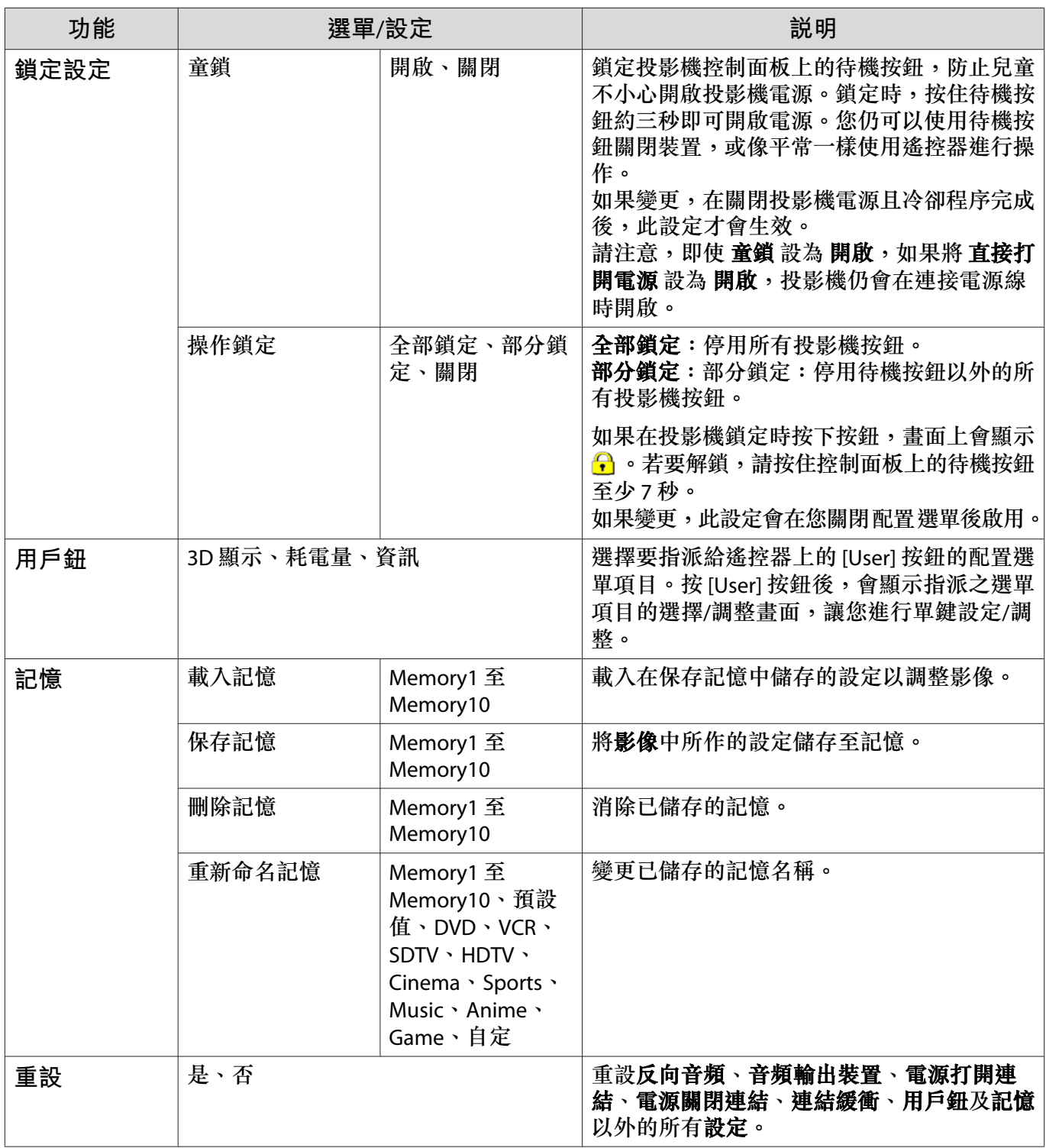

\*僅限 EH-TW7100。

#### **擴展選單**

Г

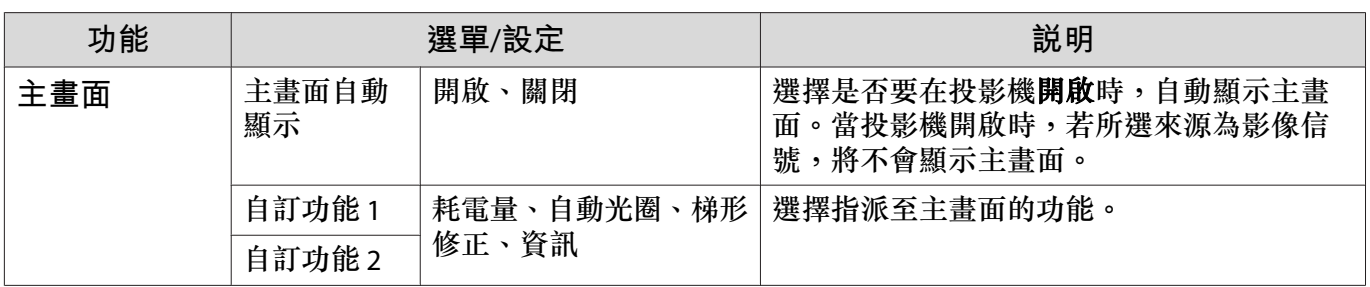

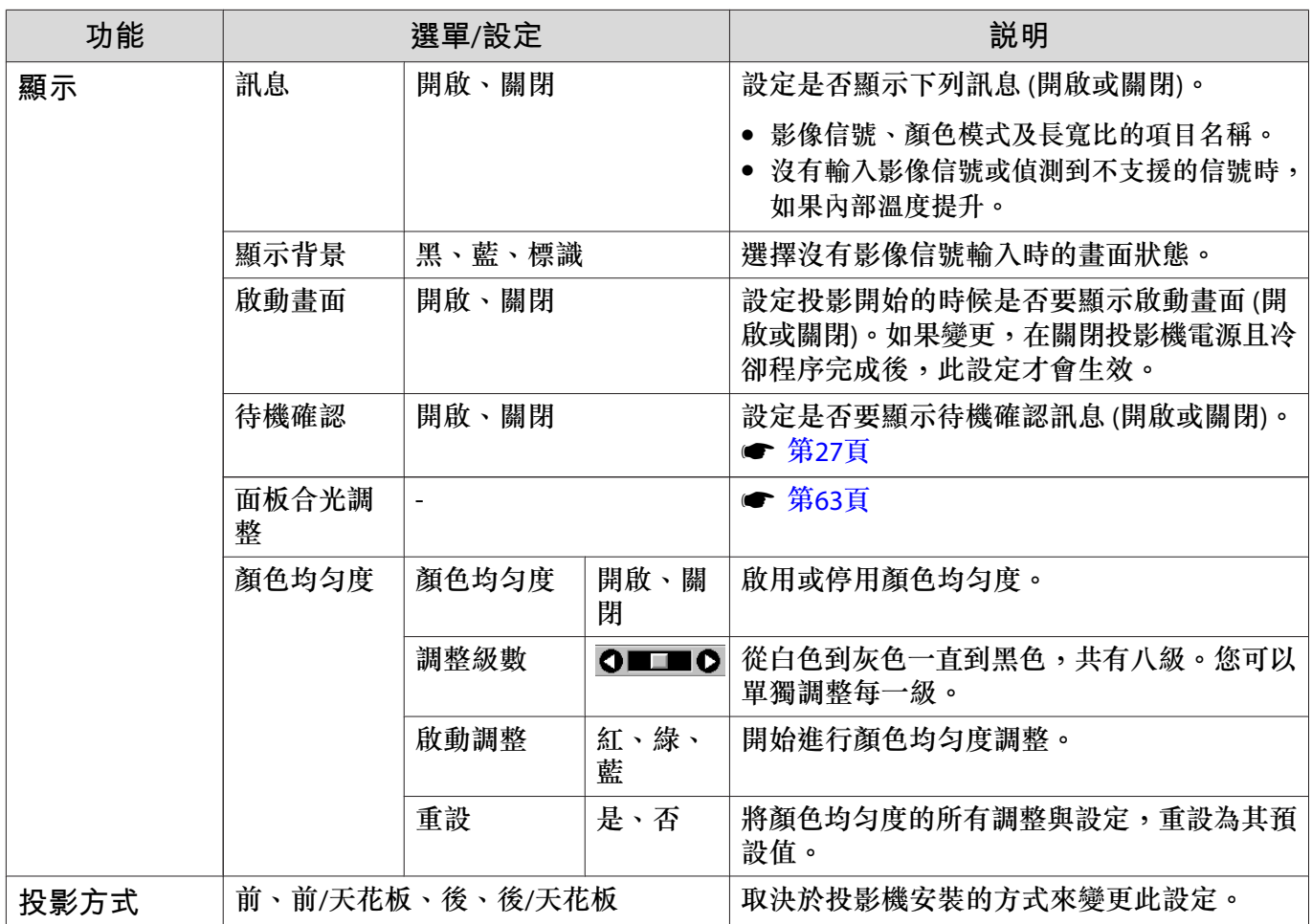

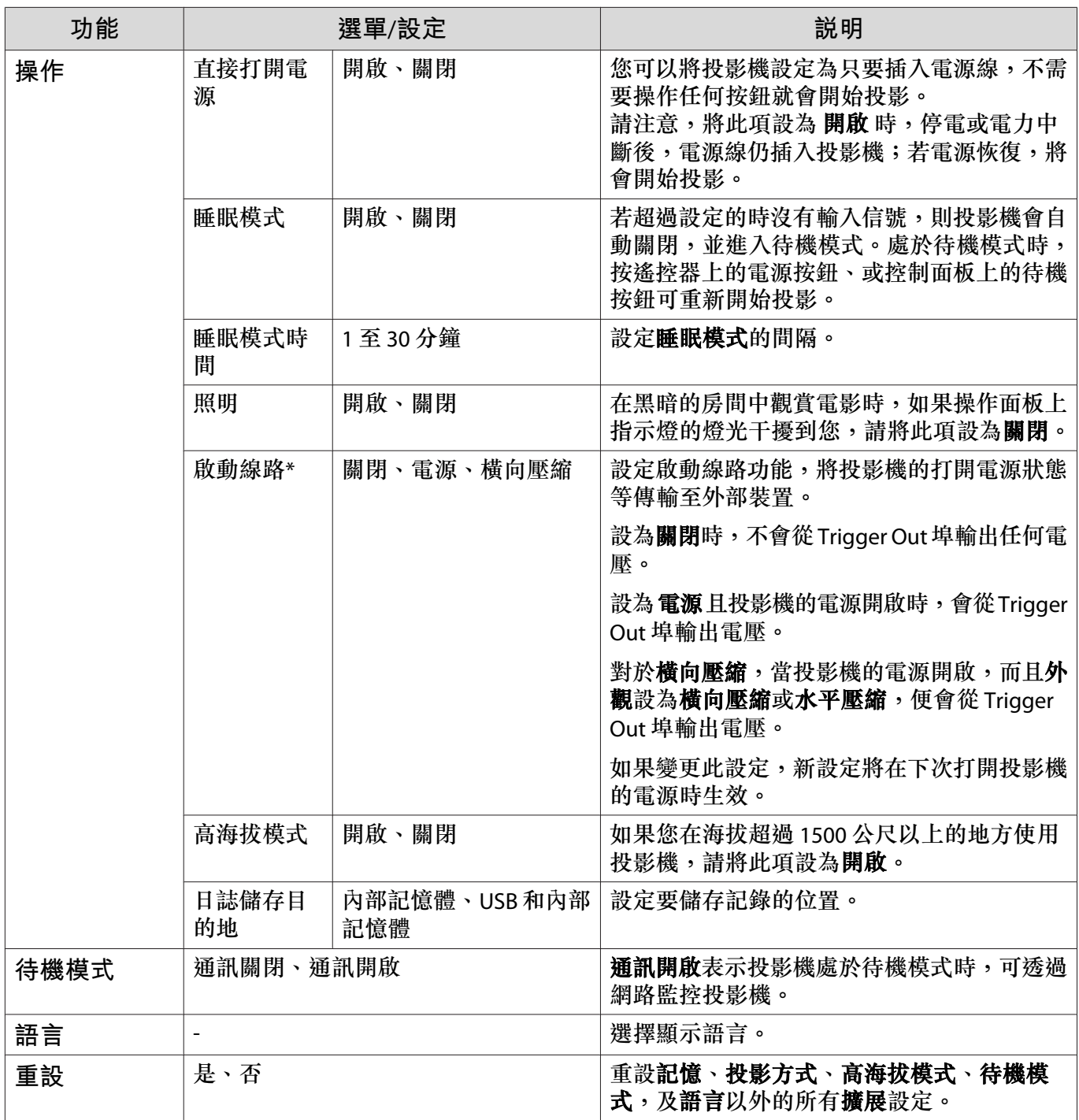

\*僅限 EH-TW7100。

#### <span id="page-63-0"></span>**面板合光調整選單**

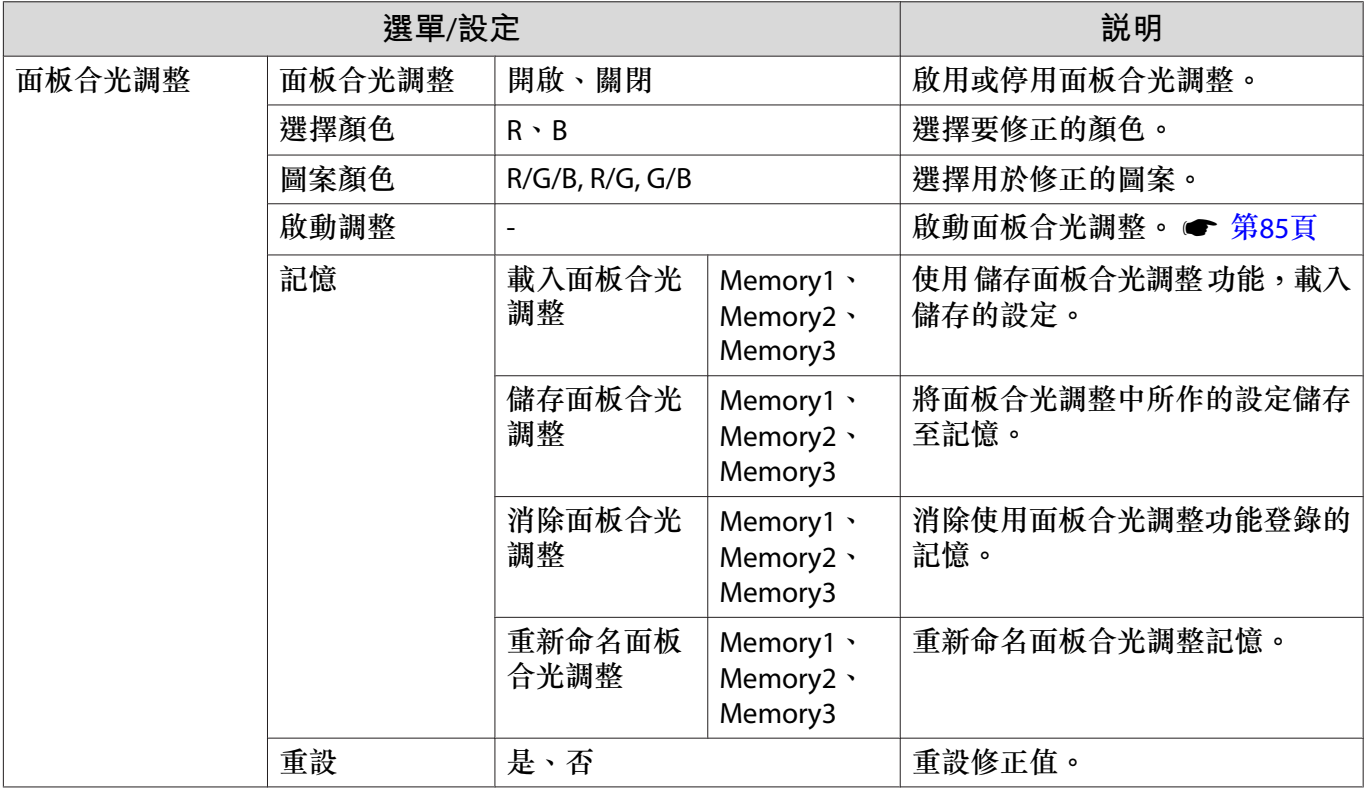

#### **網路選單**

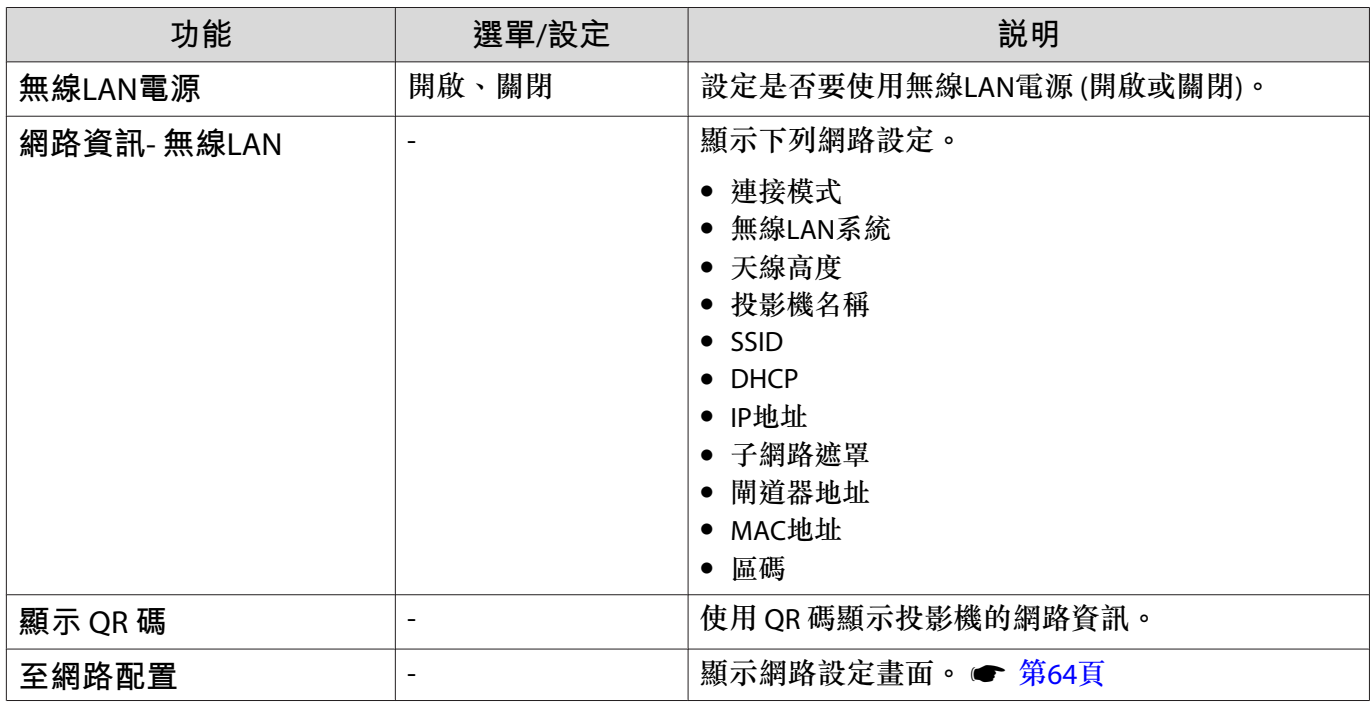

#### **操作 網路 選單的注意事項**

基本操作如同使用 配置 選單。

不過,完成時務必選擇設定完成選單,以儲存您的設定。

<span id="page-64-0"></span>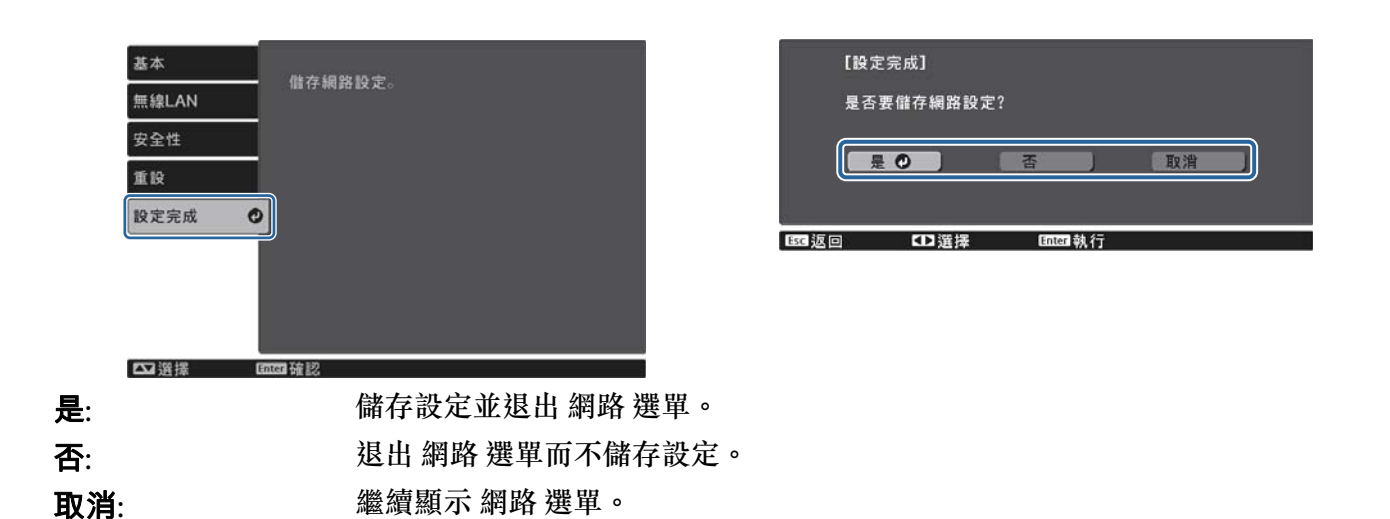

#### **軟體鍵盤操作**

在網路選單中,軟體鍵盤會在需要輸入數字及字元時出現。使用遙控器或控制面板上的上/下/左/右按 鈕選擇按鍵,然後按 [Enter] 按鈕輸入文字。按下 **Finish** 可確認輸入,按下 **Cancel** 則取消輸入。

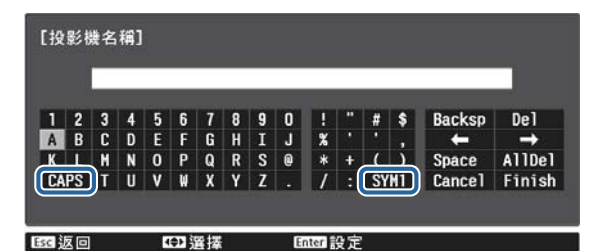

**CAPS 鍵:** 切換大寫和小寫字母。

**SYM1/2 鍵:** 切換符號鍵。

#### **基本選單**

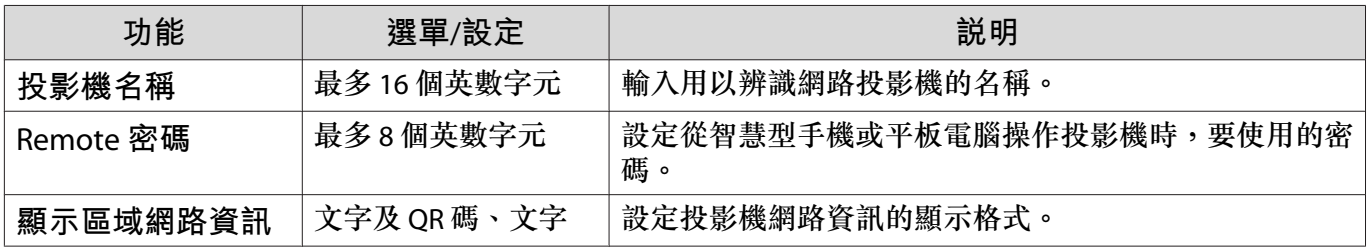

#### **無線**LAN**選單**

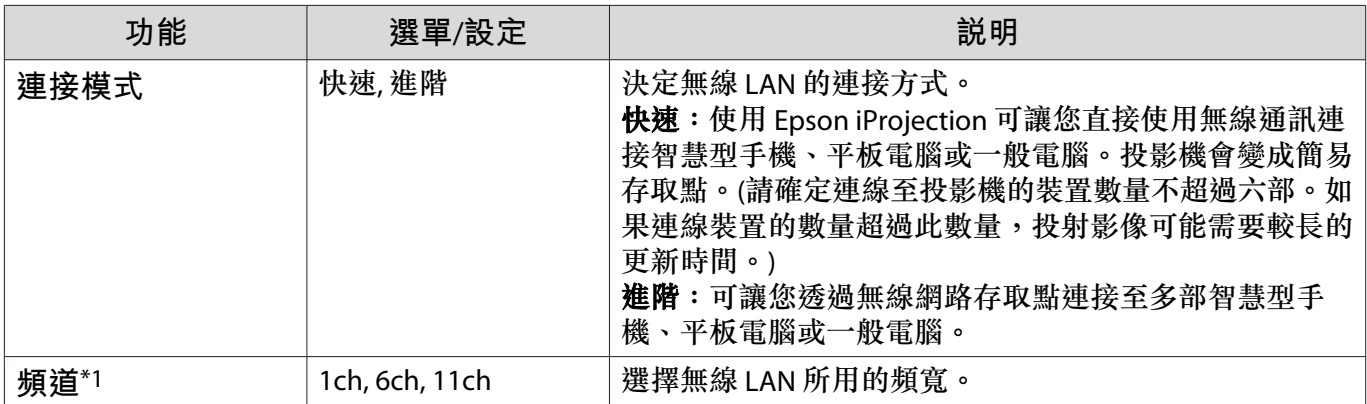

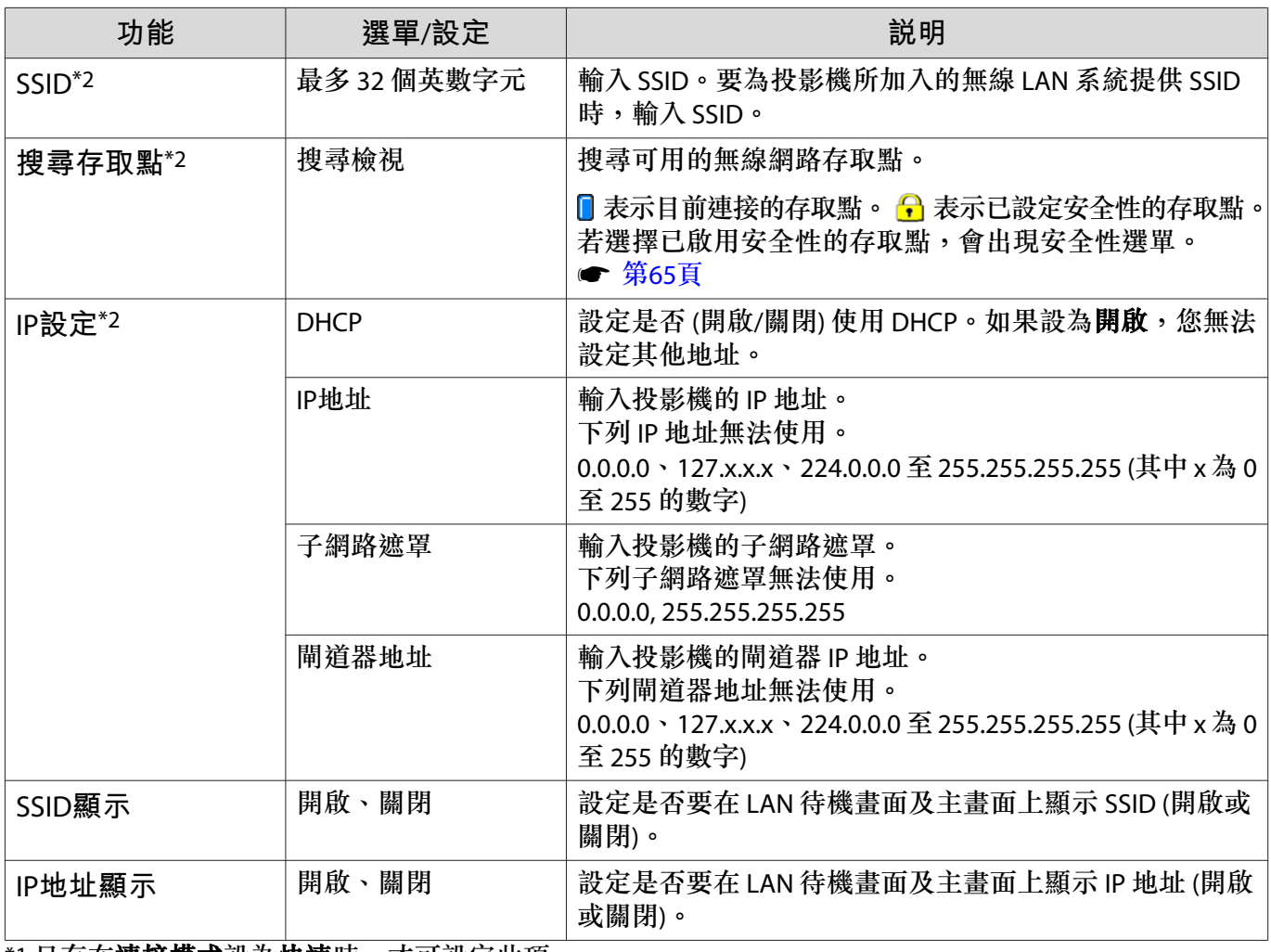

\*1 只有在**連接模式**設為**快速**時,才可設定此項。

\*2 只有在**連接模式**設為**進階**時,才可設定此項。

### **安全性選單**

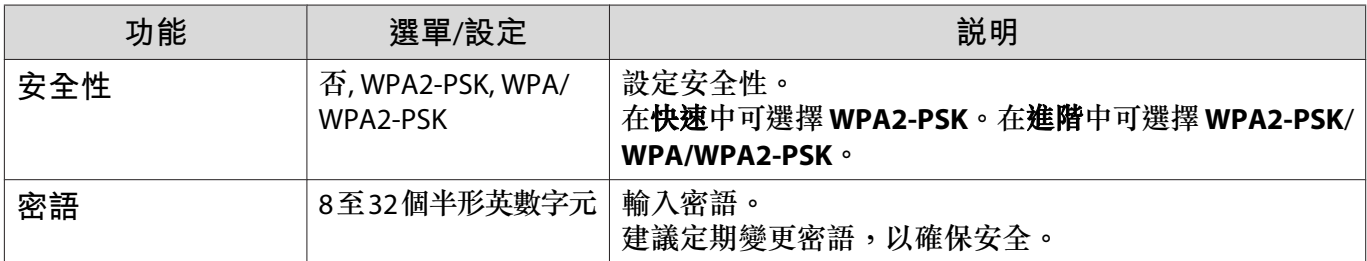

### **重設選單**

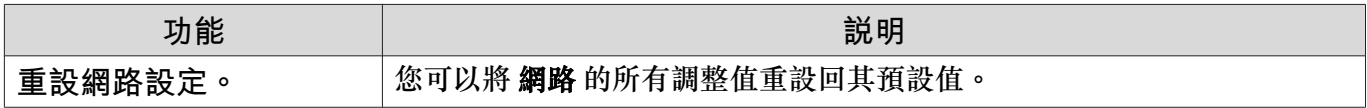

<span id="page-66-0"></span>I

## **資訊選單**

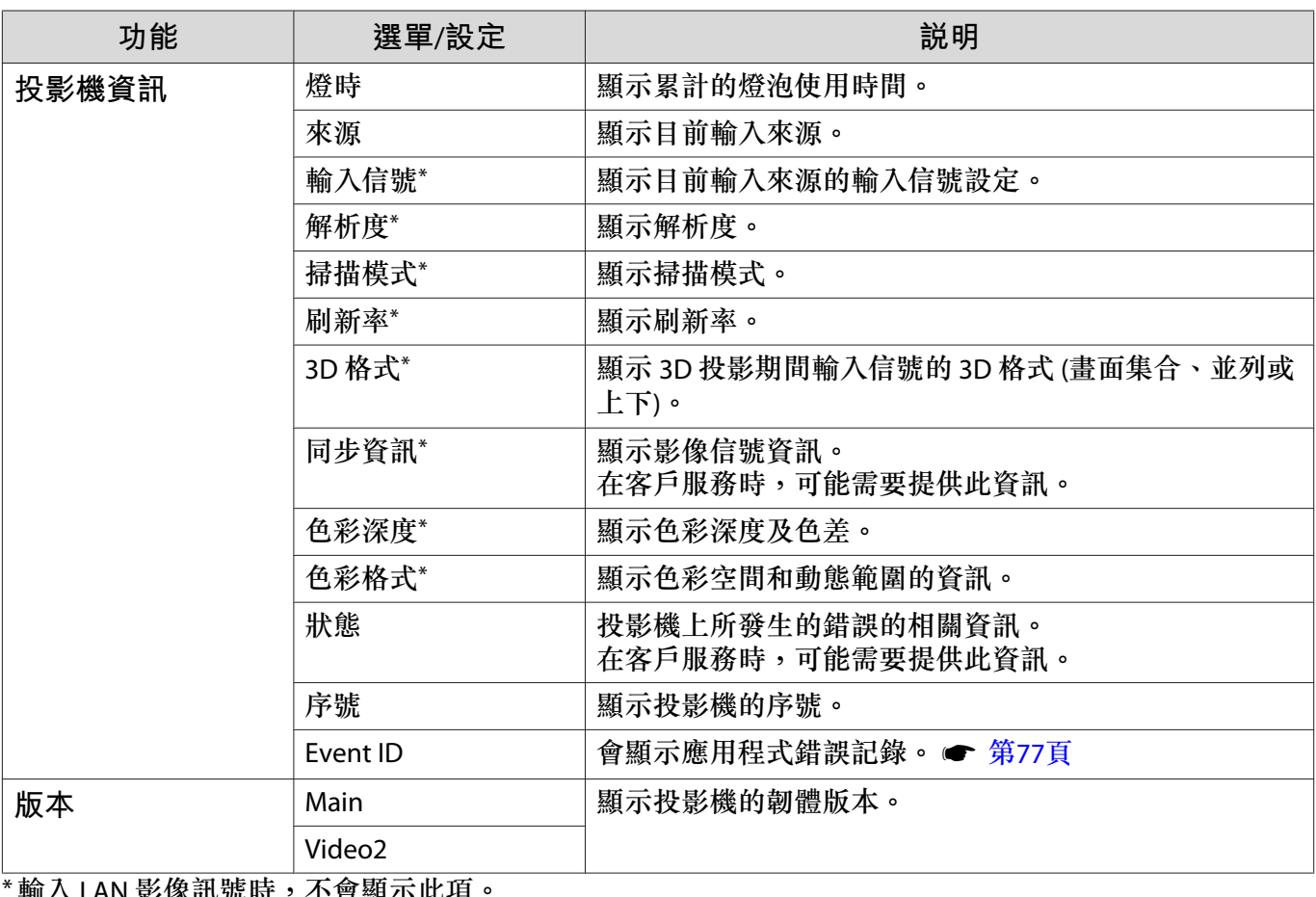

輸入 LAN 影像訊號時,不曾顯示此項

#### **重設選單**

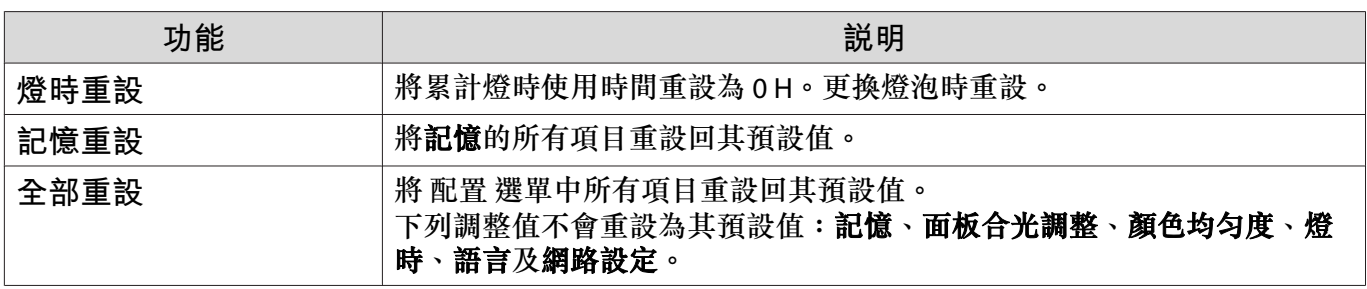

**解決故障問題**

## **判讀指示燈**

您可以從控制面板上閃爍和亮起的狀態指示燈、待機指示燈、燈泡指示燈和溫度指示燈,檢查投影機 的狀態。

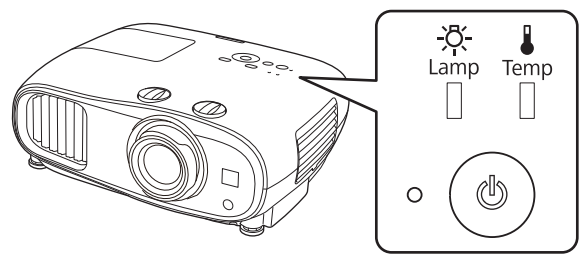

請參照下表查看投影機的狀態,以及如何修復指示燈所指出的問題。

#### **錯誤**/**警告發生時的指示燈狀態**

# $\blacksquare$ :亮起  $\smash{\rule[-0.6em]{0.4em}{1.5em}}$ : 閃爍  $\blacksquare$ : 視狀態而定  $\ulcorner$ : 熄滅

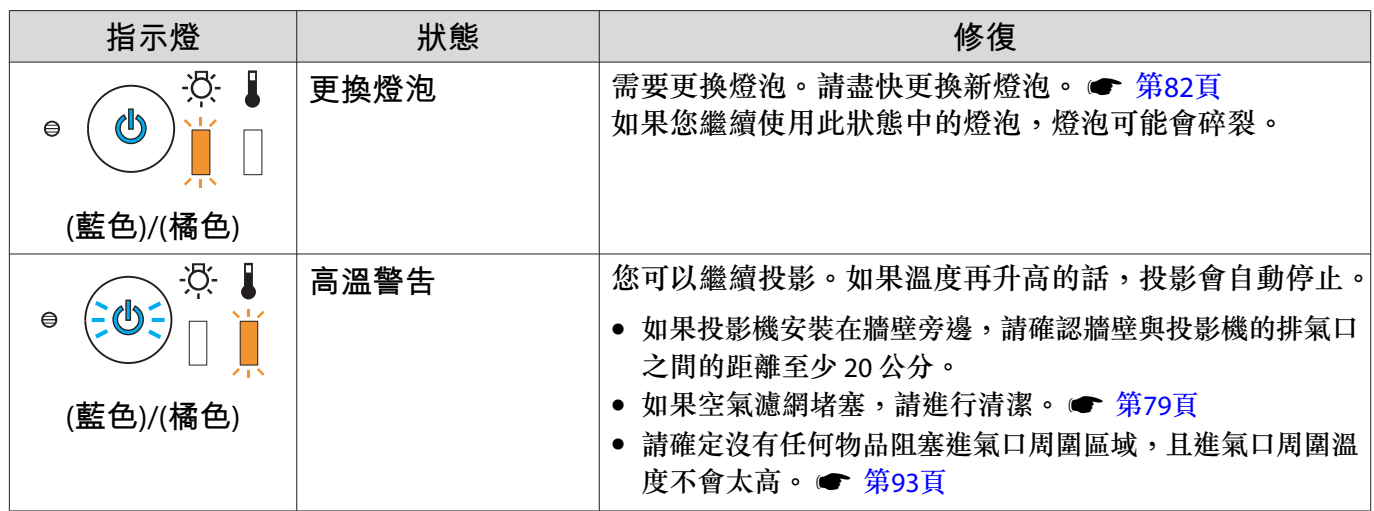

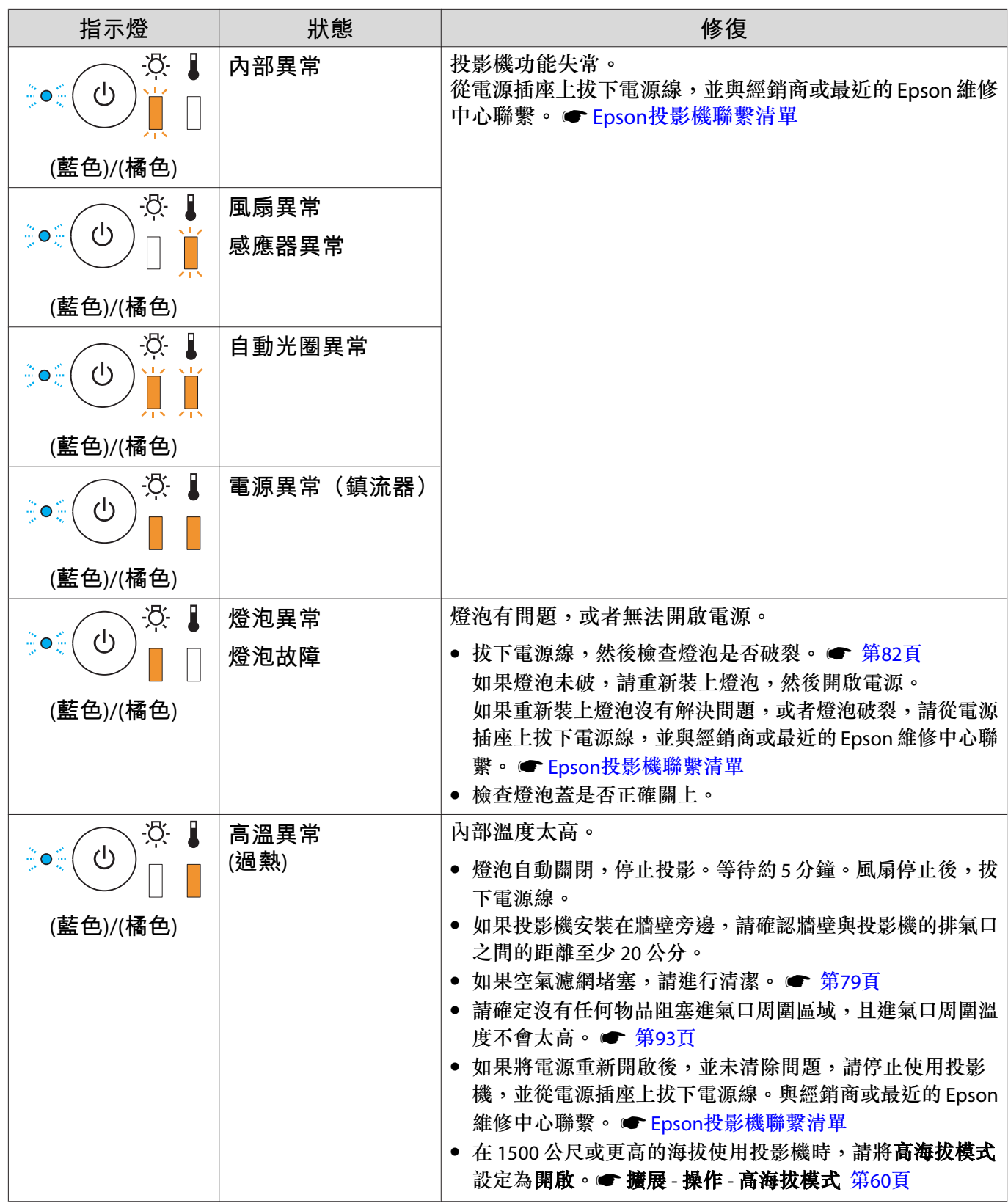

# **正常操作期間的指示燈狀態**

п

 $\blacksquare$ :點亮  $\check{\parallel}$  : 閃爍  $\Box$  : 熄滅

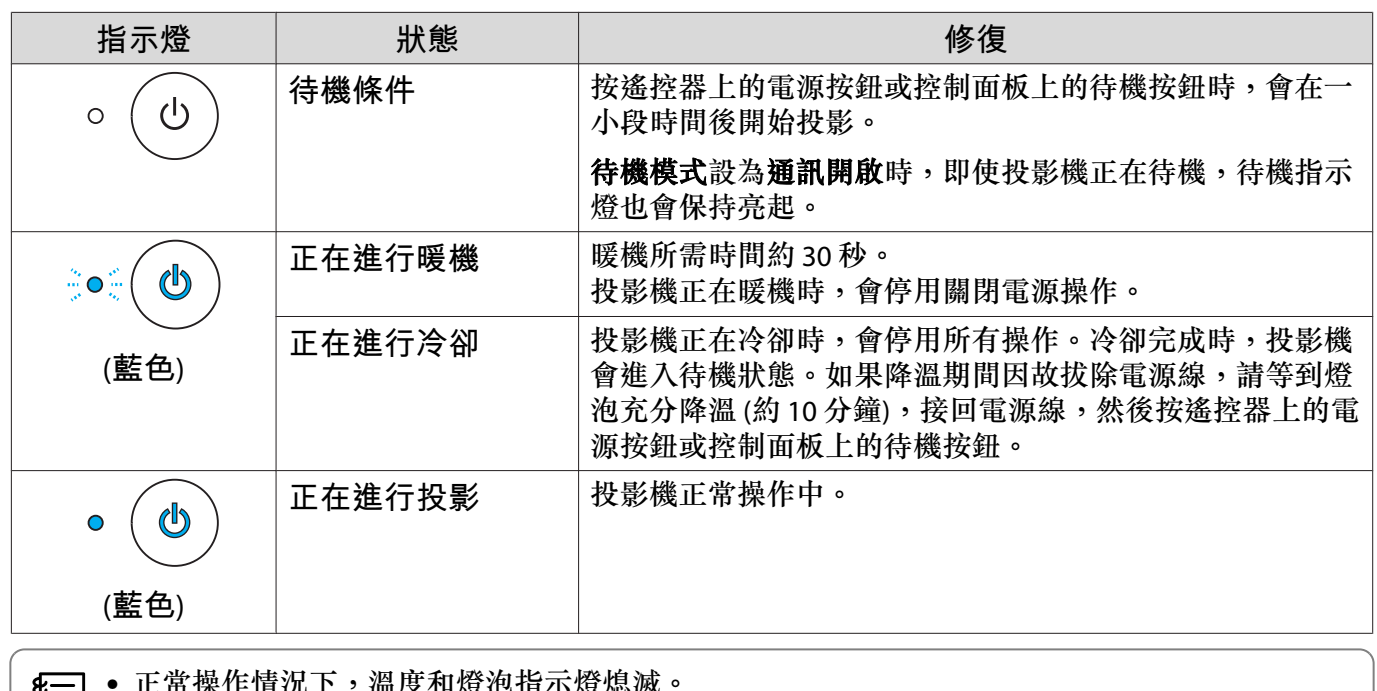

c • 正常操作情況下,溫度和燈泡指示燈熄滅。 • 當照明功能設為關閉時,正常操作情況下,所有指示燈會關閉。s 擴展 - 操作 - 照明 第[60](#page-60-0)頁

 $\Box$ 

# **當指示燈未能提供幫助時**

#### **檢查問題**

查看下表是否提及您的問題,並進入適當的頁面,以取得處理該問題的資訊。

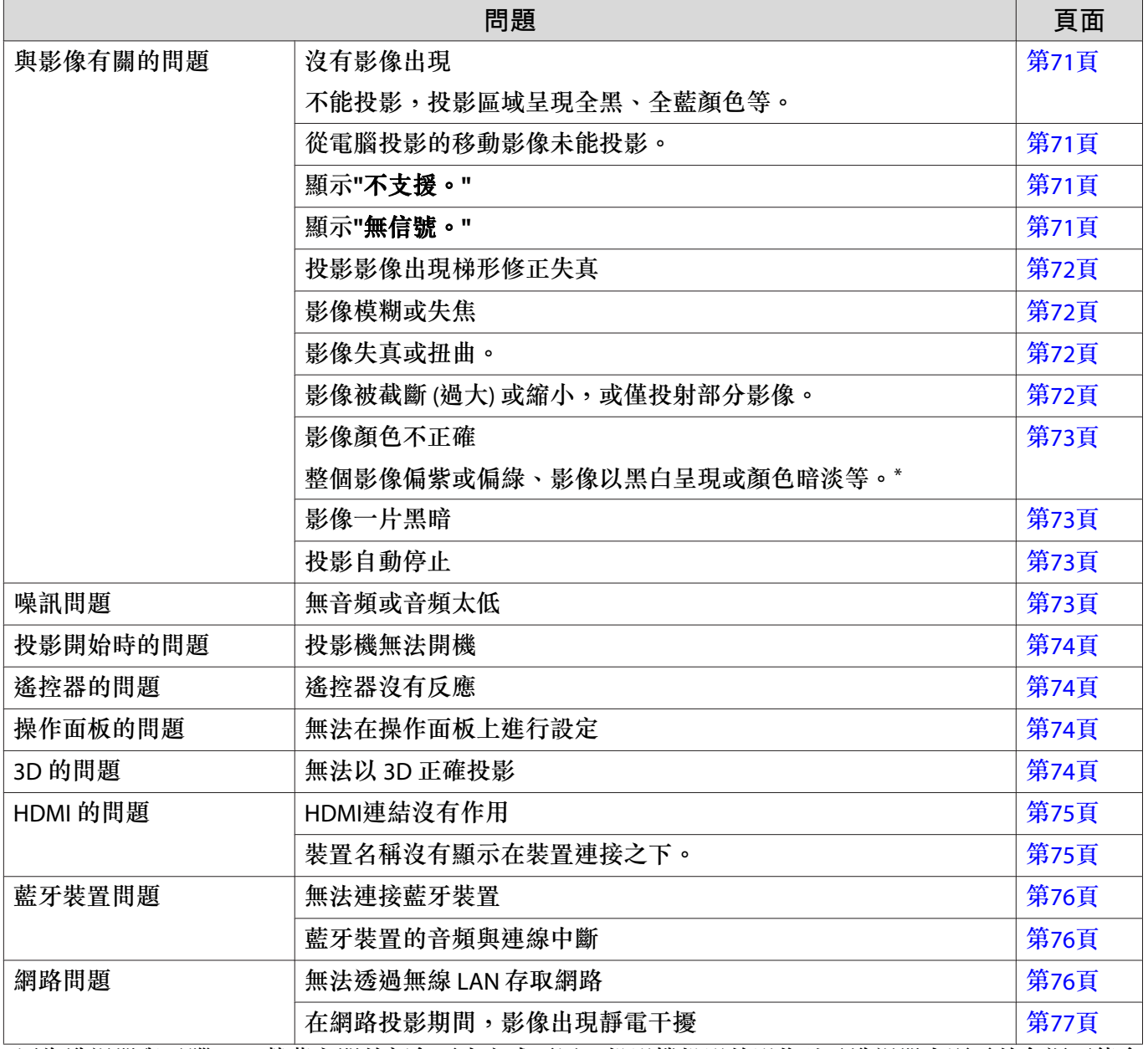

\*因為監視器與電腦 LCD 螢幕之間的顏色再生方式不同,投影機投影的影像以及監視器上顯示的色調可能會 不相符,這是正常現象。

<span id="page-71-0"></span>ш

## **與影像有關的問題**

### **沒有影像出現**

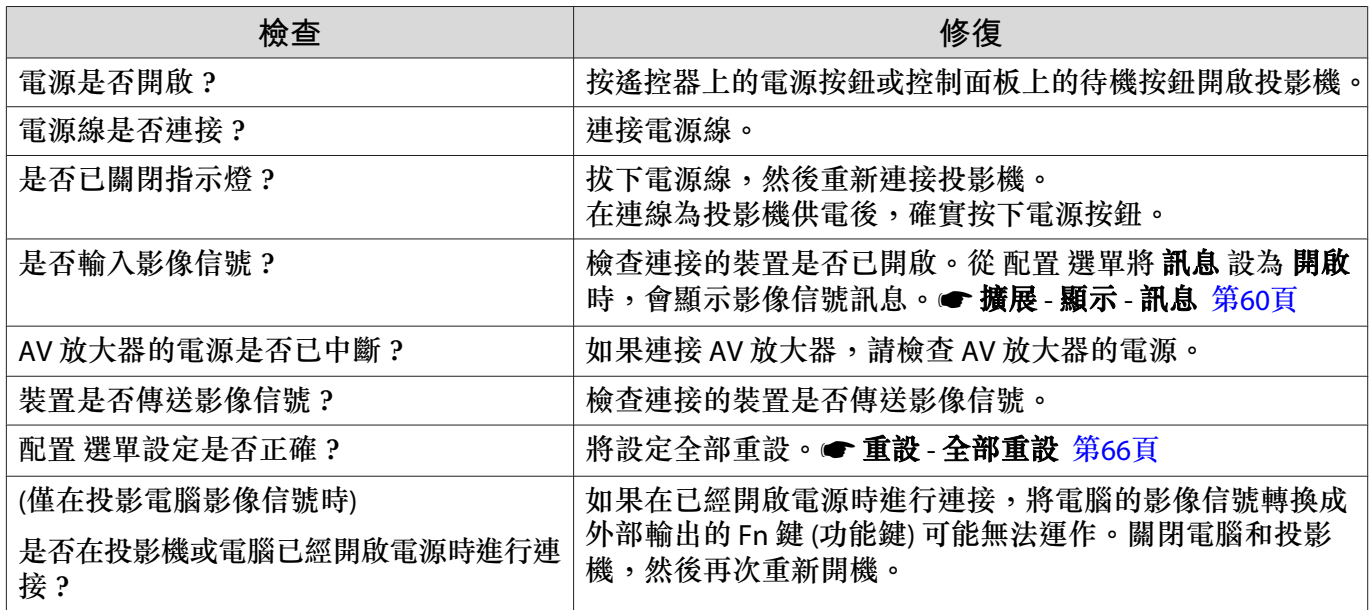

### **無法顯示移動影像**

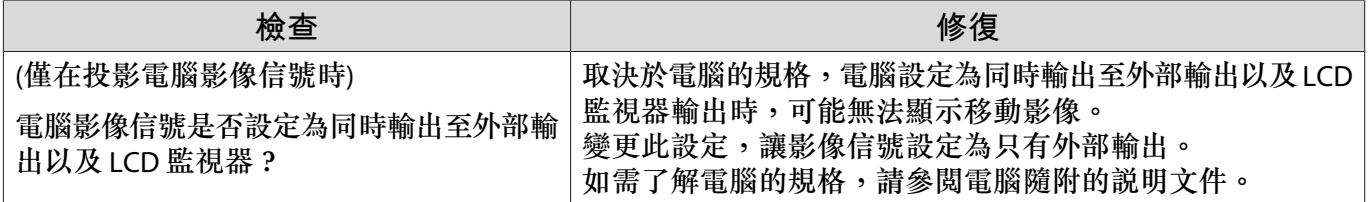

### **顯示"不支援。"**

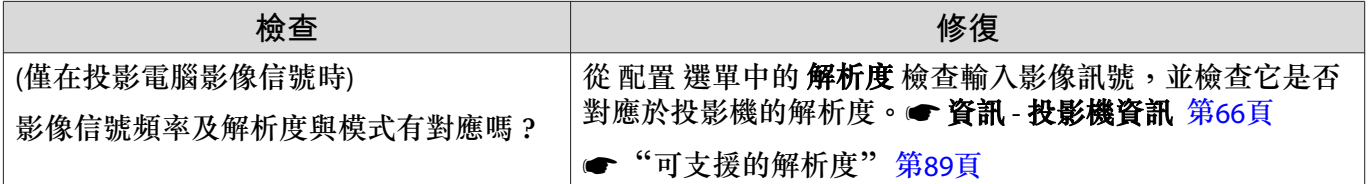

### **顯示"無信號。"**

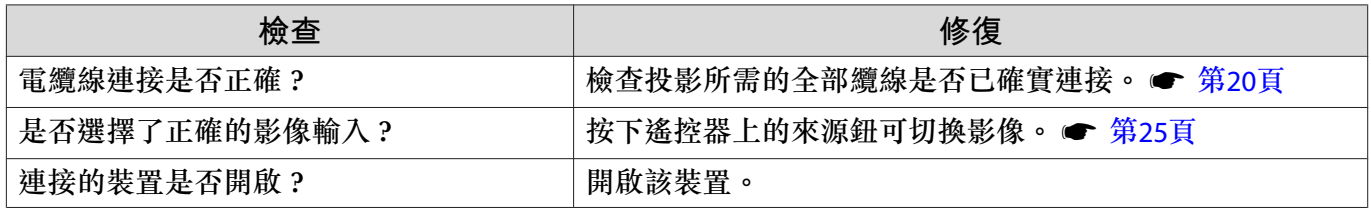
<span id="page-72-0"></span>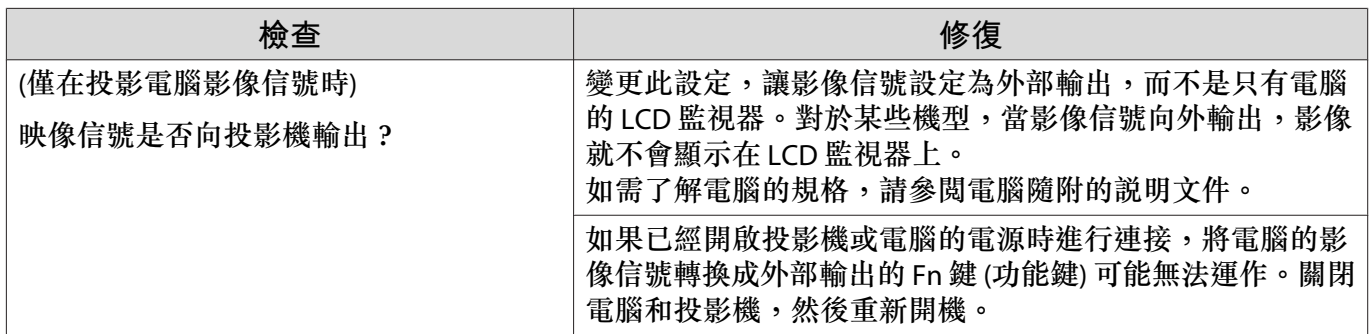

### **投影影像出現梯形修正失真**

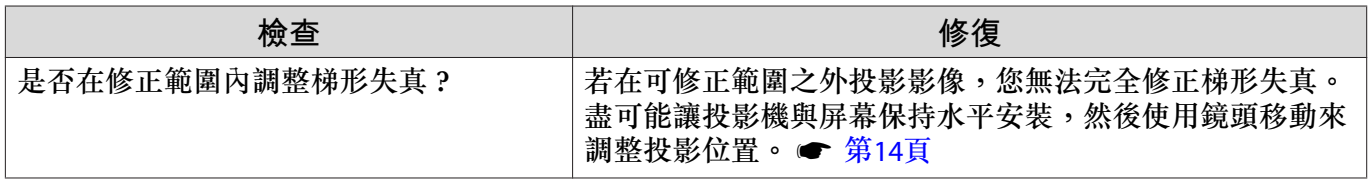

#### **影像模糊或失焦**

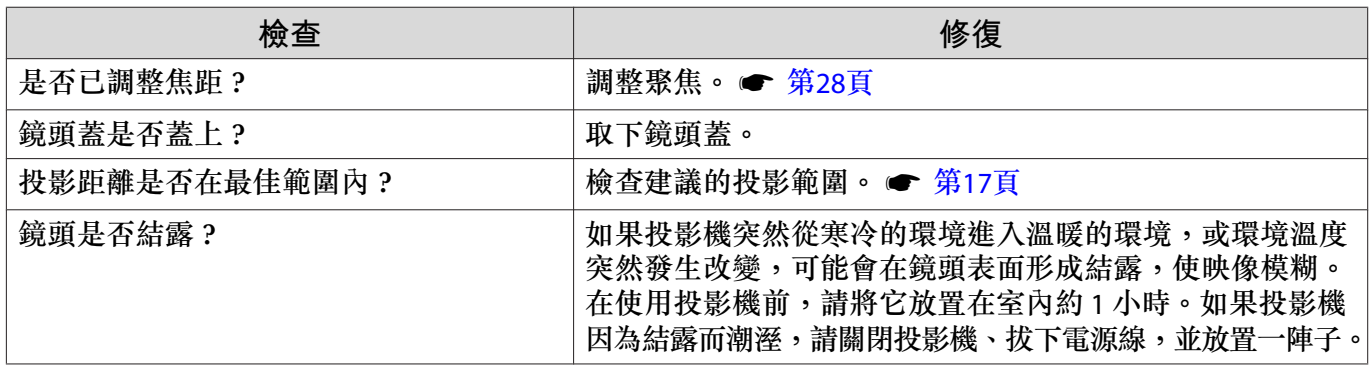

#### **影像失真或扭曲**

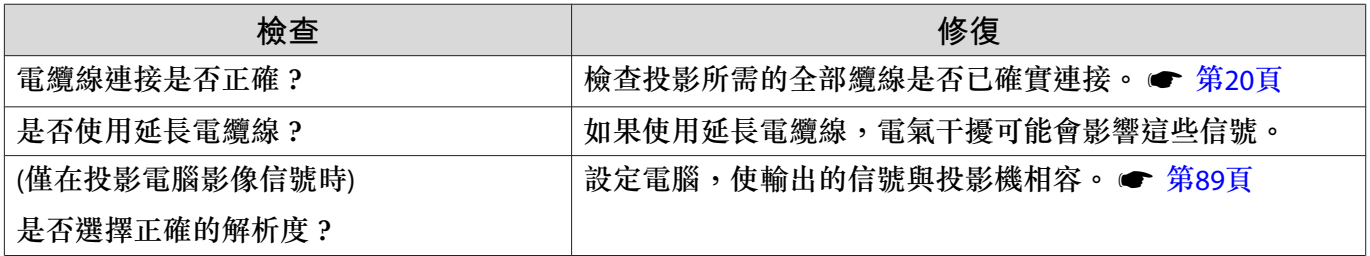

## **部分影像被截斷** (**過大**) **或縮小**

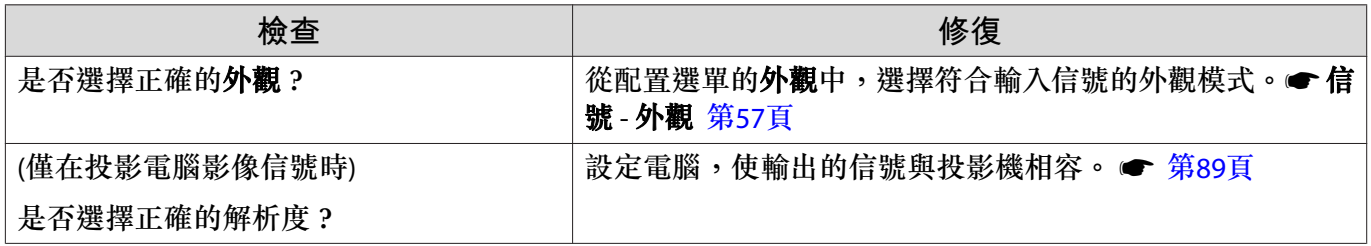

### **影像顏色不正確**

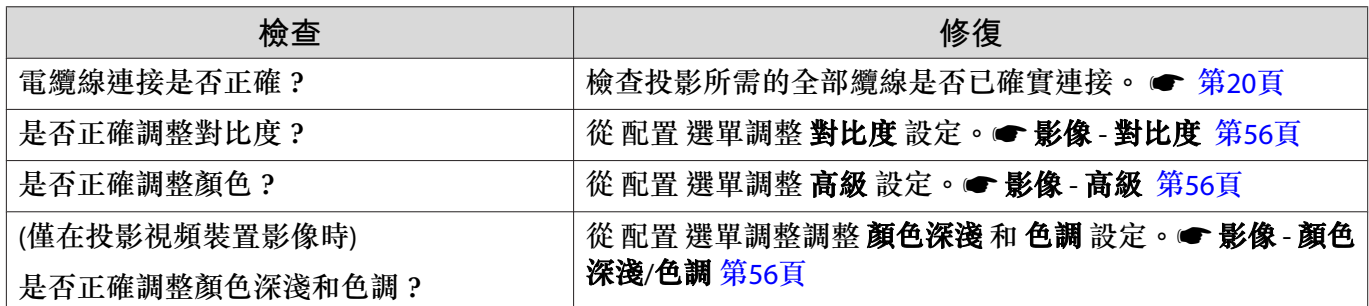

#### **影像一片黑暗**

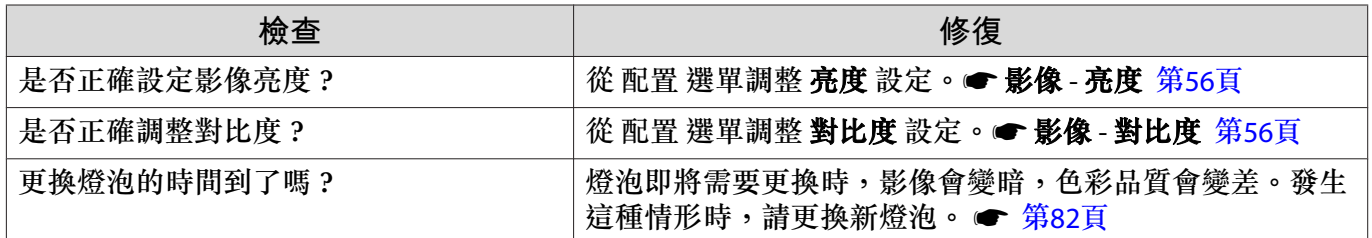

## **投影自動停止**

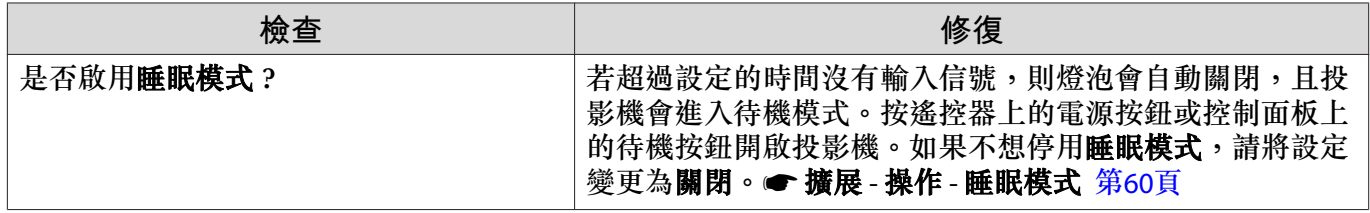

**噪訊問題**

 $\Box$ 

## **無音頻或音頻太低**

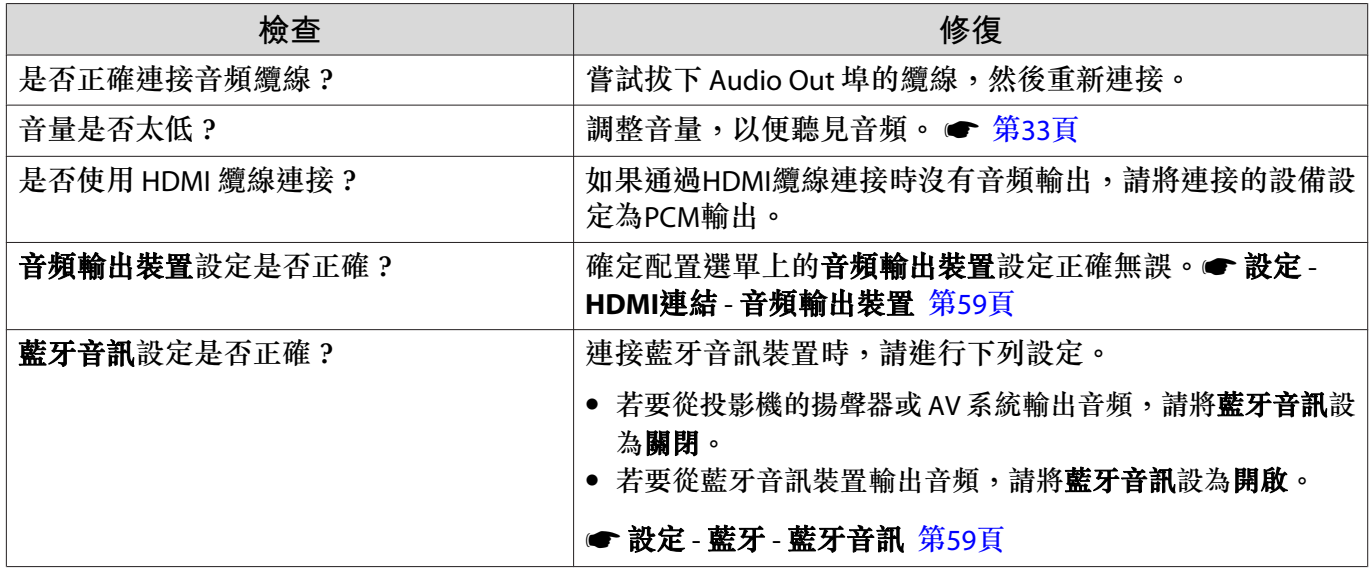

## **投影開始時的問題**

#### **投影機無法開機**

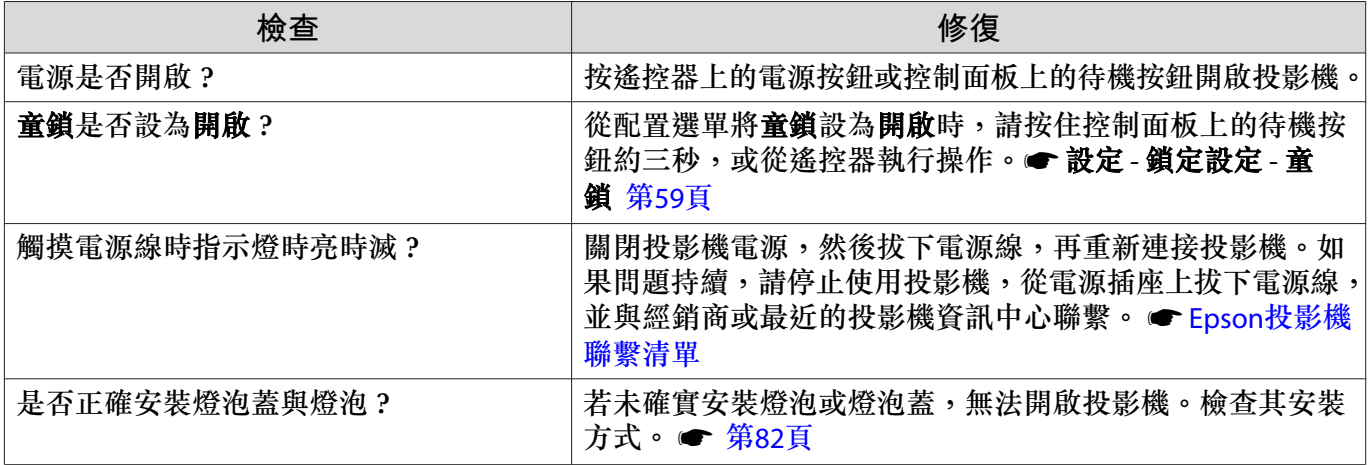

#### **遙控器的問題**

#### **遙控器沒有反應**

п

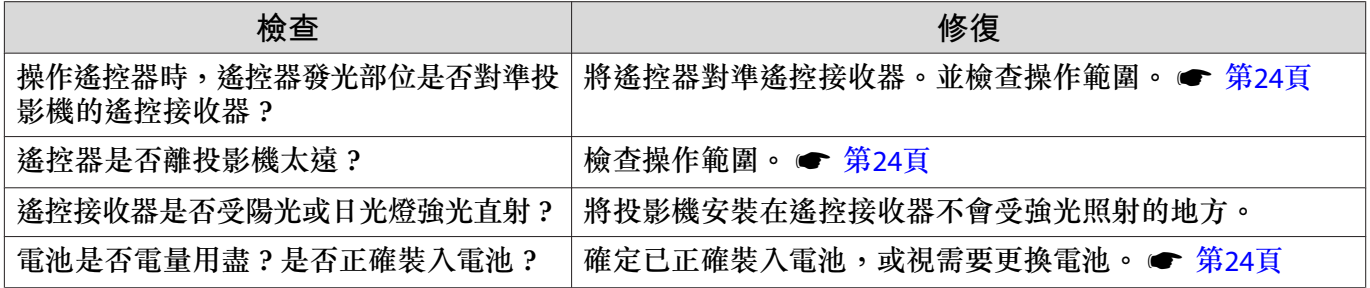

#### **操作面板的問題**  $\Box$

**無法在操作面板上進行設定**

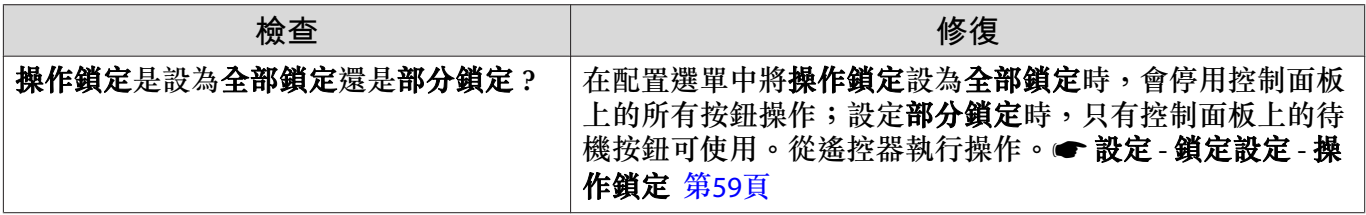

#### 3D **的問題**  $\Box$

#### **無法以** 3D **正確投影**

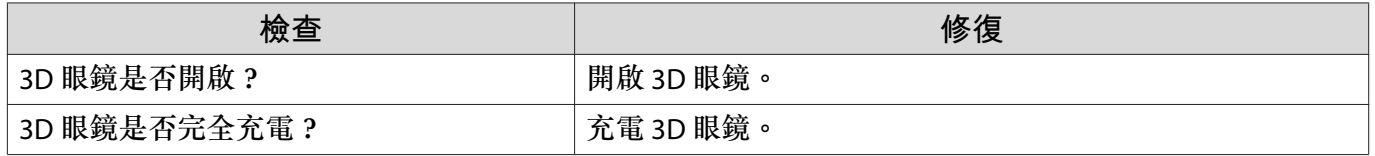

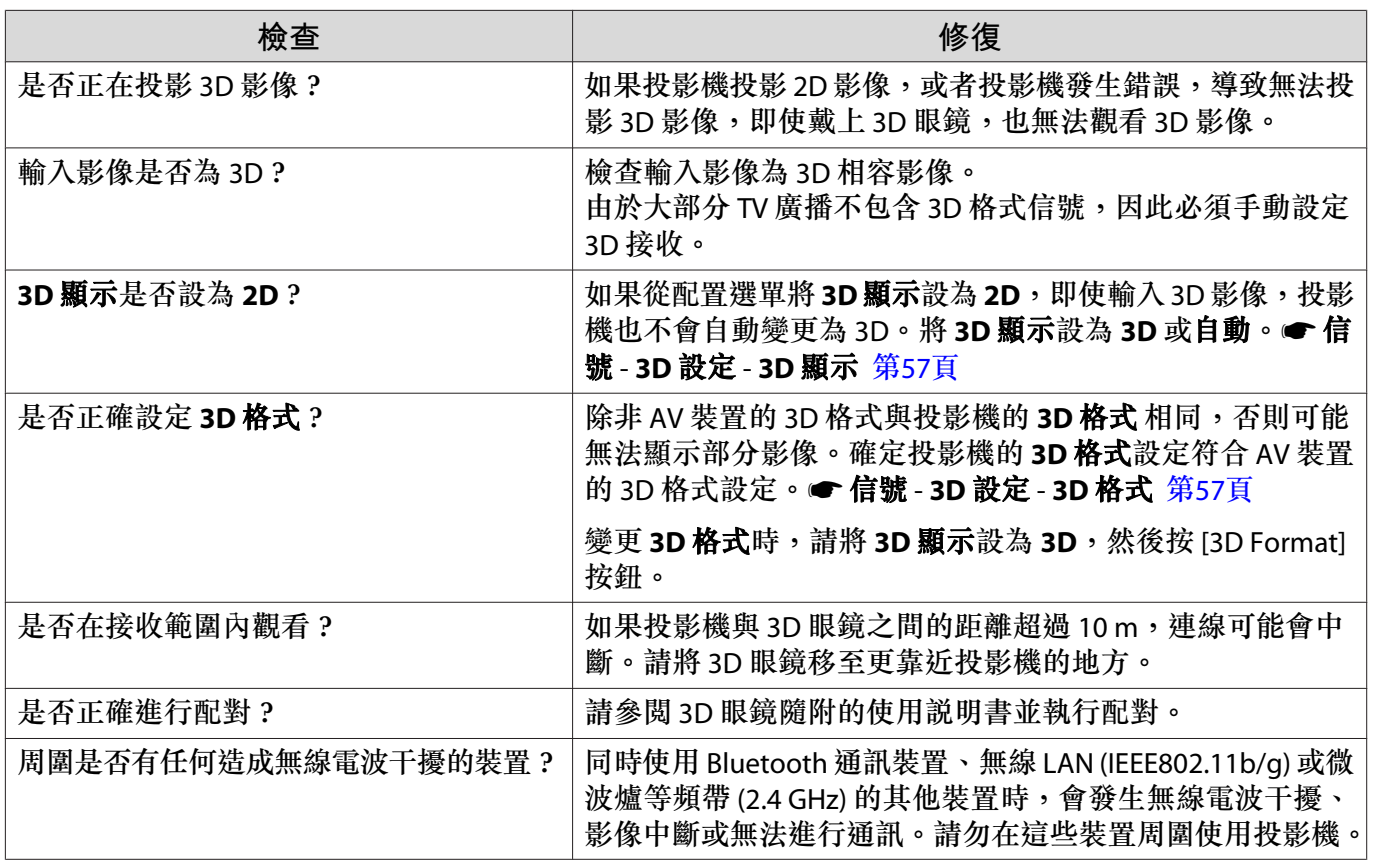

## □ HDMI 的問題

#### HDMI**連結沒有作用**

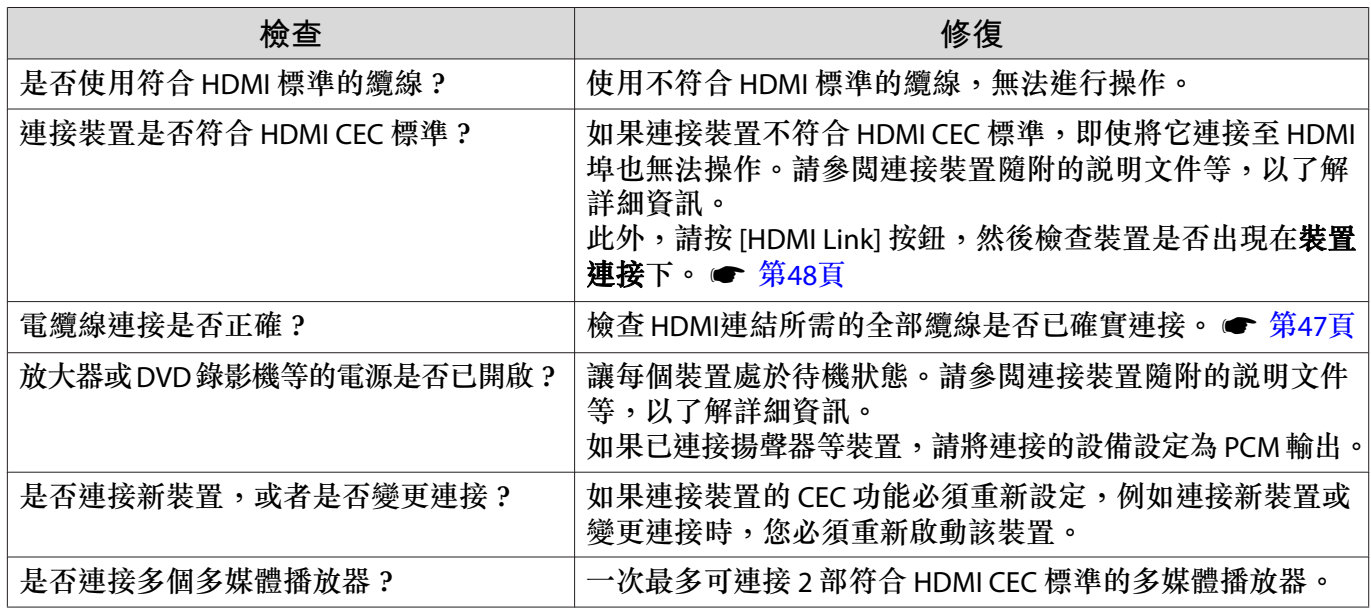

## **裝置名稱沒有顯示在裝置連接之下。**

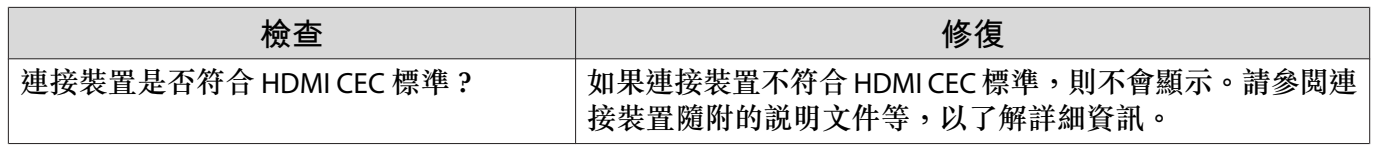

## **藍牙裝置問題**

#### **無法連接藍牙裝置**

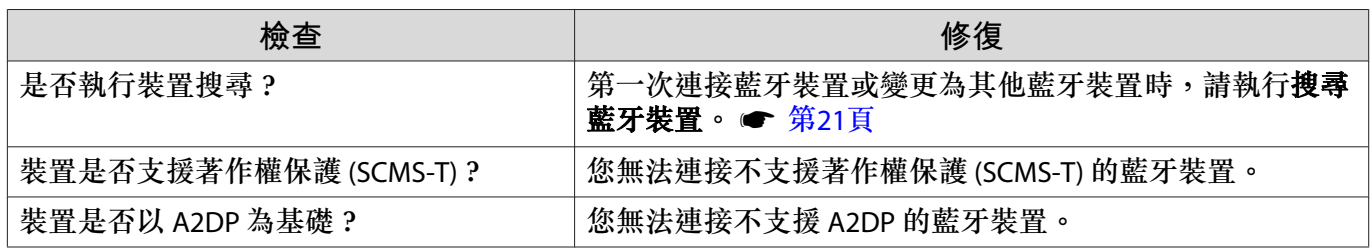

#### **藍牙裝置的音頻與連線中斷**

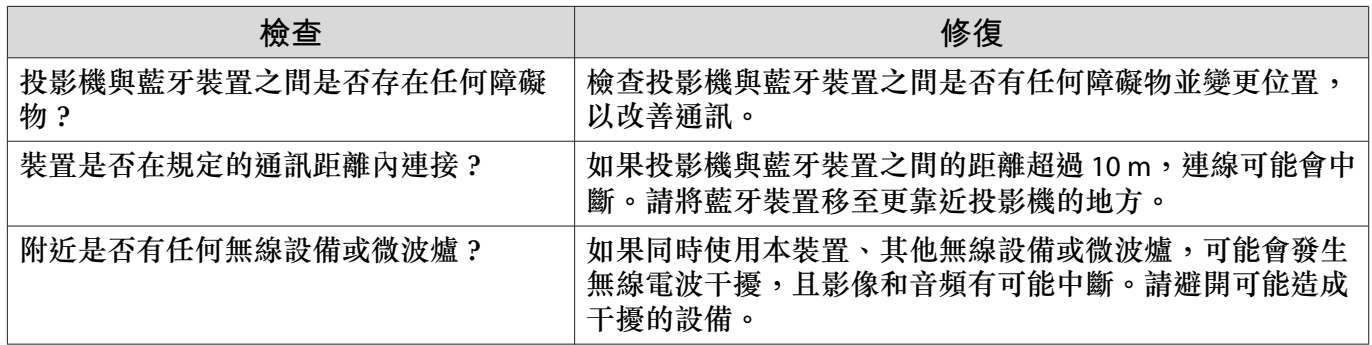

## **網路問題**

### **無法透過無線** LAN **存取網路**

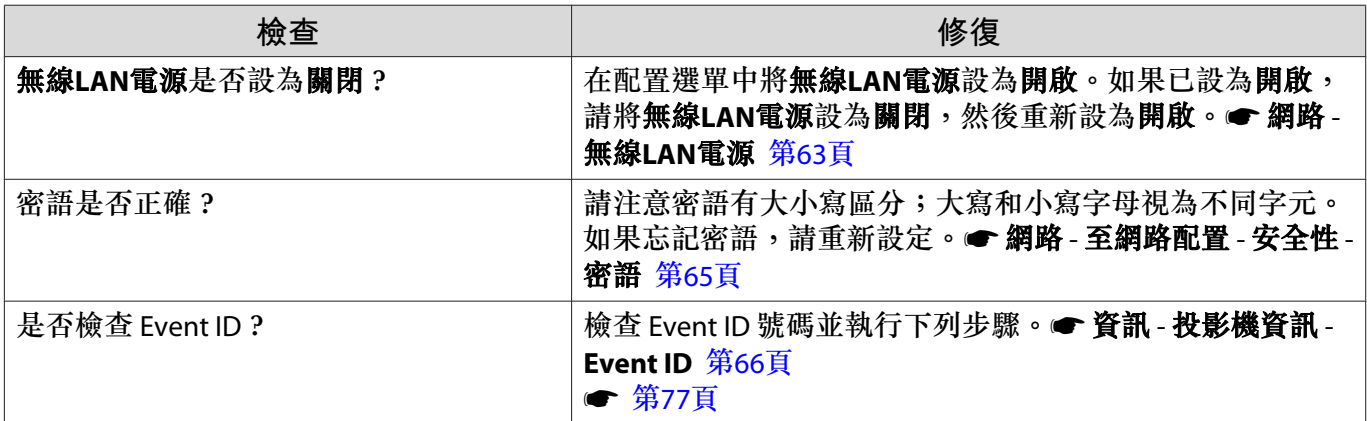

## **設定無法使用** Epson iProjection **的遙控器功能進行修改。**

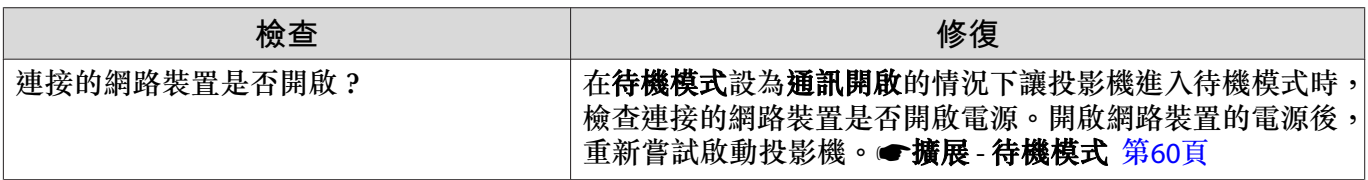

#### <span id="page-77-0"></span>**在網路投影期間,影像出現靜電干擾**

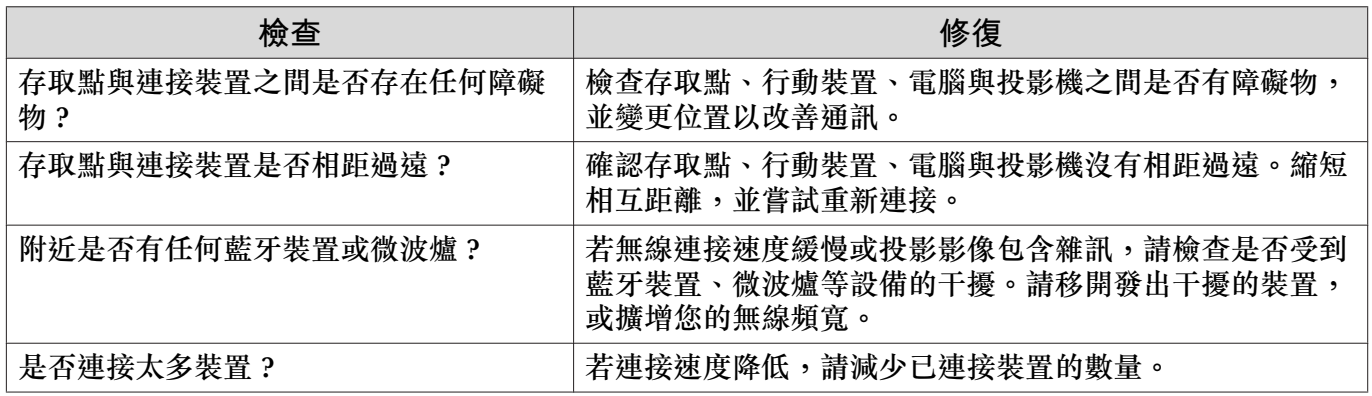

# **關於** Event ID

檢查 Event ID 並執行以下所述的修復方法。如果無法解決問題,請與經銷商或最近的 Epson 維修中心 聯繫。

#### ● Epson[投影機聯繫清單](#page-16-0)

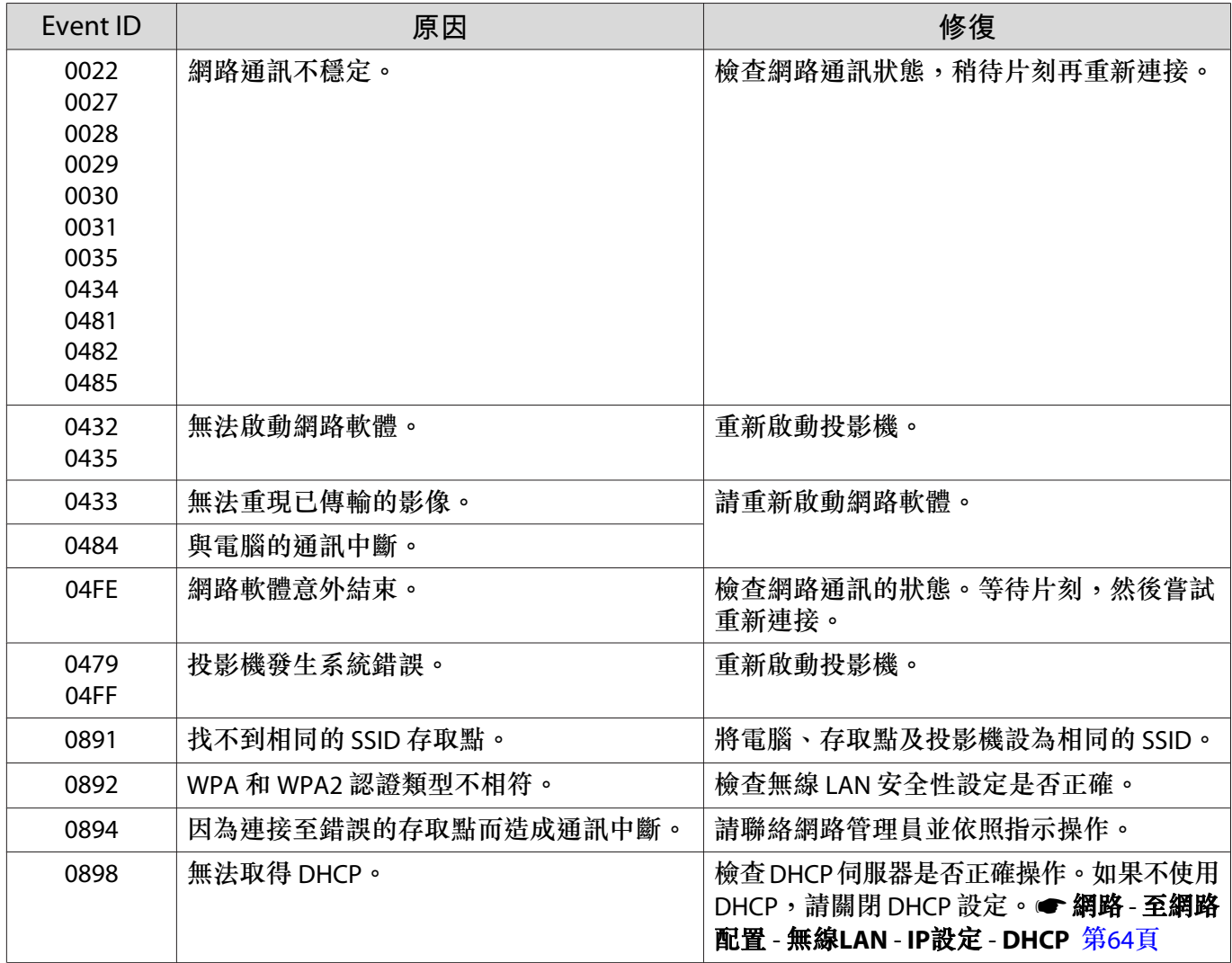

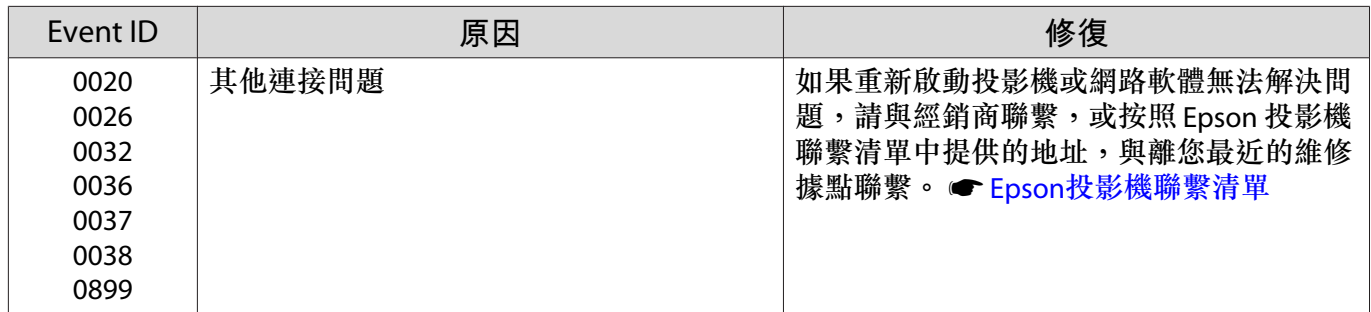

# <span id="page-79-0"></span>**維修**

#### **清潔零件**

投影機沾染污物或映像的投影效果變差時,請進行清潔工作。

## **警告**

請勿使用含有可燃氣體的噴劑來清除附著在投影機鏡頭、空氣濾網上的污垢或灰塵。否則可能因燈 泡內部溫度過高而導致火災。

#### **清潔空氣濾網**

如果空氣濾網上累積了灰塵,或者顯示下列訊息時,請清潔空氣濾網。 **"**投影機過熱。確定在通風口處沒有放置任何東西,並且清潔或更換空氣濾網。**"**

### **注意**

- 如果灰塵積聚在空氣過濾器上,會使得投影機內部温度上升,而導致操作問題並縮減光學引擎的使用 壽命。建議至少每三個月清潔一次空氣濾網。如果在灰塵特別多的環境使用投影機,必須更頻繁清潔。
- 請勿用水清洗空氣濾網。請勿使用清潔劑或溶劑。
- 輕刷空氣濾網以進行清潔。若刷除力道過大,灰塵容易聚集到空氣濾網內部,無法清除。
- 請勿使用空氣除塵器。可燃物質可能殘留,且灰塵可能跑入精密零件內。

a **按遙控器或控制面板上的待機按鈕關 閉電源,然後拔下電源線。**

# **p 取下空氣濾網蓋。**<br>2

將手指彎曲伸入空氣濾網蓋上的蓋片,並 將它往下取出。

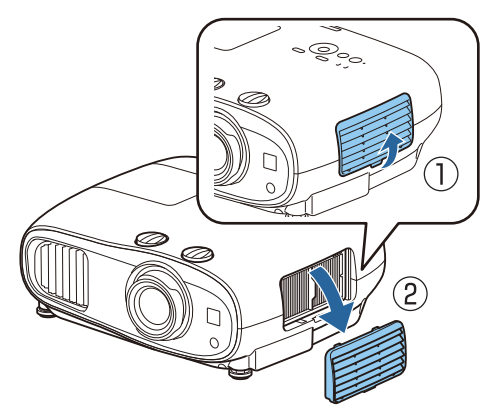

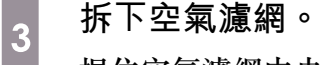

握住空氣濾網中央的圓頭,並將它拉出。

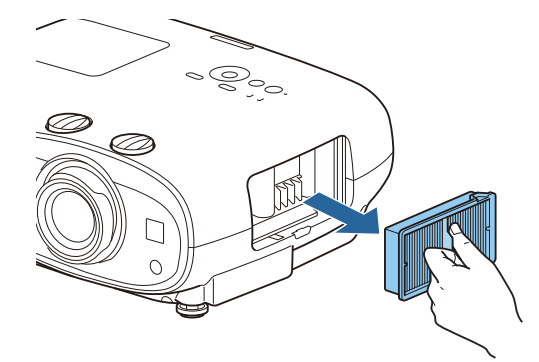

<span id="page-80-0"></span>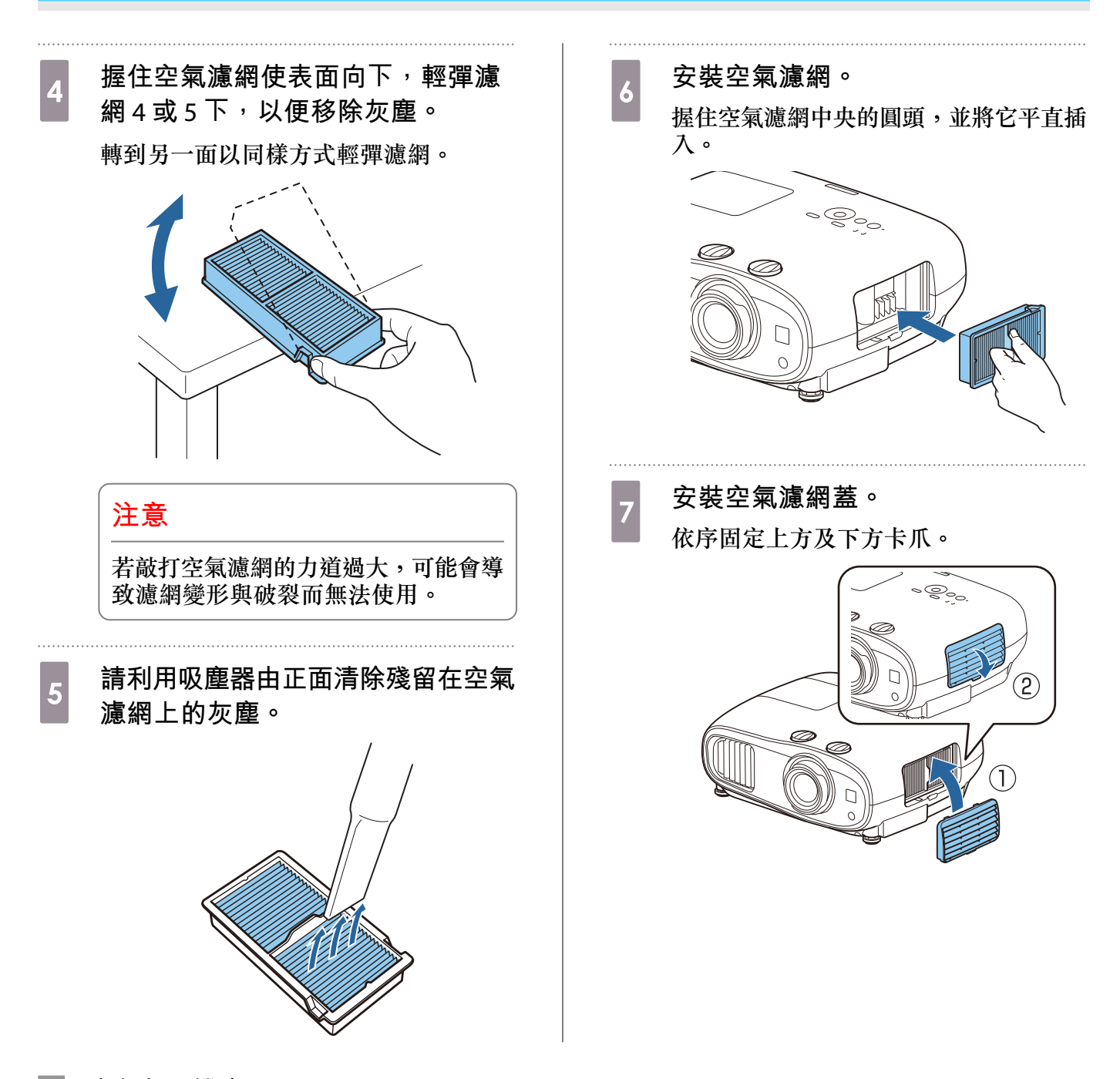

#### **清潔主要機身**

清潔前,務必從電源插座拔下充電變電器。 用軟布輕輕擦拭投影機的表面。 如果特別髒,請將一塊布用水浸濕,擰乾後進行擦拭,然後再用乾布擦乾表面。

#### **注意**

請勿使用廚房用清潔劑或如蠟、揮發油或稀釋劑等揮發性物質清潔投影機的表面。外殼的品質會改 變或者掉漆。

#### **清潔鏡頭**

請定期清潔投影機的鏡頭,或於發現表面有灰塵或髒汙時進行清潔。

• 若要清除灰塵或髒汙,請使用乾淨的乾燥拭鏡紙輕輕擦拭鏡頭。

<span id="page-81-0"></span>• 如果鏡頭骯髒,請使用吹塵球吹除灰塵,並擦拭鏡頭。

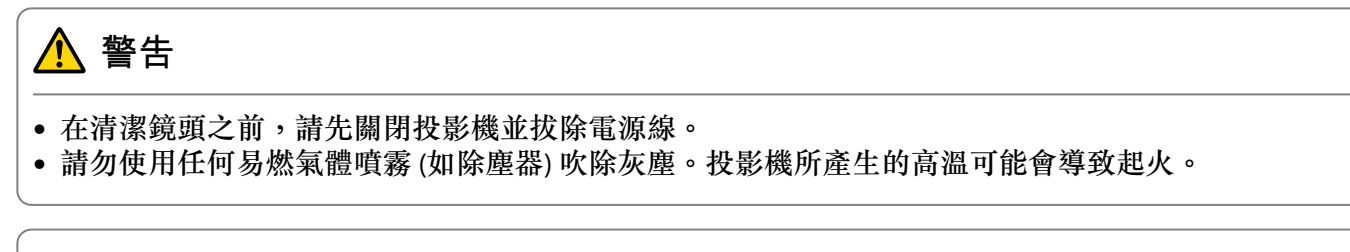

#### **注意**

- 請勿在剛關閉投影機後就擦拭鏡頭,這麼做可能會損壞鏡頭。
- 請勿使用任何刺激性清潔用品清潔鏡頭,或讓鏡頭受到任何衝擊,否則可能會造成損壞。

#### **消耗品的更換期**

**空氣濾網更換期**

如果清潔空氣濾網後,依然顯示更換訊息 ● 第[79](#page-79-0)頁

#### **燈泡更換期**

• 開始投影時會顯示以下訊息:

"需要更換燈泡。 請與Epson投影機經銷商聯絡,或造訪www.epson.com購買。"

- 投影的映像變暗或開始失真。
- 顯示燈泡更換訊息時。此訊息會在燈泡使用達到預期壽命結束前 100 小時顯示,30 秒後消失。

• 如果在超過更換期限後仍繼續使用該燈泡,會增加燈泡碎裂的可能性。顯示燈泡更換訊息時,即 使燈泡仍可使用,也請盡快換成新的燈泡。

• 依據燈泡的特性和使用方法,燈泡可能在顯出燈泡警告訊息之前變暗或停止工作。您應當隨時要 有備用燈泡組件,以備不時之需。

#### **消耗品的更換**

**cece** 

FEEEE

#### **更換空氣濾網**

請按當地的法規正確處理用過的空氣濾網。

- 濾網框架:聚丙烯
- 濾網:聚丙烯

<sub>]</sub> 按遙控器或控制面板上的待機按鈕關 **閉電源,然後拔下電源線。**

<span id="page-82-0"></span>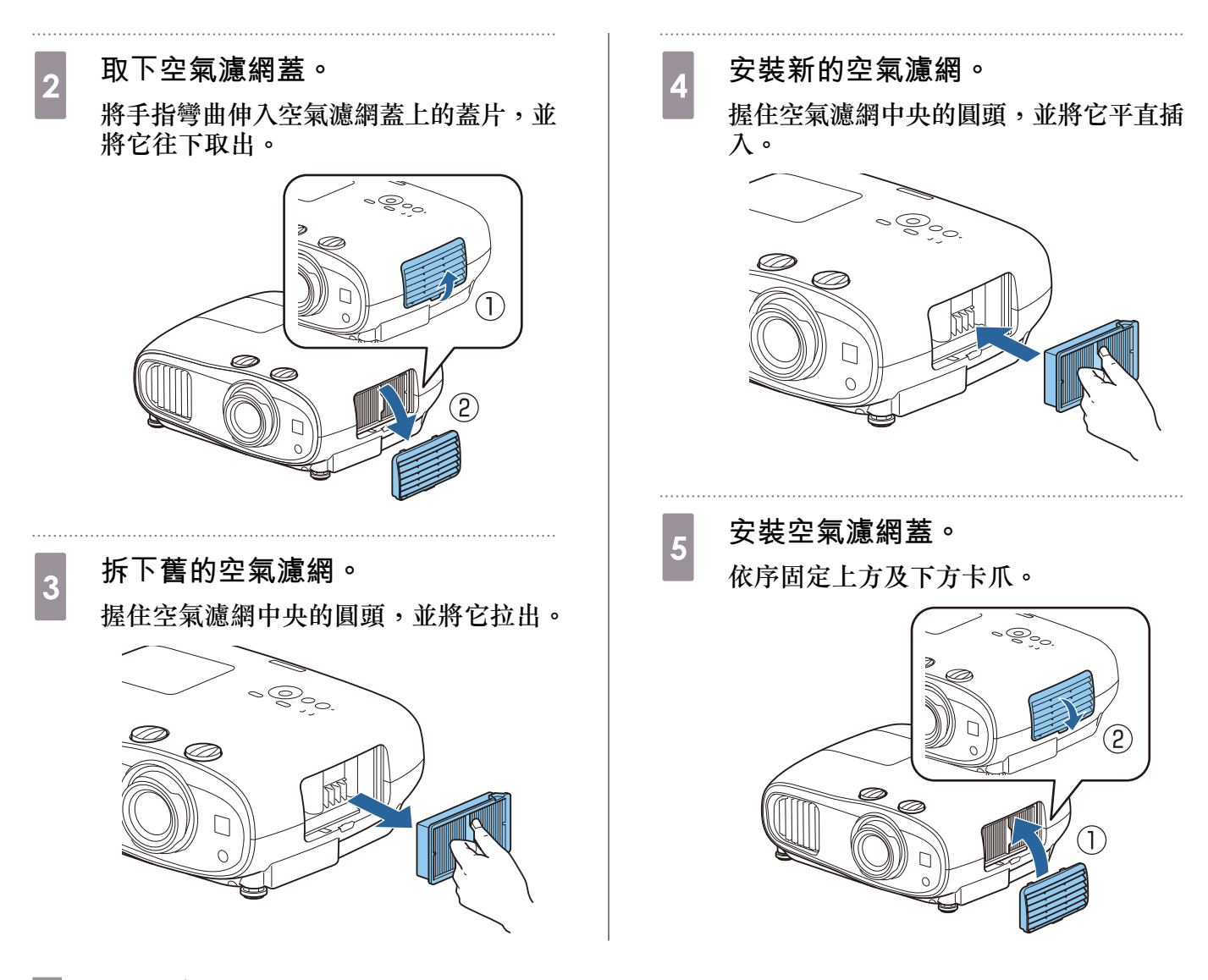

#### **更換燈泡**

## **警告**

如果因為燈泡不亮而更換燈泡時,請注意燈泡有可能是碎裂的。如果為懸吊在天花板的投影機更換 燈泡,永遠都要假設燈泡已經破裂,小心取下燈泡蓋。打開燈泡蓋時,可能會有玻璃碎片掉落。如 果有任何玻璃碎片掉到眼睛或口中,請立即與醫師聯絡。

# **注意**

- 關閉投影機電源後,請勿立刻觸碰燈泡蓋,因為此時它仍然很燙。打開燈泡蓋之前,請等待片刻,直 到燈泡充分冷卻。不然,您可能會被燙傷。
- 建議您使用原廠 EPSON 燈泡選配件。使用非原廠燈泡可能影響投影品質及安全性。 因使用非原廠燈泡所導致的任何損壞或故障,不受 Epson 保固的保障。

a **按遙控器或控制面板上的待機按鈕關 閉電源,然後拔下電源線。**

<span id="page-83-0"></span>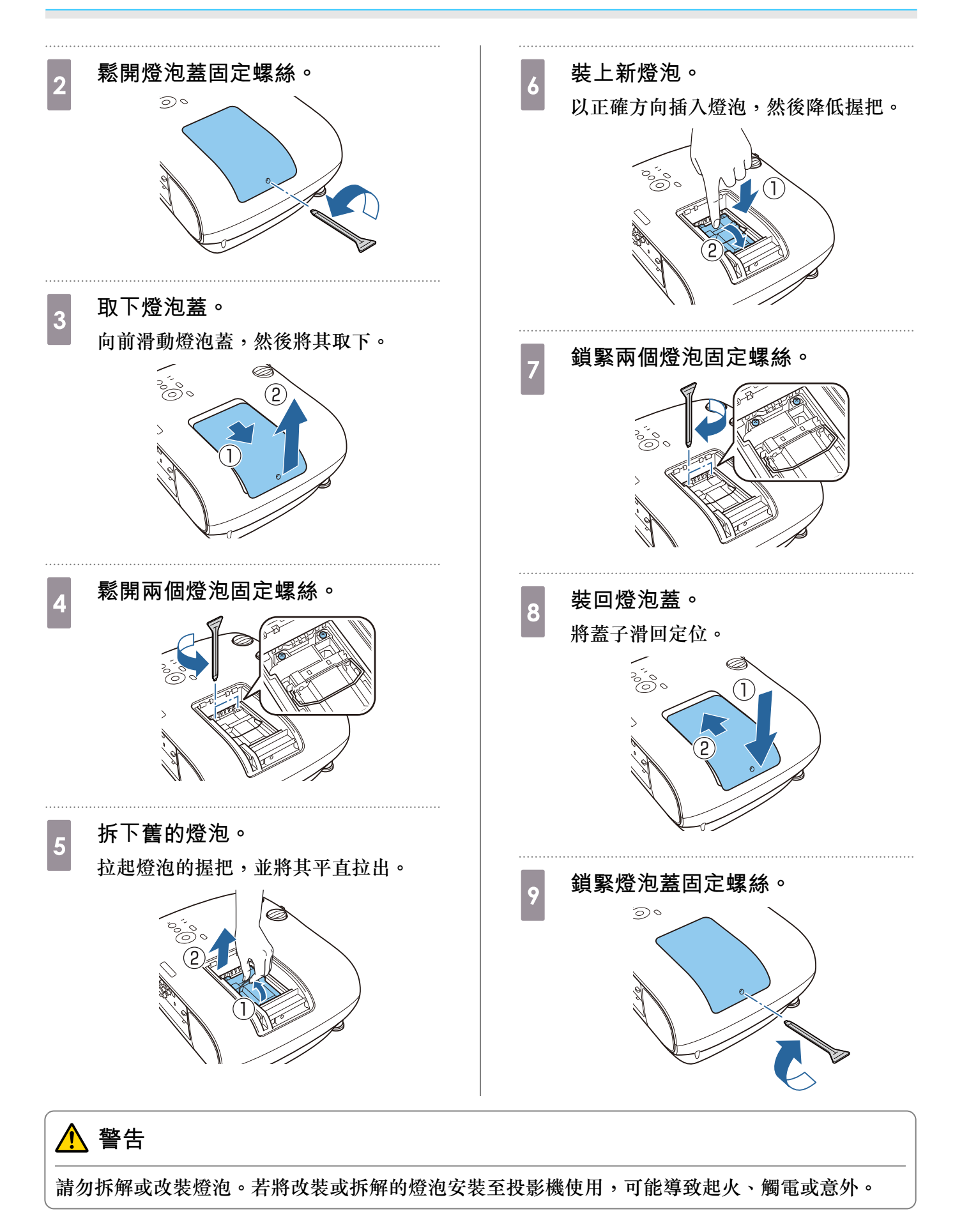

<span id="page-84-0"></span>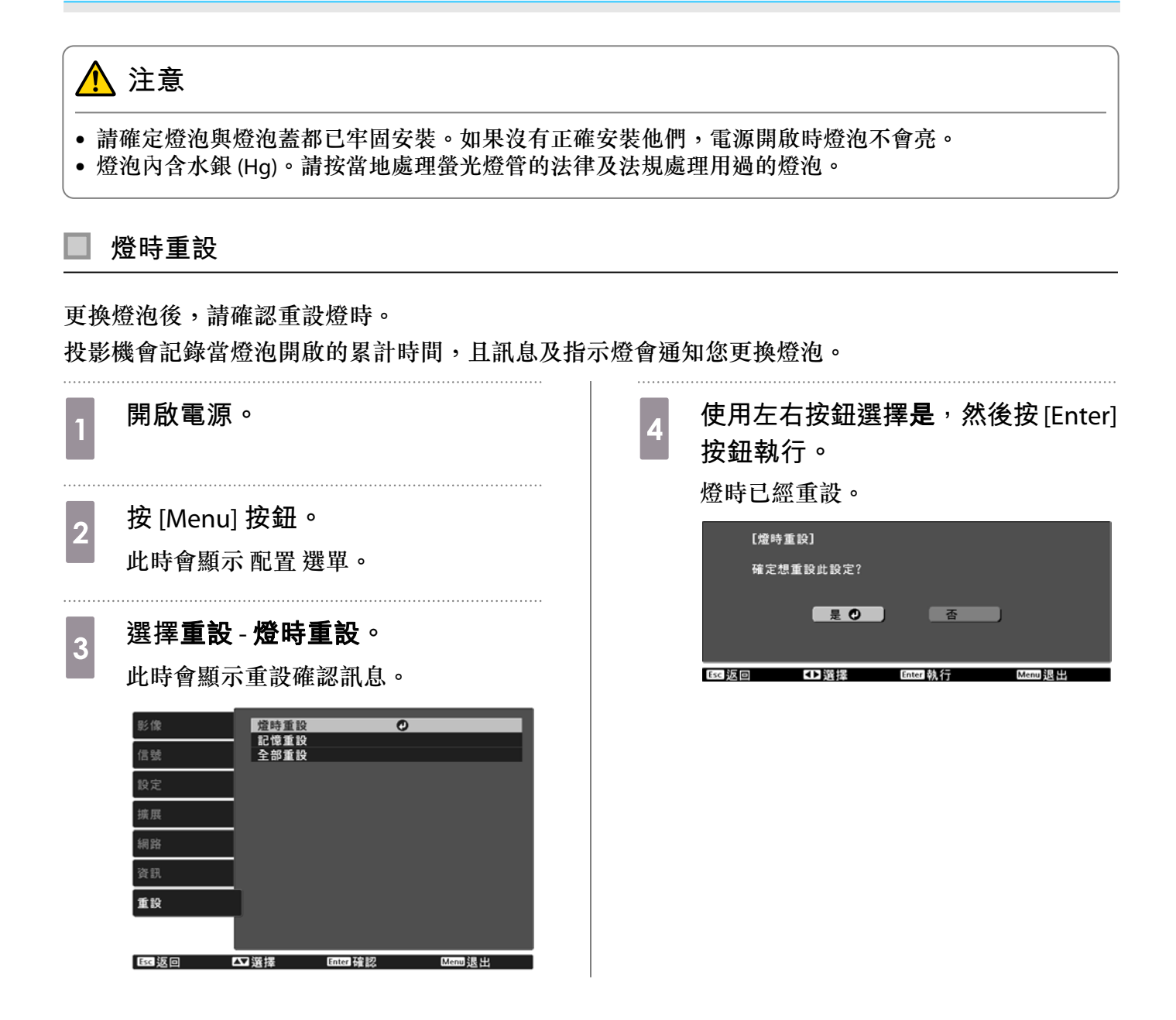

#### <span id="page-85-0"></span>**面板合光調整**  $\bullet$

調整 LCD 顯示器的像素色偏。您可以在 ±3 像素的範圍內, 以 0.125 像素為單位水平和垂直調整像素。

- { = | 在執行 LCD 合光調整之後,影像品質可能會下降。<br>{ = | 超出投影畫面邊緣之像素的影像不會顯示出來。 • 在執行 LCD 合光調整之後,影像品質可能會下降。 • 超出投影畫面邊緣之像素的影像不會顯示出來。
	-

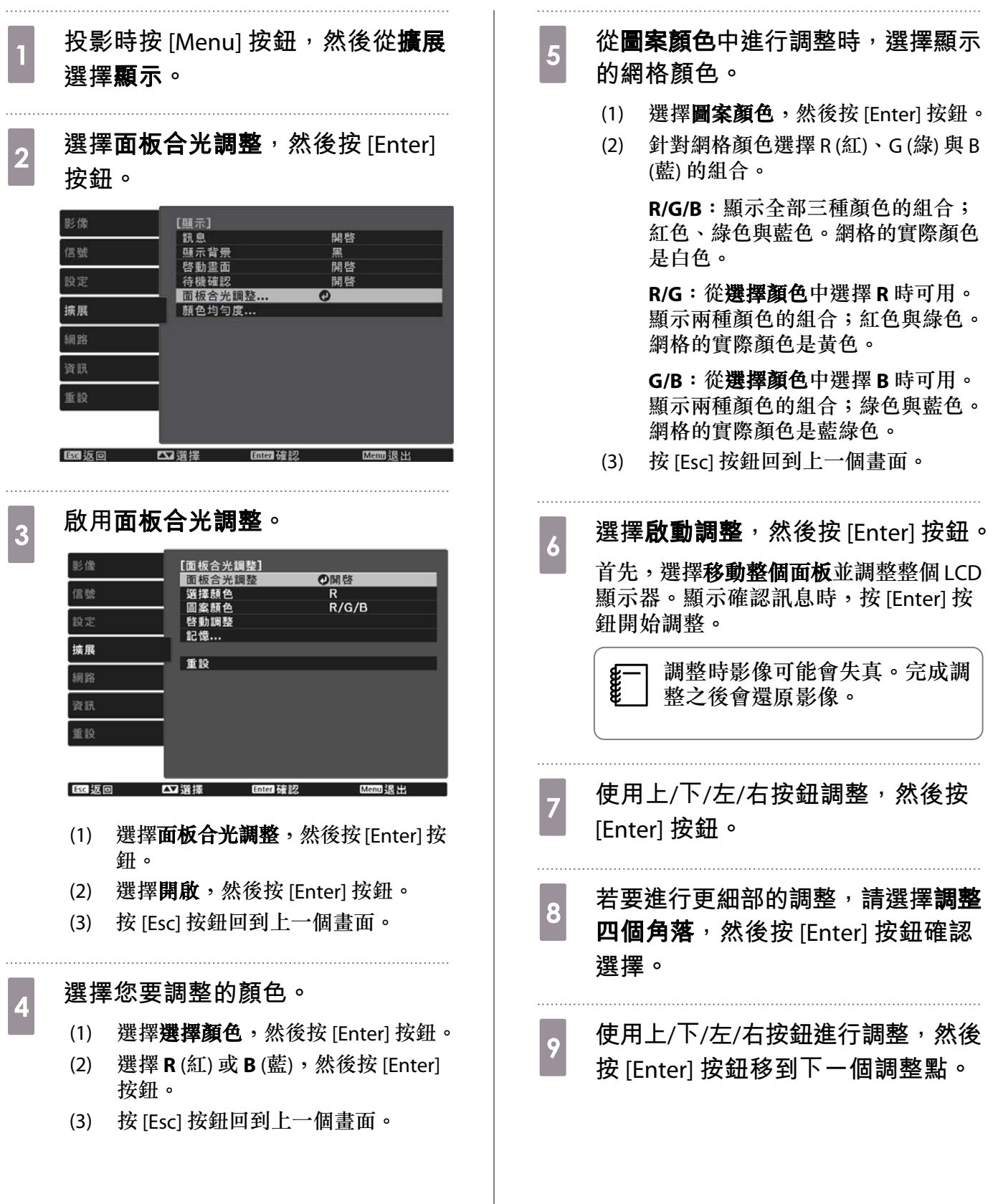

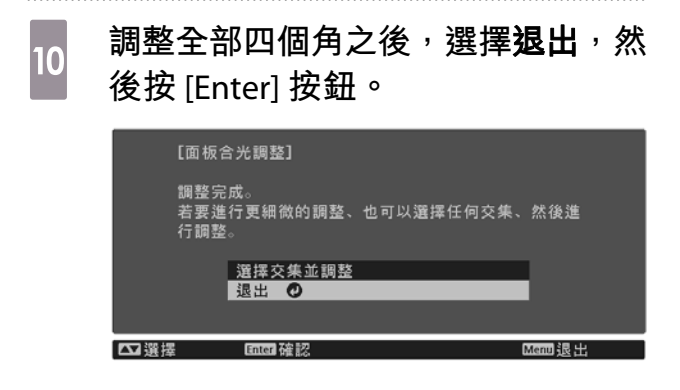

如果在修正全部四個點之後,您覺得仍需 要進行調整,請選擇選擇交集並調整,然 後繼續進行調整。

<span id="page-87-0"></span>**顏色均勻度**

如果投影畫面的顏色不一致,可在顏色均匀度中調整整體影像的色調。

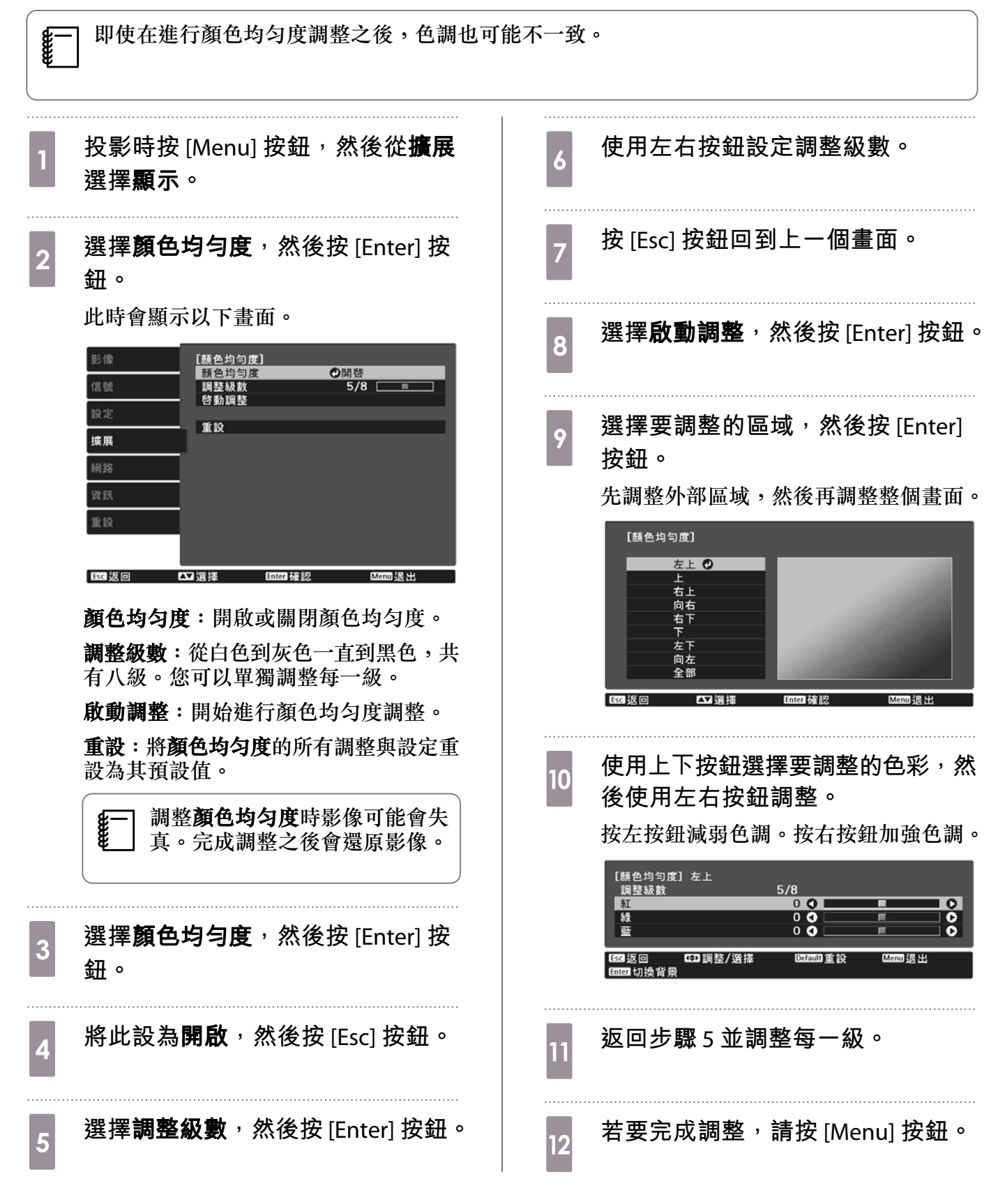

# **選購件及消耗品**

若需要,可購買下列選購配件和消耗品。此選購配件和消耗品清單是截至 2019 年 4 月的最新資訊。選 購配件的詳細資訊如有變更,恕不另行通知。 因購買國家而異。

#### **選購項目**

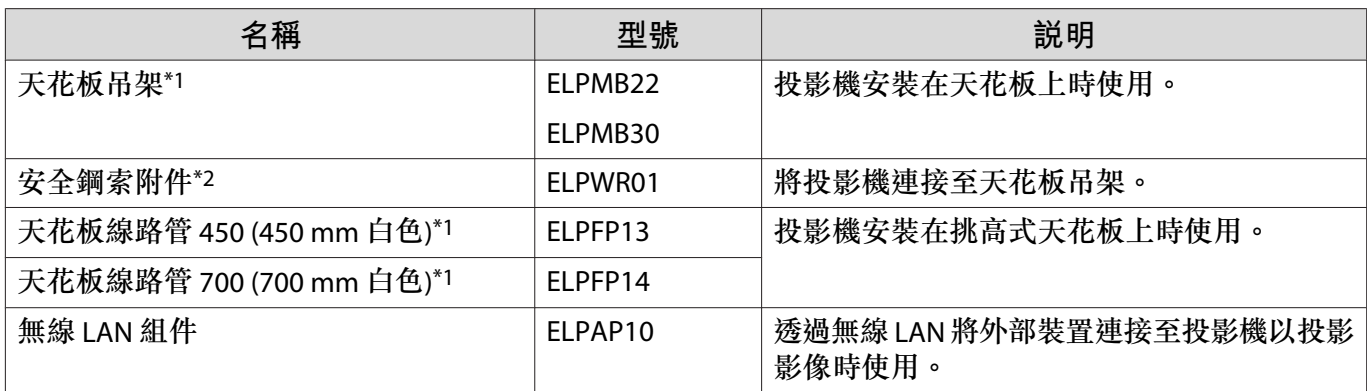

\*1 將投影機懸吊在天花板下時需要特殊專長。請與經銷商聯繫。

\*2 若要安裝安全鋼索,請聯繫當地經銷商或最近的投影機資訊中心。

## **消耗品**

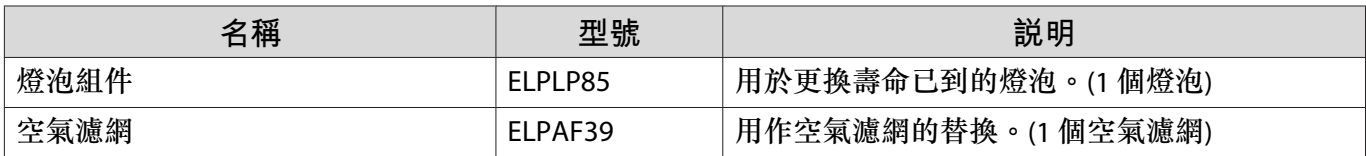

# <span id="page-89-0"></span>**D** 可支援的解析度

如果投影機接收到高於投影機面板解析度的信號,畫質可能會降低。 本投影機支援含有核取符號的信號。

#### PC

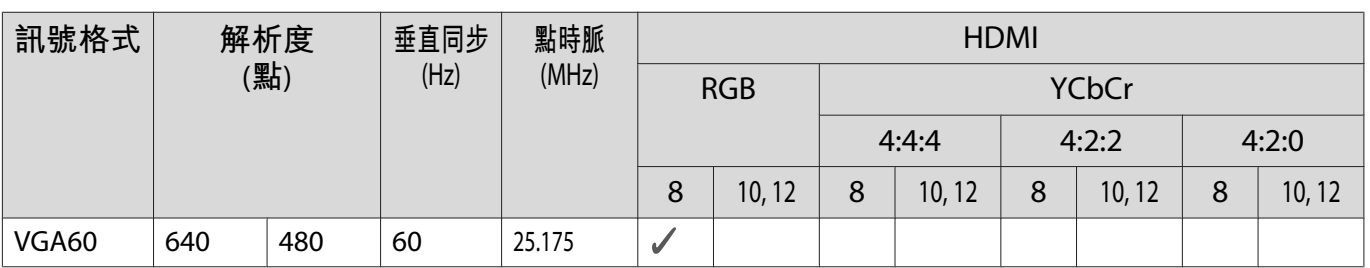

## SD

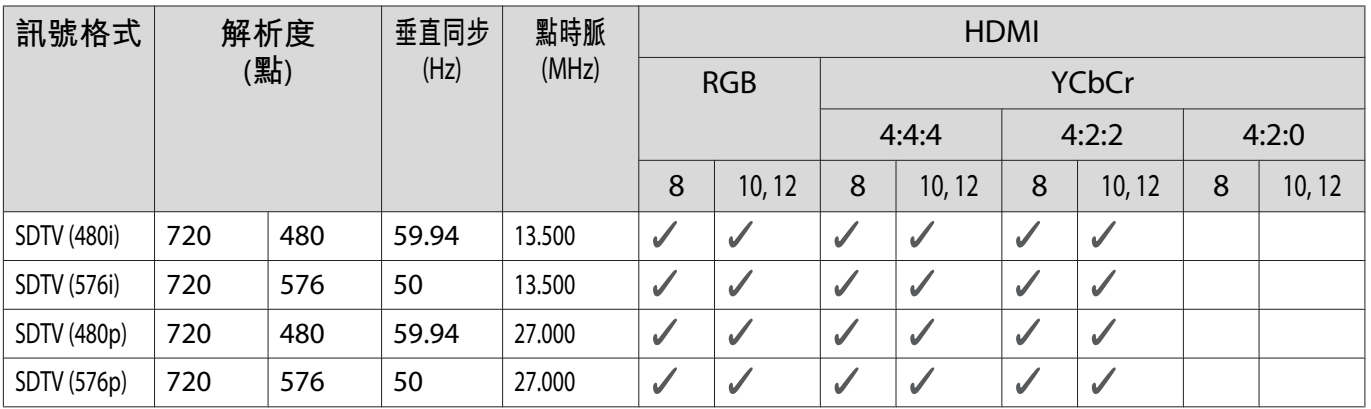

#### HD

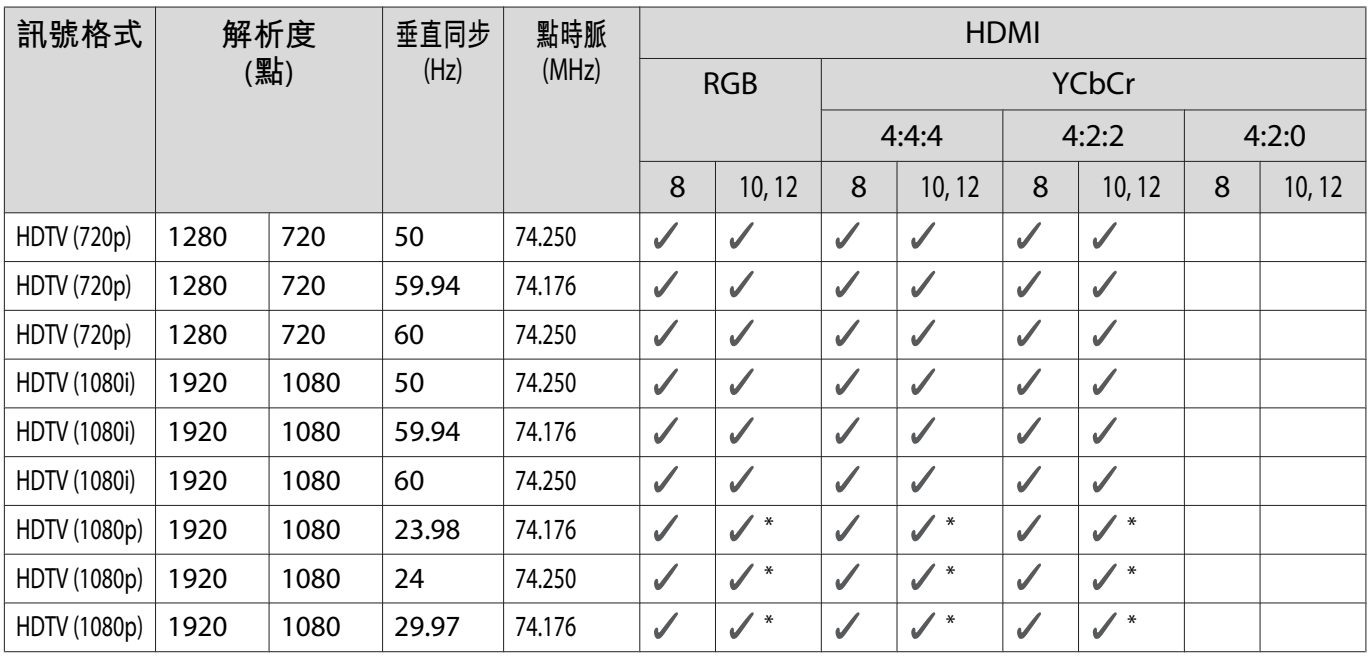

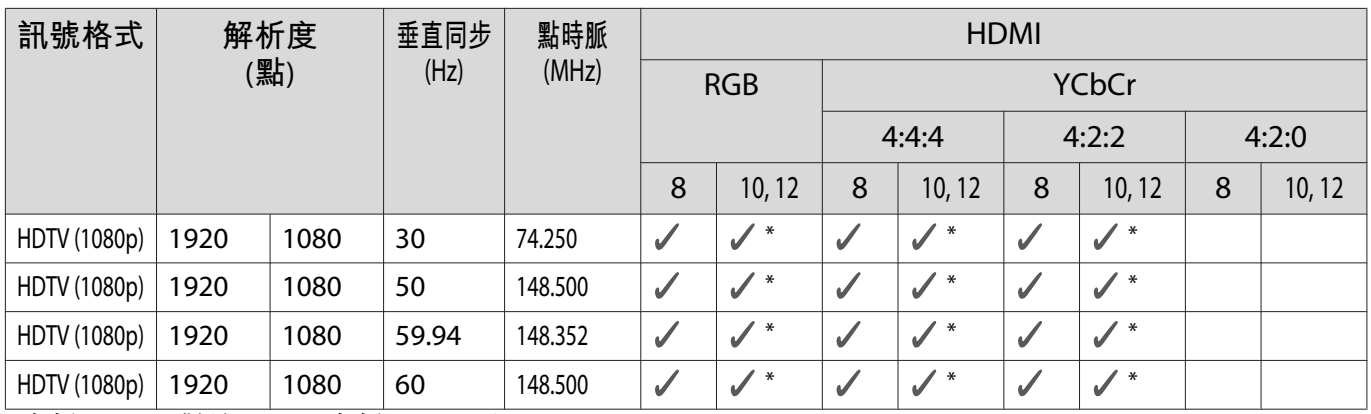

\*支援 HDR。(對於 HDR, 支援 HDR10 和 HLG。)

4K

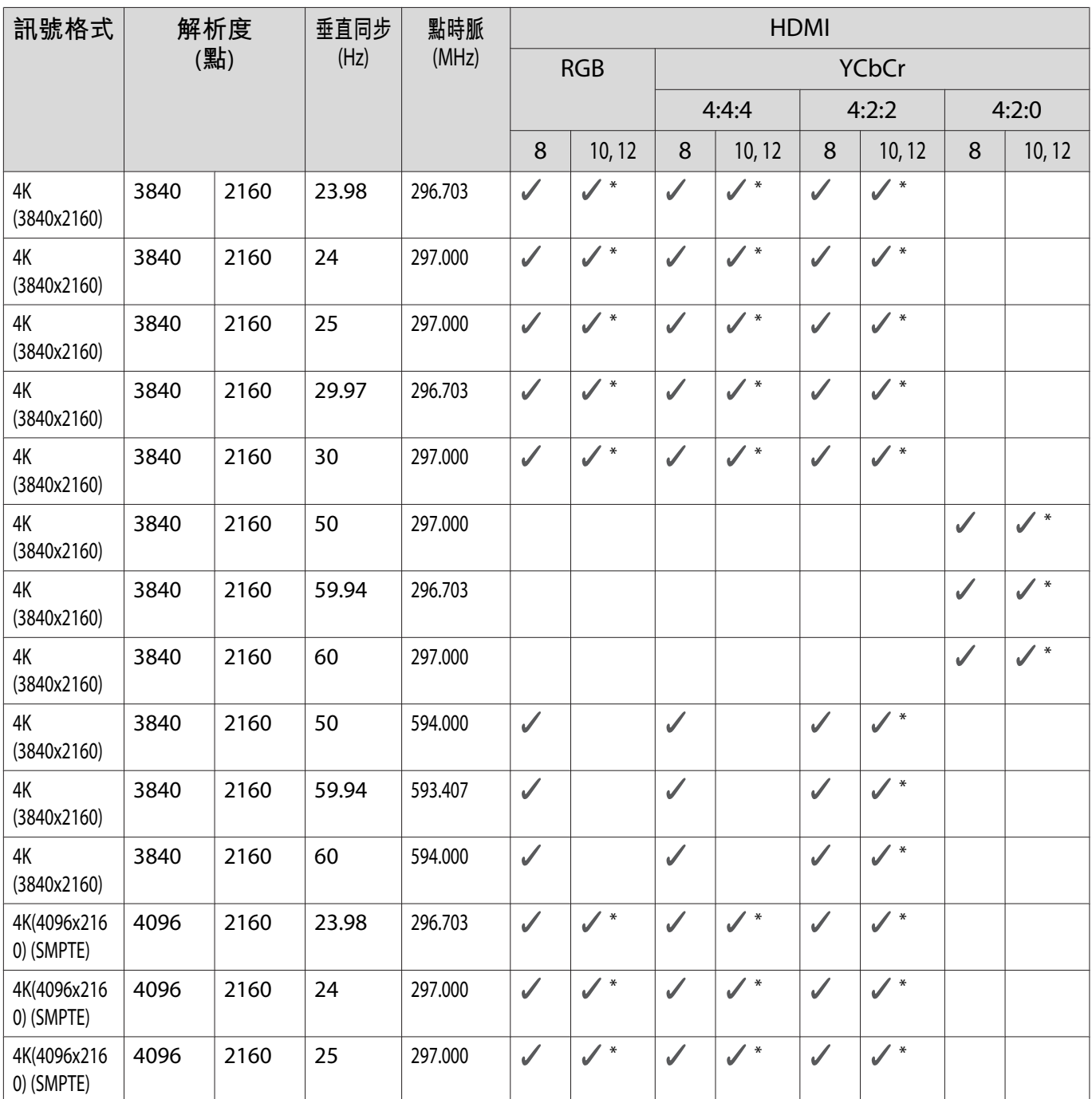

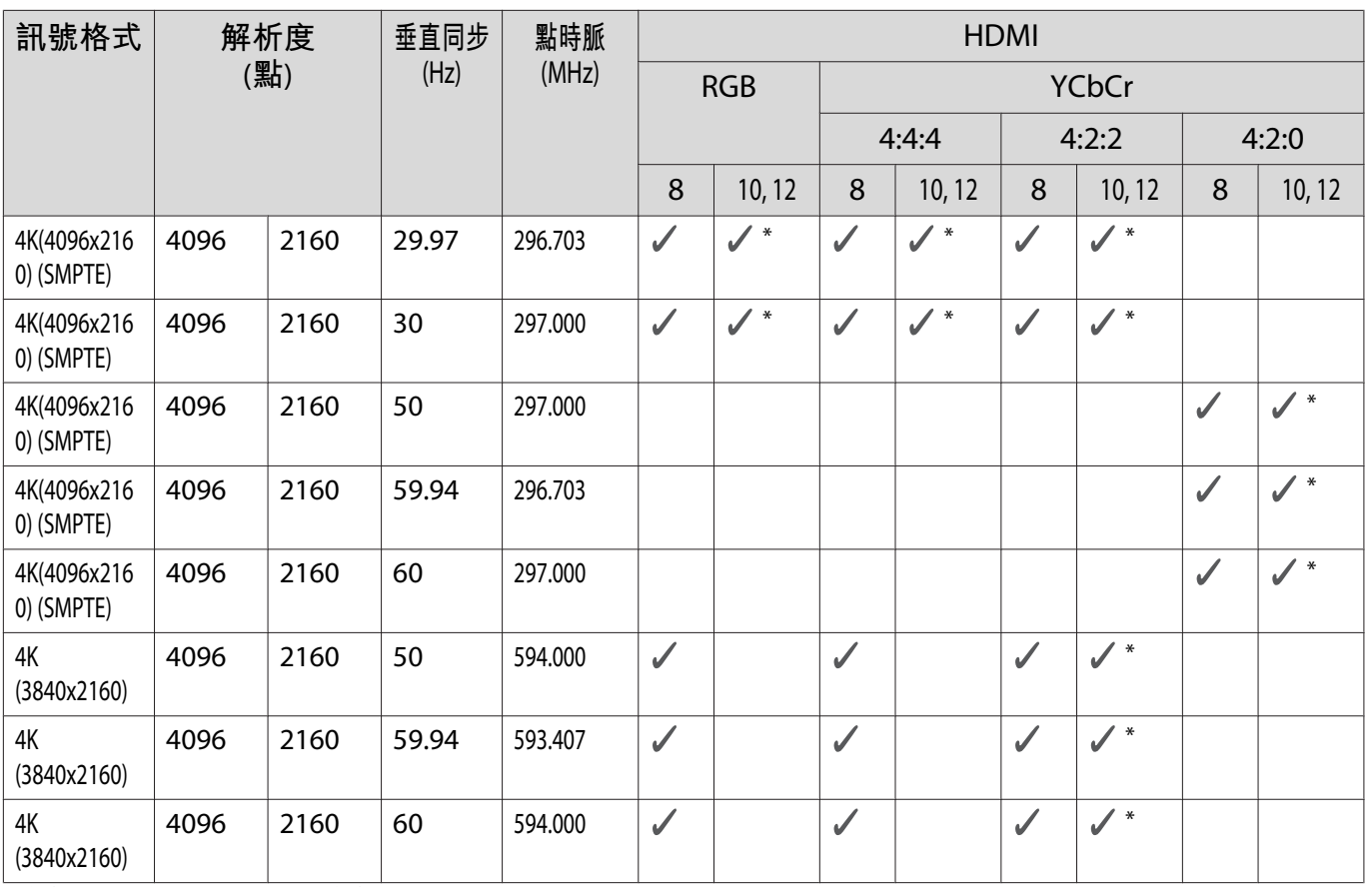

\*支援 HDR。(對於 HDR, 支援 HDR10 和 HLG。)

3D

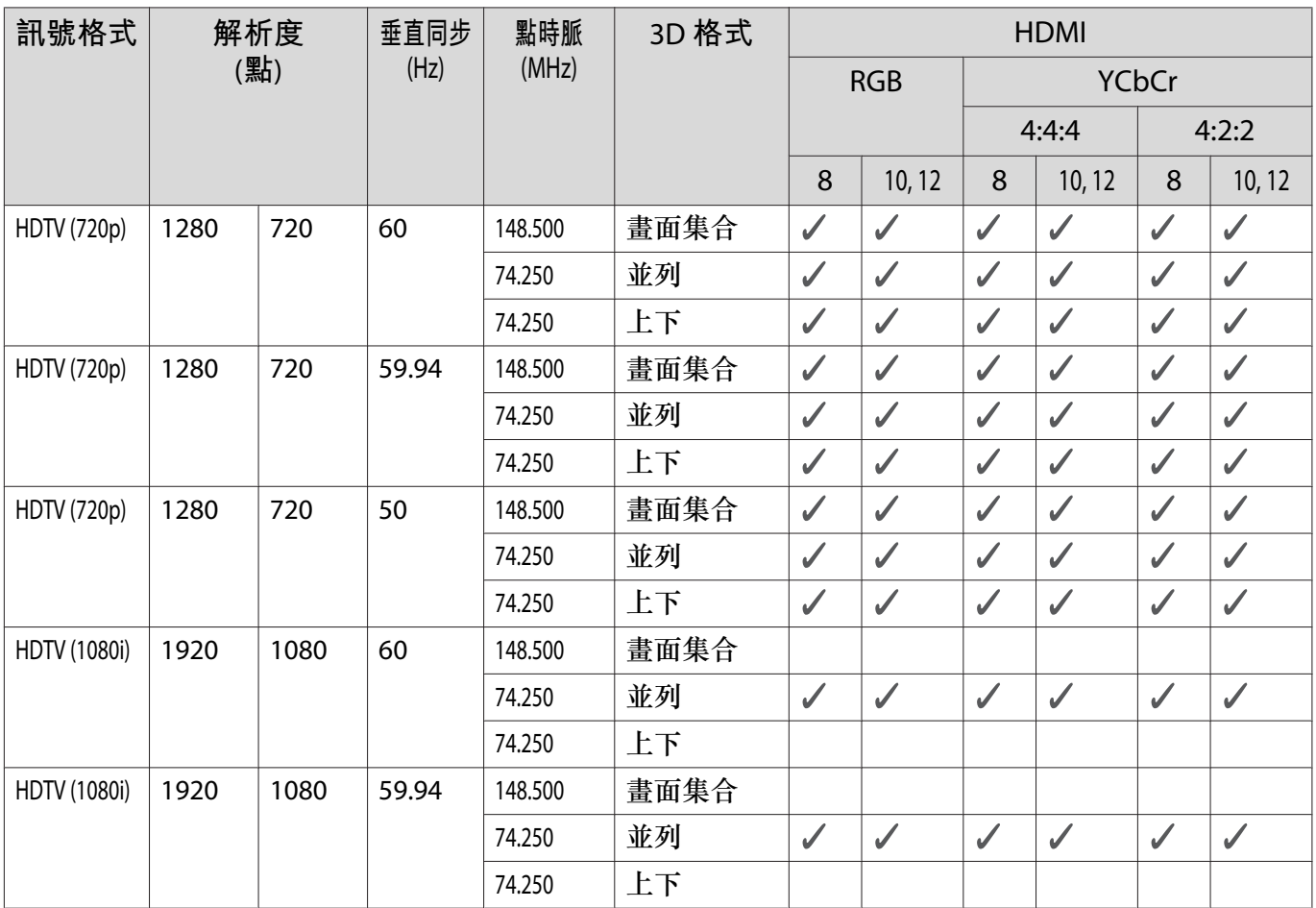

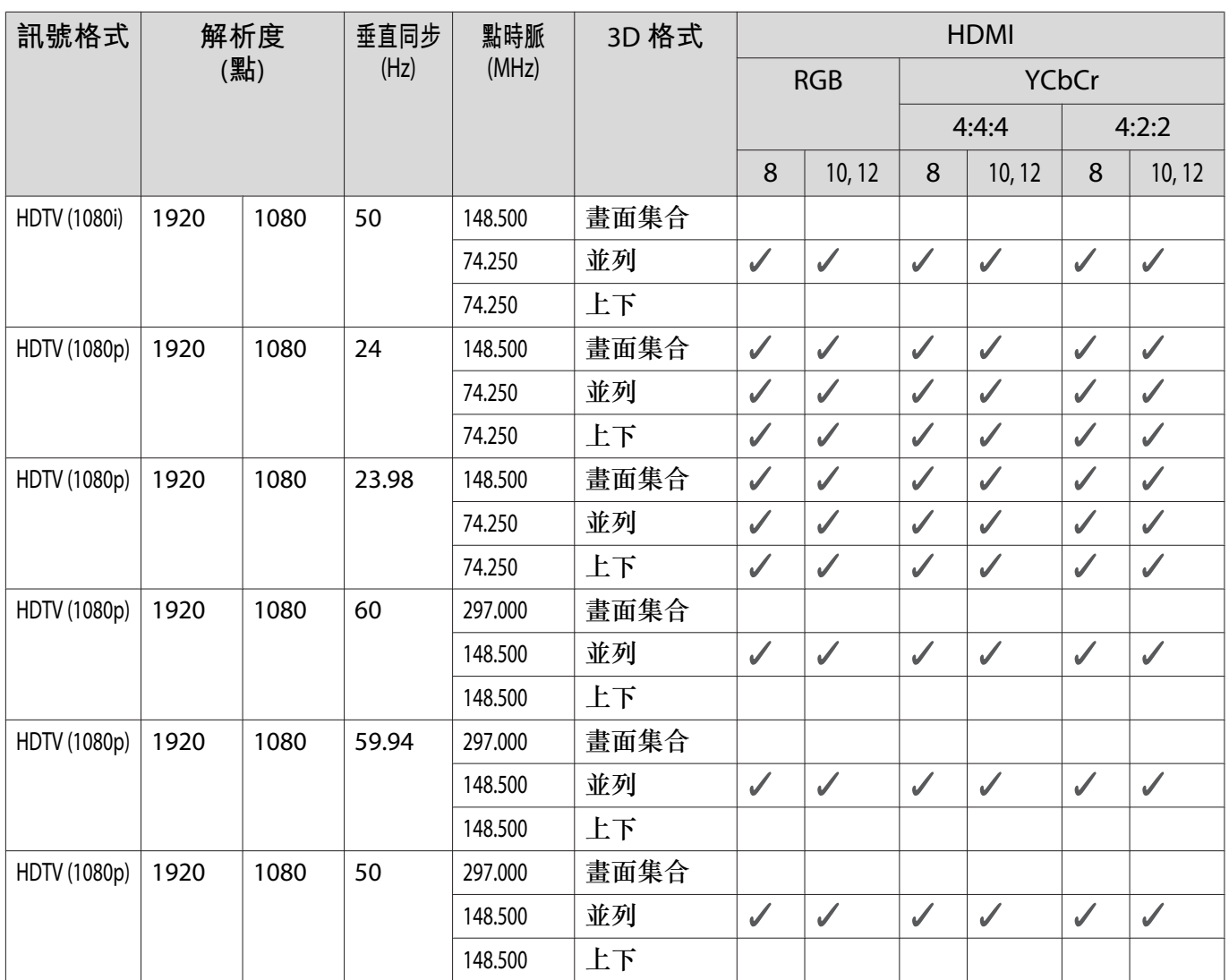

# <span id="page-93-0"></span>**規格**

## EH-TW7100/EH-TW7000

\* 以下規格是截至 2019 年 4 月的最新資訊。選購配件的詳細資訊如有變更,恕不另行通知。

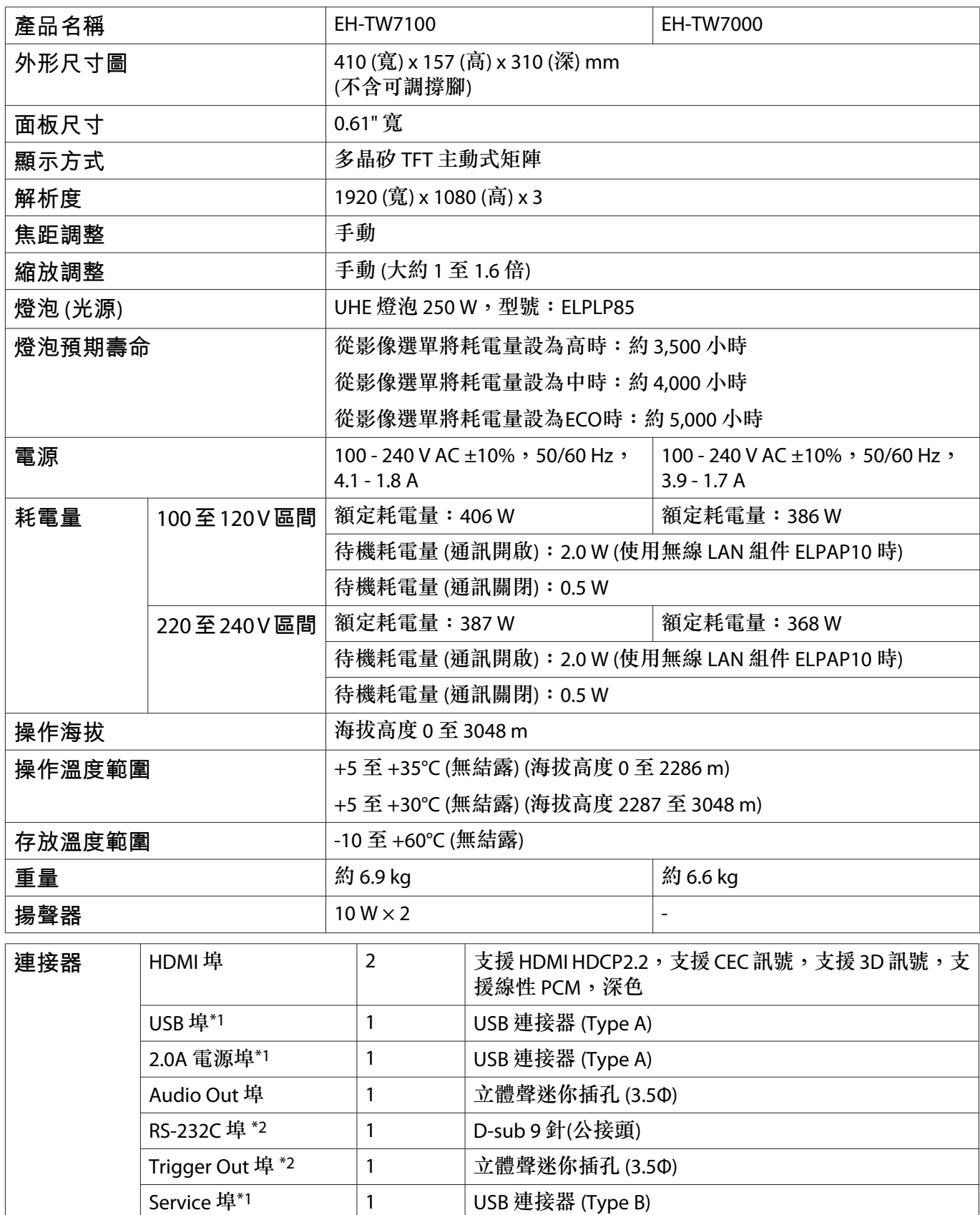

\*1 支援 USB 2.0。但不保證所有支援 USB 的裝置都能在 USB 埠上運作。

\*2 僅限 EH-TW7100。

額定值標籤貼在投影機底部。

**傾斜角度**

使用投影機時,傾斜角度若超過 10°,可能會導致投影機損壞或造成 意外。

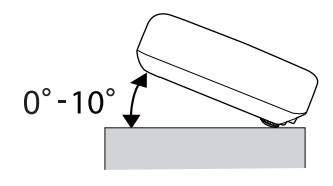

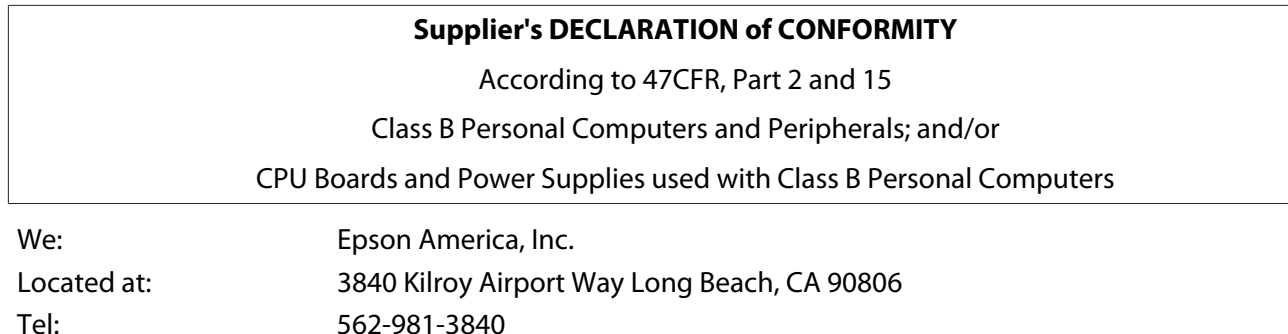

Declare under sole responsibility that the product identified herein, complies with 47CFR Part 2 and 15 of the FCC rules as a Class B digital device. Each product marketed, is identical to the representative unit tested and found to be compliant with the standards. Records maintained continue to reflect the equipment being produced can be expected to be within the variation accepted, due to quantity production and testing on a statistical basis as required by 47CFR 2.906. Operation is subject to the following two conditions : (1) this device may not cause harmful interference, and (2) this device must accept any interference received, including interference that may cause undesired operation.

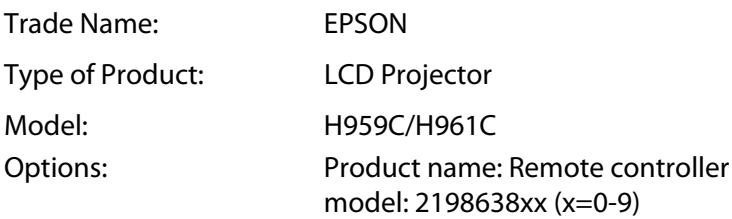

#### **FCC Compliance Statement**

#### **For United States Users**

This device complies with part 15 of the FCC Rules. Operation is subject to the following two conditions: (1) This device may not cause harmful interference, and (2) this device must accept any interference received, including interference that may cause undesired operation.

This equipment has been tested and found to comply with the limits for a Class B digital device, pursuant to Part 15 of the FCC Rules. These limits are designed to provide reasonable protection against harmful interference in a residential installation. This equipment generates, uses, and can radiate radio frequency energy and, if not installed and used in accordance with the instructions, may cause harmful interference to radio communications.

However, there is no guarantee that interference will not occur in a particular installation. If this equipment does cause harmful interference to radio or television reception, which can be determined by turning the equipment off and on, the user is encouraged to try to correct the interference by one or more of the following measures.

- Reorient or relocate the receiving antenna.
- Increase the separation between the equipment and receiver.
- Connect the equipment into an outlet on a circuit different from that to which the receiver is connected.
- Consult the dealer or an experienced radio/TV technician for help.

#### **WARNING**

The connection of a non-shielded equipment interface cable to this equipment will invalidate the FCC Certification or Declaration of this device and may cause interference levels which exceed the limits established by the FCC for this equipment. It is the responsibility of the user to obtain and use a shielded equipment interface cable with this device. If this equipment has more than one interface connector, do not leave cables connected to unused interfaces. Changes or modifications not expressly approved by the manufacturer could void the user's authority to operate the equipment.

# <span id="page-96-0"></span>**■ 外形尺寸圖**

單位:mm

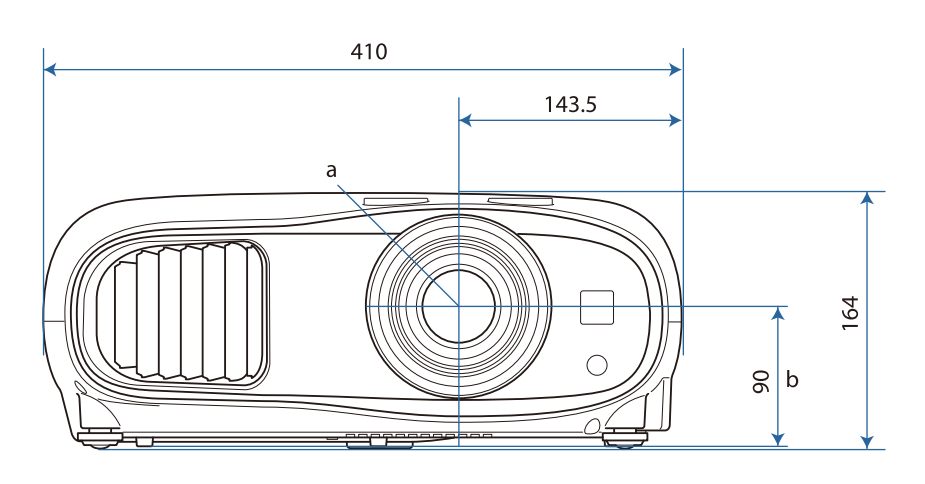

- a 鏡頭中心
- b 從鏡頭中心至懸吊支架固定點的距離

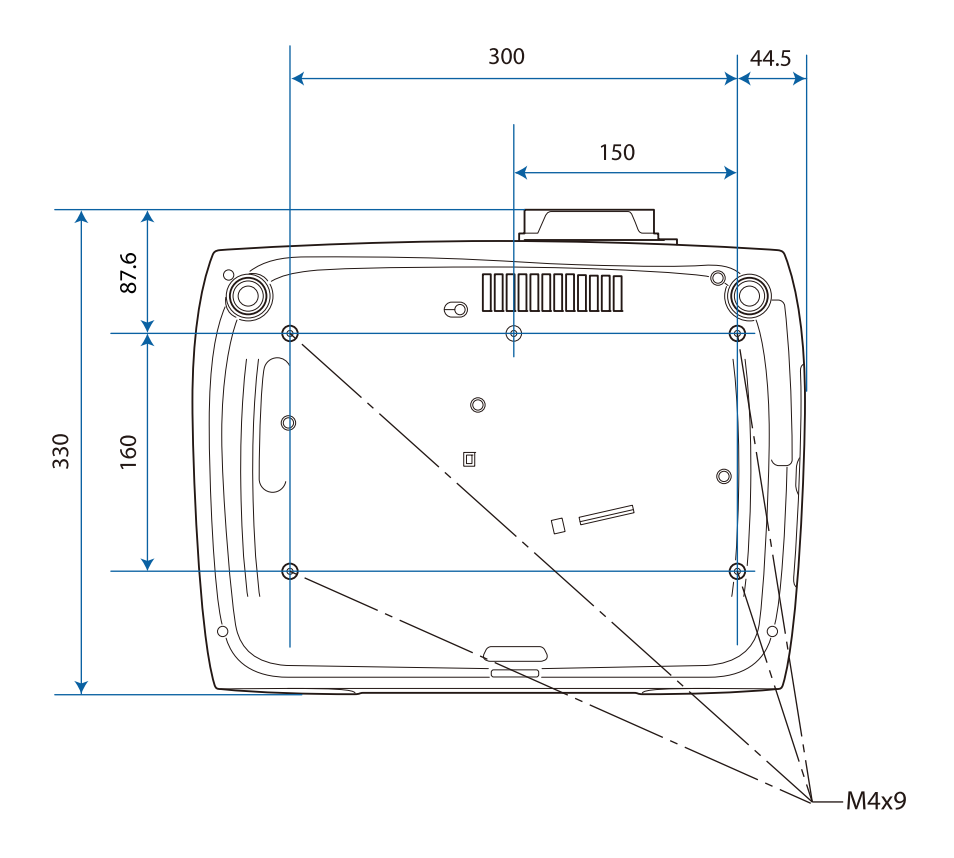

# **图**安全符號清單

下表列出設備上標示的安全符號的含意。

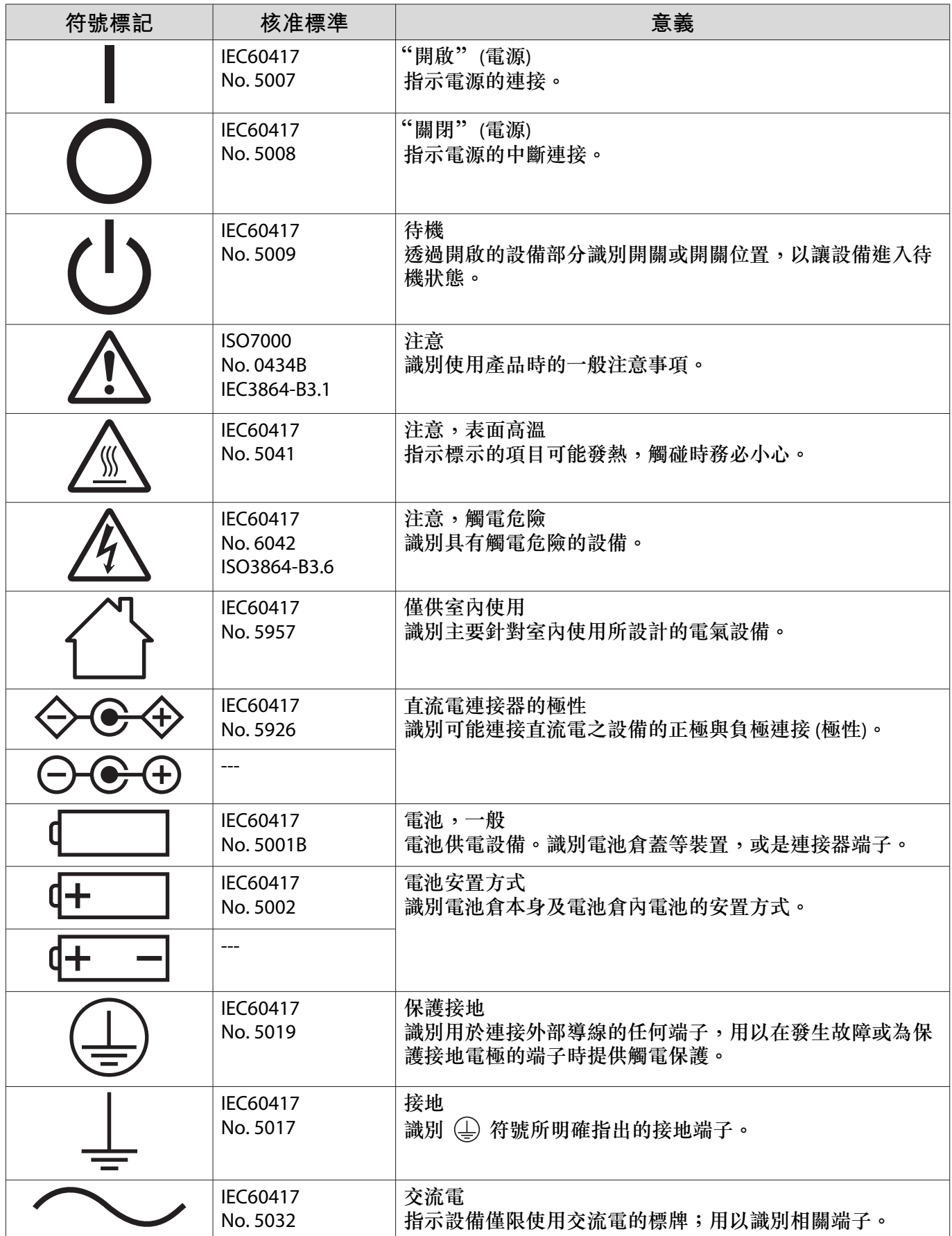

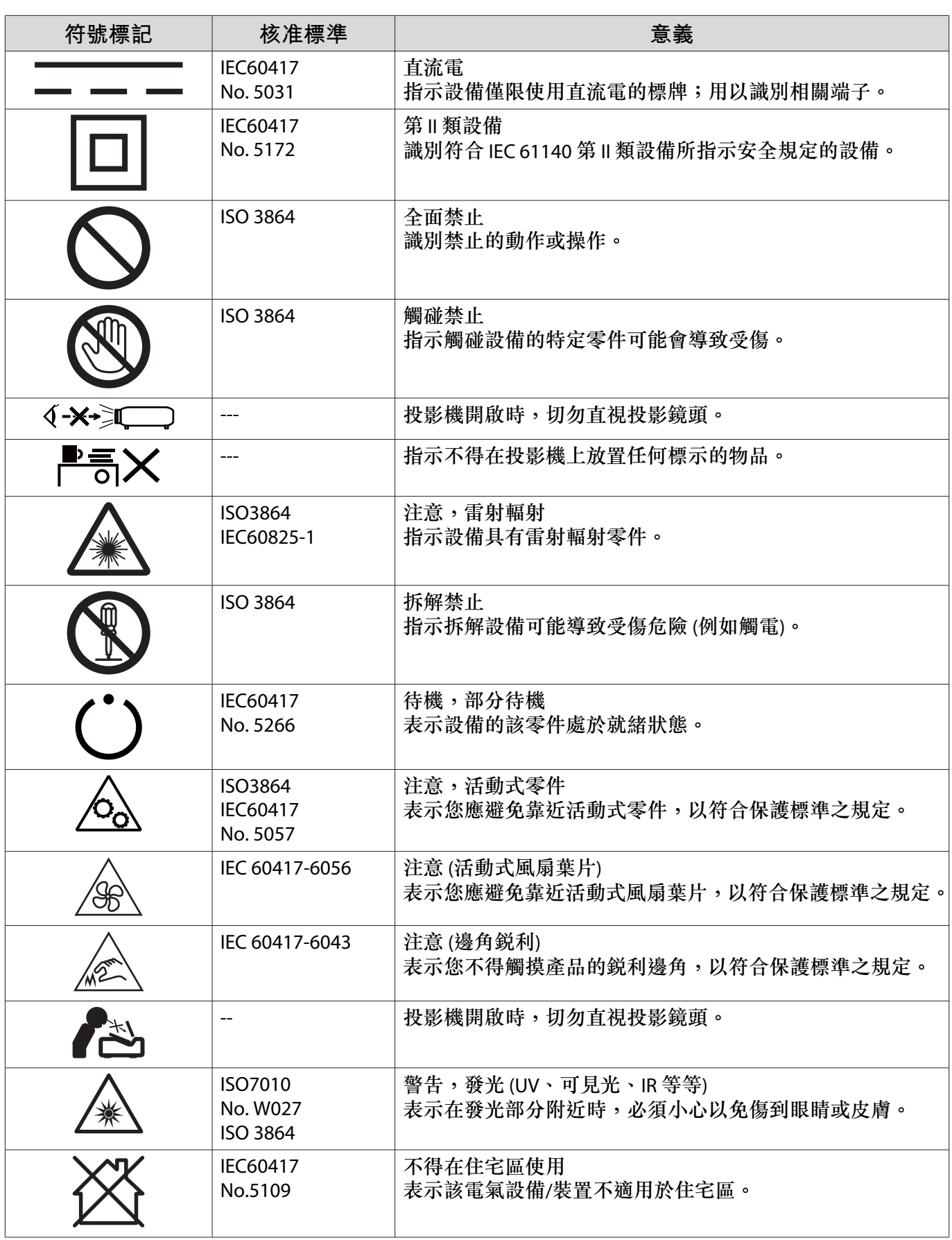

# **用語解說**

本節簡要說明本手冊內容未說明的疑難術語。如需詳細資訊,請參閱市售的出版品。

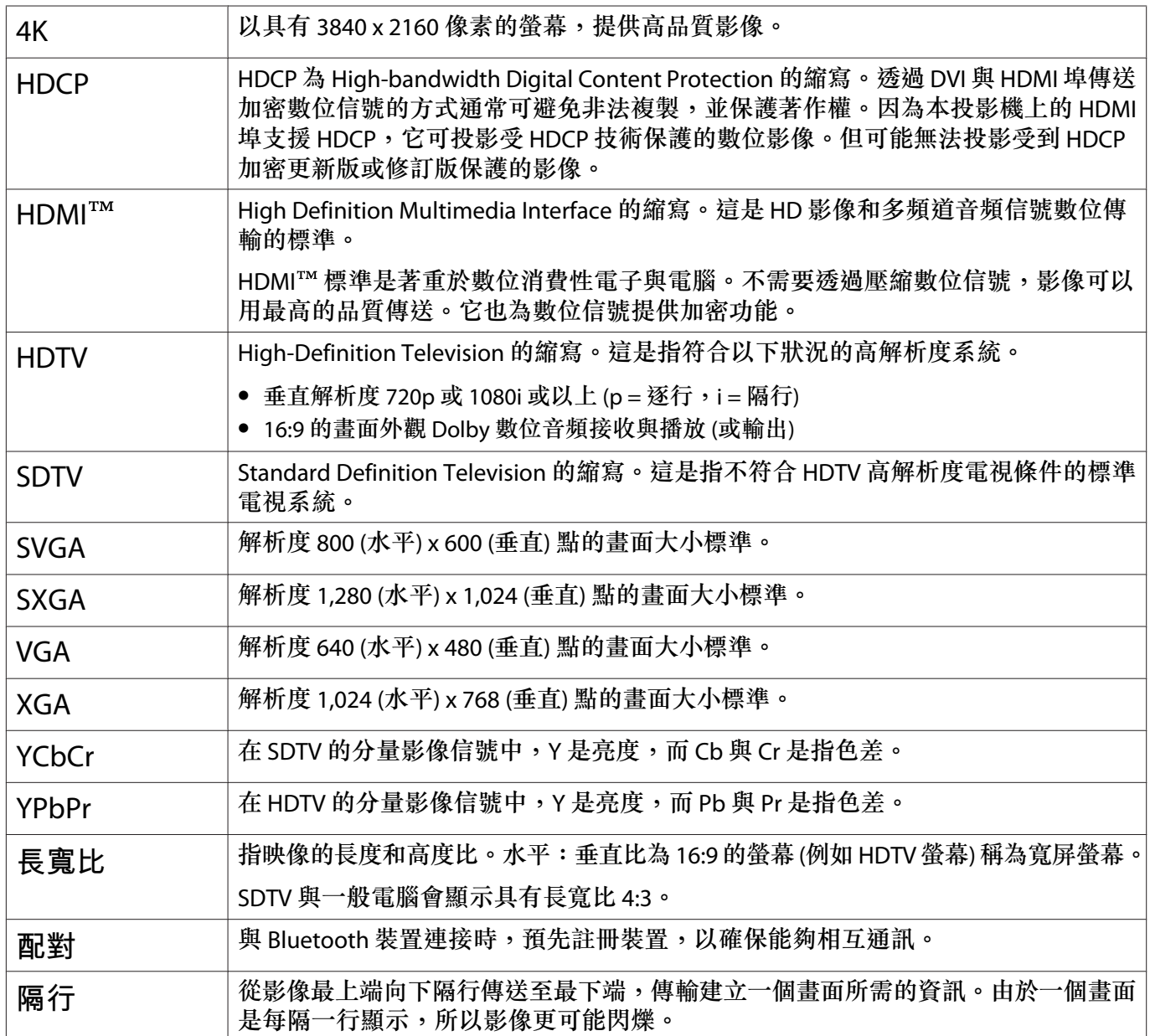

# **一般注意事項**

版權所有,未經Seiko Epson Corporation的書面許可,禁止以電子、機械、影印、錄製或者其他任何形式 和方式複製、貯存檢索、或者傳遞本手冊中的任何部份,若使用此處包含的資料我們不承擔任何專利責 任。對於因使用此處包含的資料而造成的損壞,我們也不承擔任何責任。

如果買主或者第三方由於意外、使用不當、或者違反本機操作規程或未經授權作出任何修改、檢修、或者 以任何形式更换本產品、或者(除美國之外)操作和維修時未能嚴格遵循Seiko Epson Corporation提供的 操作和維修手冊而使其遭受到任何損壞、損失、承擔任何費用或者開銷,Seiko Epson Corporation及其附 屬公司概不負責。

Seiko Epson Corporation對於因使用非由該公司指定的原裝Epson產品或者非經Epson准許使用的產品,或 者任何消耗產品而造成的損壞,或者引起的問題概不負責。

本手冊內容如有變更,恕不另行通知。

本出版物中所使用之插圖及畫面可能會與實際插圖及畫面有所出入。

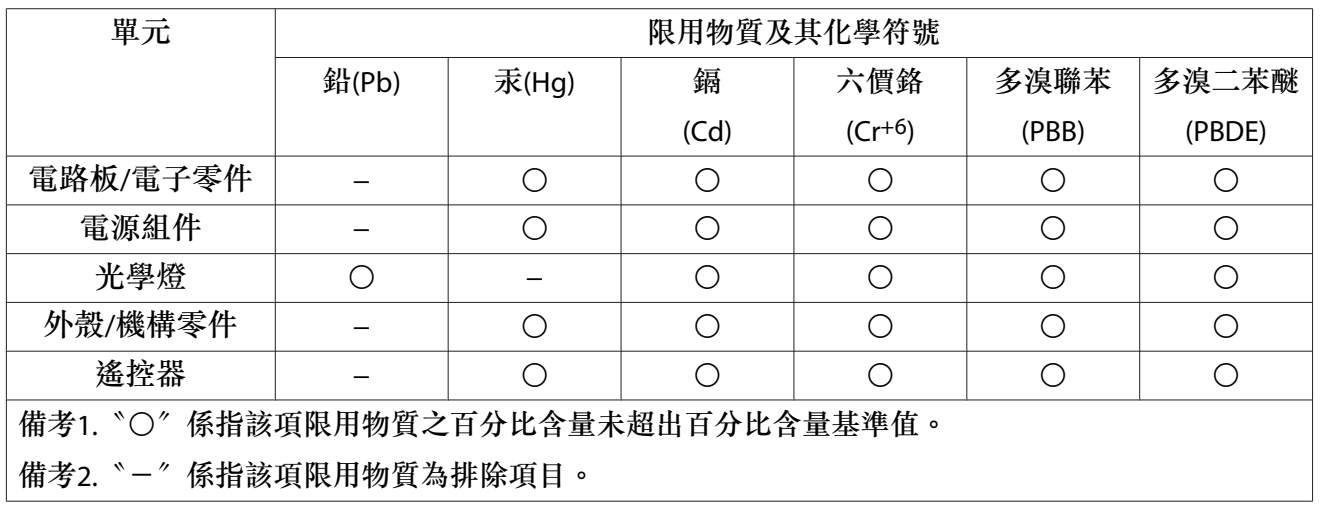

#### **危害物質限制指令**

#### **使用限制**

將本產品用於需要高度可靠性 / 安全性的應用時,例如與航空、鐵路、海運、汽車等相關的運 輸設備、防 災設備、各種安全設備、或機能/精密設備等,您應當在考慮將故障保險和冗餘機 制加入設計中以維持安 全和整體系統可靠性之後再使用本產品。因為本產品不設計為被應用 于需要極高可靠性 / 安全性的應用, 例如航空設備、主要通訊設備、核電控制設備或與直接醫 療相關的醫學設備,請在進行完全評估之後自 行判斷是否適用本產品。

#### **製造商及進口商**

- 製造商: SEIKO EPSON CORPORATION
- 地址: 3-5, Owa 3-chome, Suwa-shi, Nagano-ken 392-8502 Japan
- 電話: 81-266-52-3131
- 進口商: 台灣愛普生科技股份有限公司
- 地址: 台北市信義區松仁路100號15樓
- 電話: (02)8786-6688

### **警告標籤**

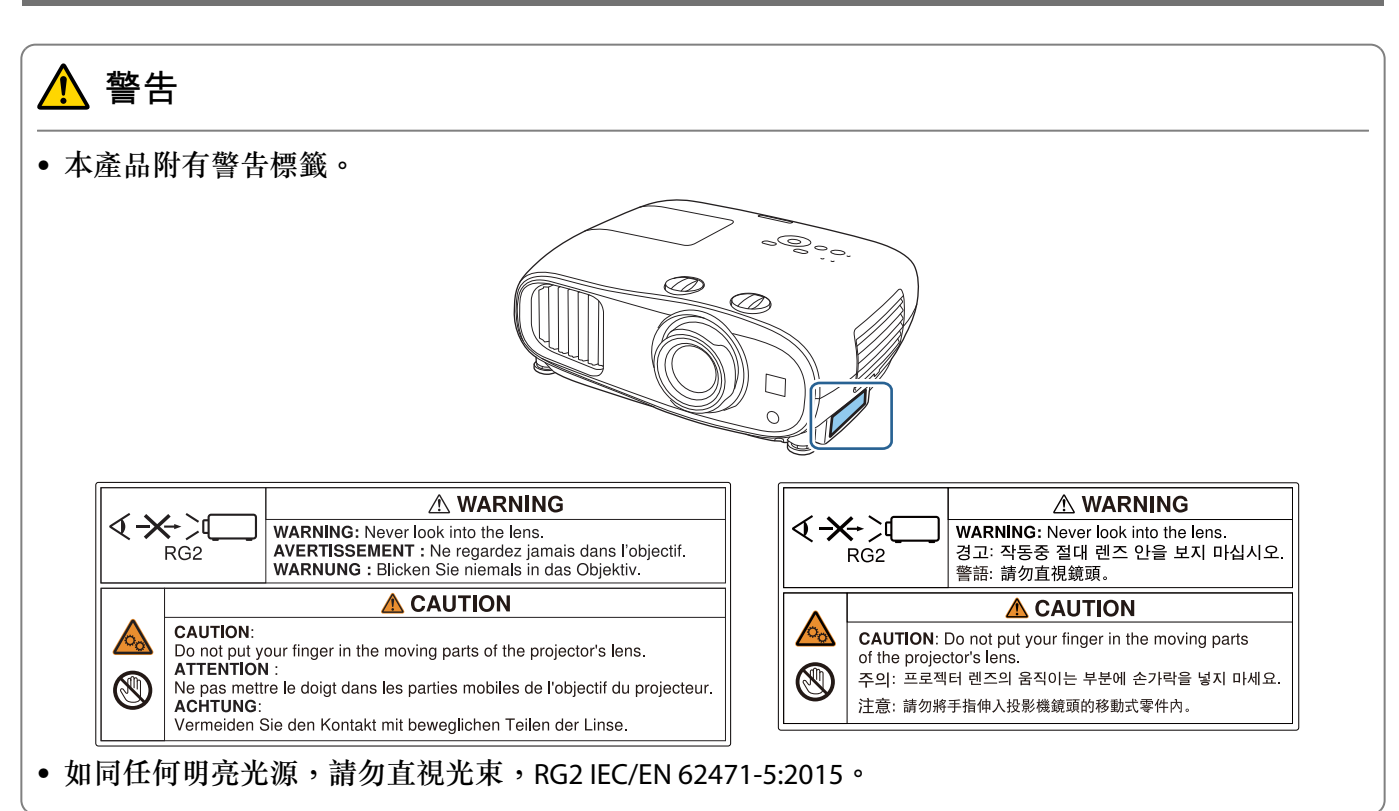

**一般注意事項**

EPSON 是Seiko Epson Corporation 的註冊商標。

iPad、iPhone、Mac、OS X 和 iOS 是 Apple Inc. 的商標。

Windows 和 Windows 標誌是 Microsoft Corporation 在美國及/或其他國家的商標或註冊商標。

HDMI、HDMI 標誌和 High-Definition Multimedia Interface 是 HDMI Licensing LLC 的商標或註冊商標。

## HƏMI

Bluetooth<sup>®</sup> 文字商標與標誌是 Bluetooth SIG, Inc. 的註冊商標, Seiko Epson Corporation 經授權得使用這些 商標。其他商標或商標名稱均為其各自擁有者所有。

Bluetopia<sup>®</sup> is provided for your use by Stonestreet One, LLC<sup>®</sup> under a software license agreement.Stonestreet One, LLC<sup>®</sup> is and shall remain the sole owner of all right, title and interest whatsoever in and to Bluetopia<sup>®</sup> and your use is subject to such ownership and to the license agreement. Stonestreet One, LLC<sup>®</sup> reserves all rights related to Bluetopia<sup>®</sup> not expressly granted under the license agreement and no other rights or licenses are granted either directly or by implication, estoppel or otherwise, or under any patents, copyrights, mask works, trade secrets or other intellectual property rights of Stonestreet One, LLC<sup>®</sup>. © 2000-2012 Stonestreet One, LLC® All Rights Reserved.

Qualcomm aptX is a product of Qualcomm Technologies, Inc. and/or its subsidiaries. Qualcomm is a trademark of Qualcomm Incorporated, registered in the United States and other countries. aptX is a trademark of Qualcomm Technologies International, Ltd., registered in the United States and other countries.

WPA™ <sup>及</sup> WPA2™ <sup>是</sup> Wi-Fi Alliance 的註冊商標。

App Store 為 Apple Inc. 的服務標章。

Android 和 Google Play 為 Google LLC 的商標。

"QR Code" 為 DENSO WAVE INCORPORATED 的註冊商標。

CinemaScope 是 Twentieth Century Fox Film Corporation 的註冊商標。

本文件所使用之其他產品名稱僅作識別用途,產品名稱為擁有者所有。Epson 並不擁有這些商標的任何權利。

©SEIKO EPSON CORPORATION 2021. All rights reserved.

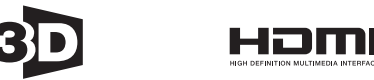

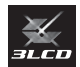

# 數字拉丁字母

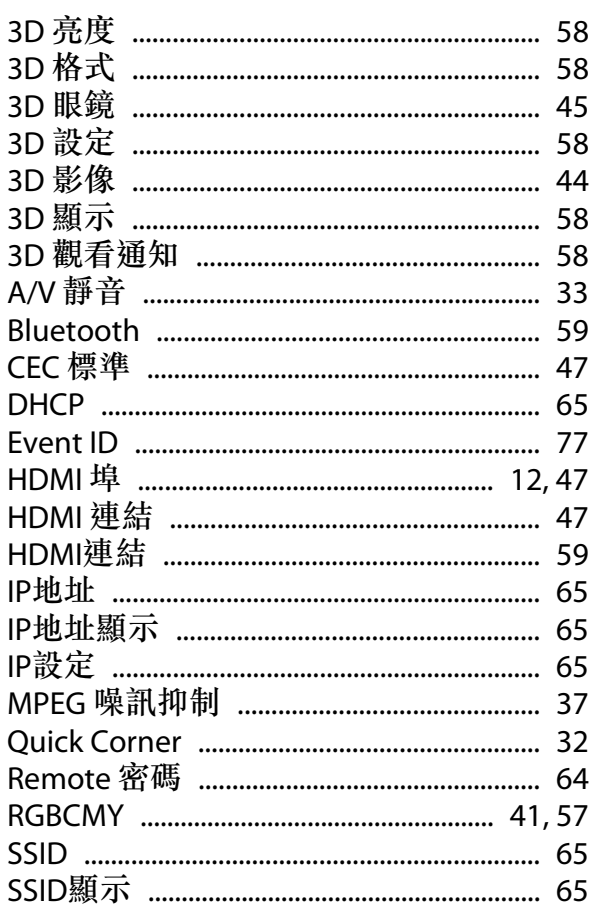

# 三畫

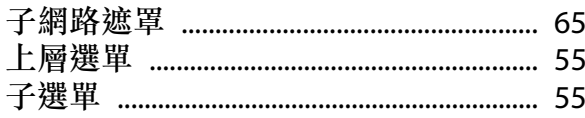

# 四畫

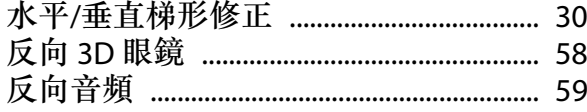

## 五畫

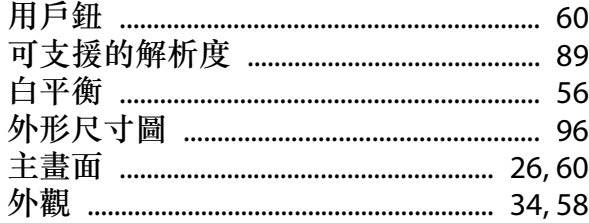

## 六畫

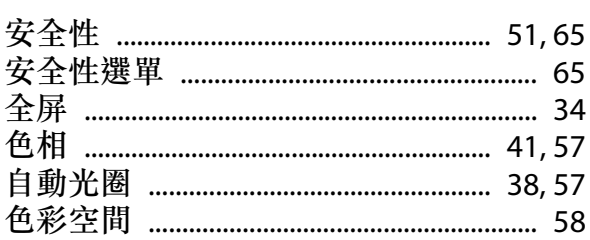

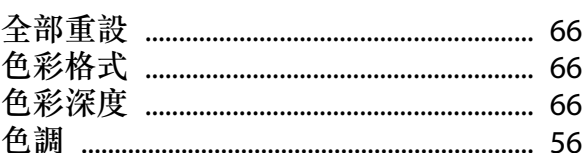

# 七畫

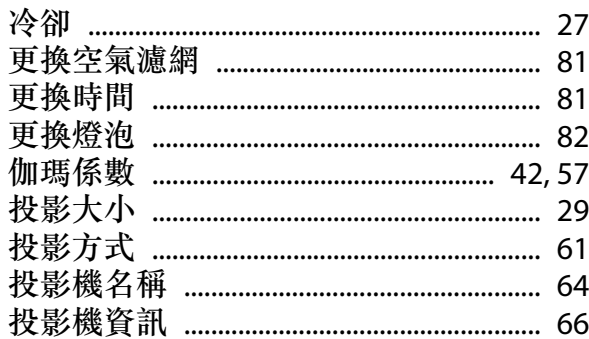

# 八畫

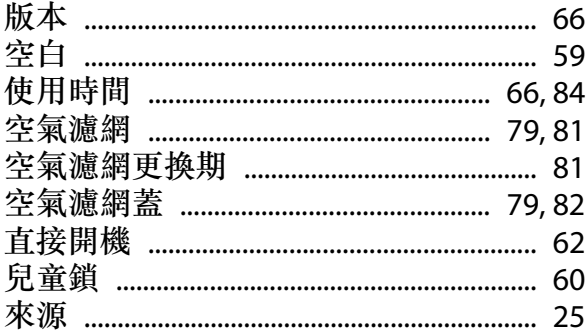

# 九畫

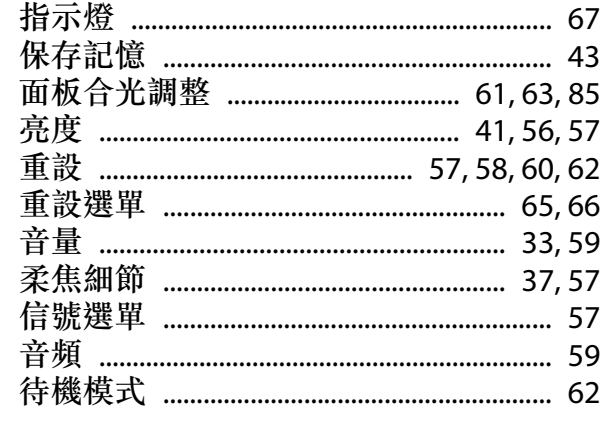

## 十畫

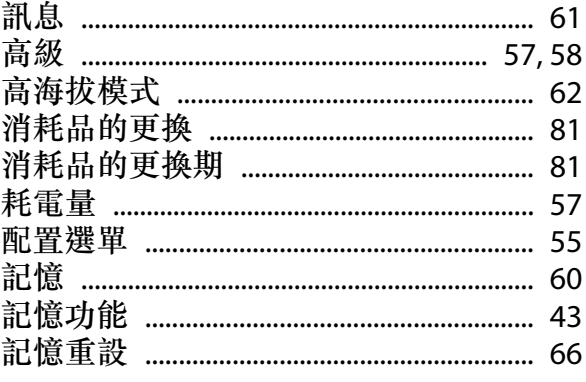

# 十一畫

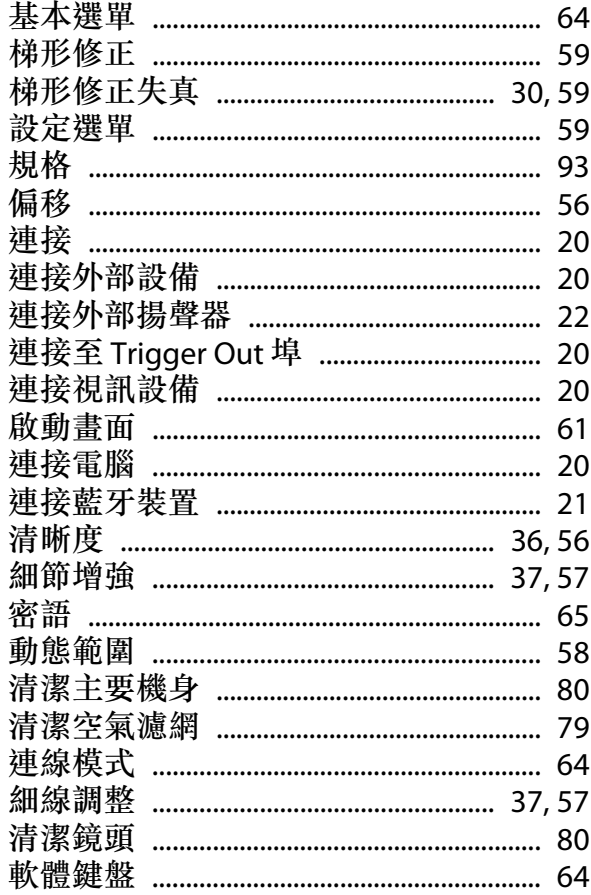

# 十二畫

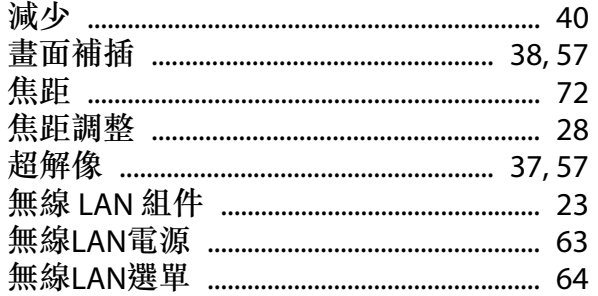

# 十三畫

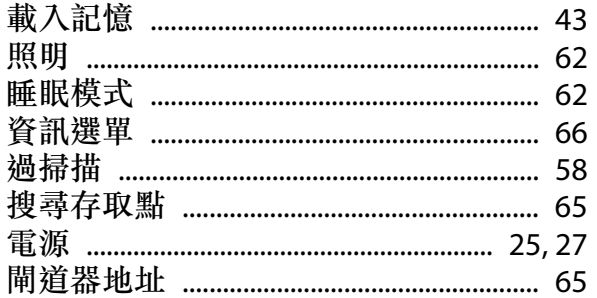

# 十四畫

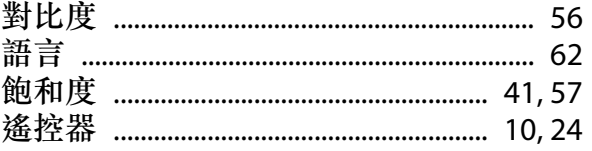

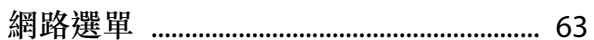

## 十五畫

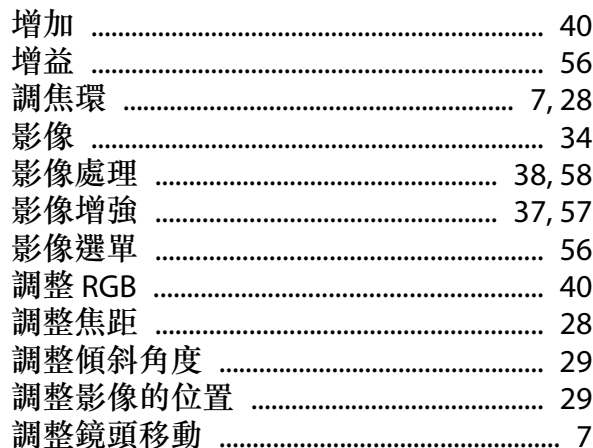

# 十六畫

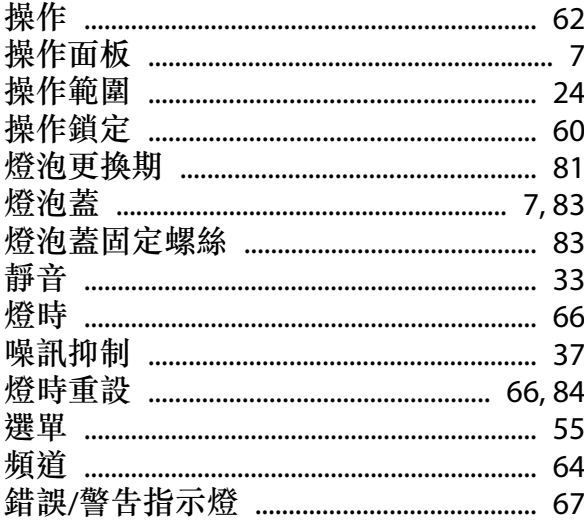

# 十七畫

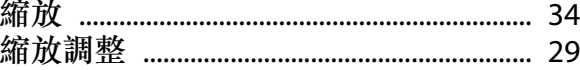

# 十八畫

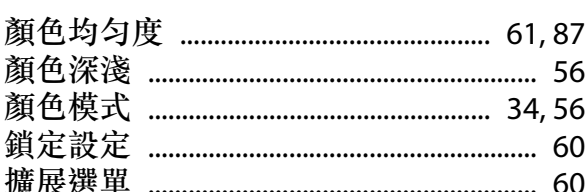

# 十九畫

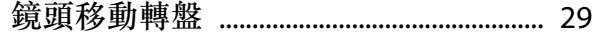

# 二十畫

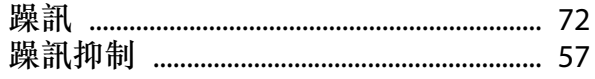

# 二十三畫

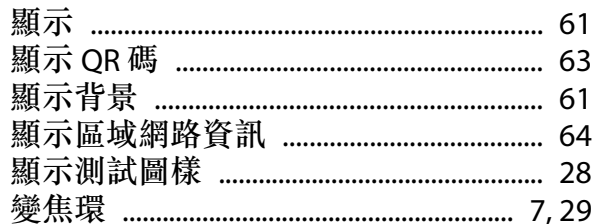